### **農林水産省共通申請サービス**

# **経営所得安定対策等 水産流通適正化法に係る届出**

**申請者**

# 操作マニュアル **第 1 版 第 1.1 版**

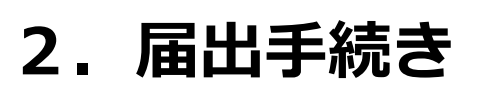

令和二年度 水産庁加工流通課 令和 4 年 6 月 8 日

#### <span id="page-1-0"></span>**改版履歴**

※ページは改版当時のものになります。

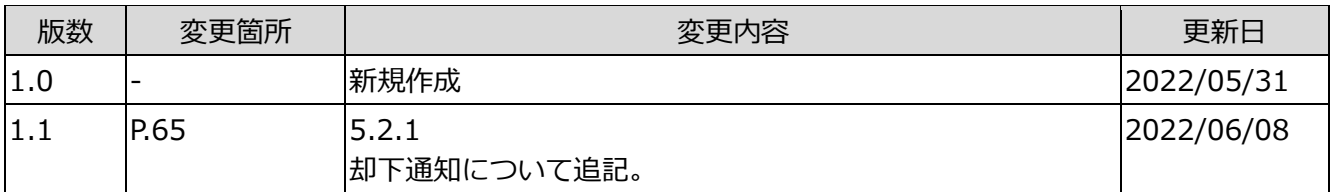

#### 3ページ

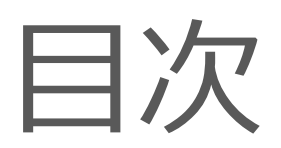

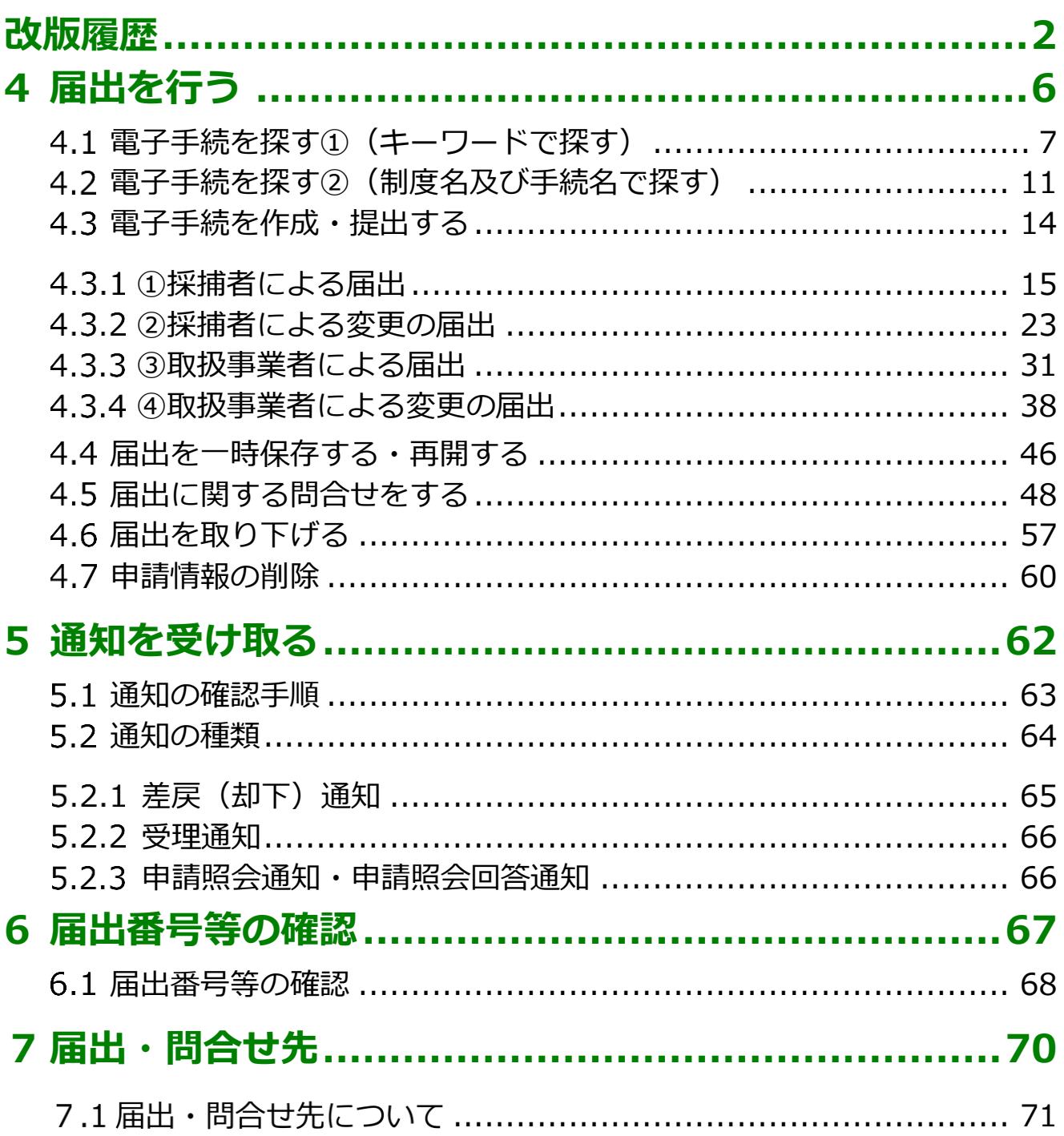

本書は水産流通適正化法の届出者が「農林水産省共通申請サービス(通称: eMAFF)」の標準機能を利用し、届出を行うことを目的としたマニュアルと なります。

なお、本書において、水産流通適正化法の「届出」が農林水産省共通申請 サービスのシステム仕様上の都合で、「申請」と表現される場合がありますの でご承知おき下さい。

<span id="page-5-0"></span>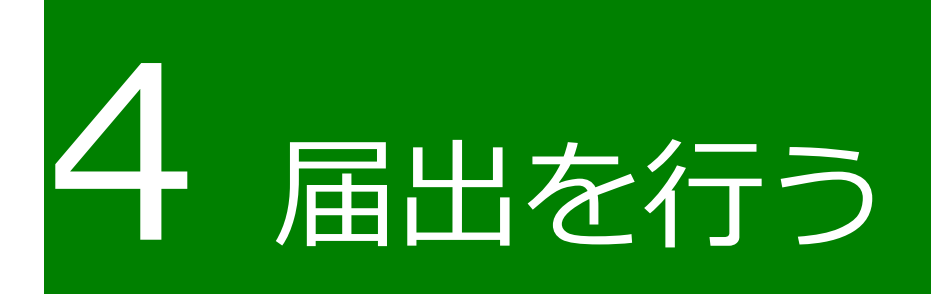

## <span id="page-6-0"></span>**電子手続を探す①(キーワードで 探す)**

目的の電子手続を、業種、申請種別、対象者などのキーワードを元に検索 する手順を記載します。

ポータル画面の「手続を探す」をクリックし、表示された一覧から「キ ーワードで探す」をクリックします。

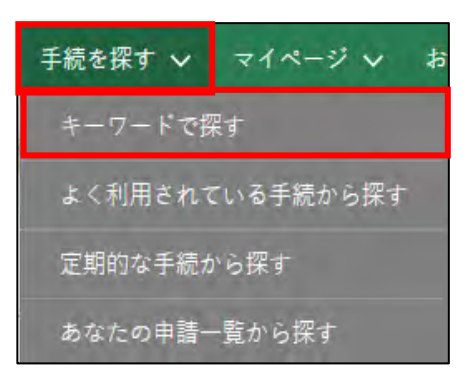

「手続をキーワードで探す」画面が表示されます。

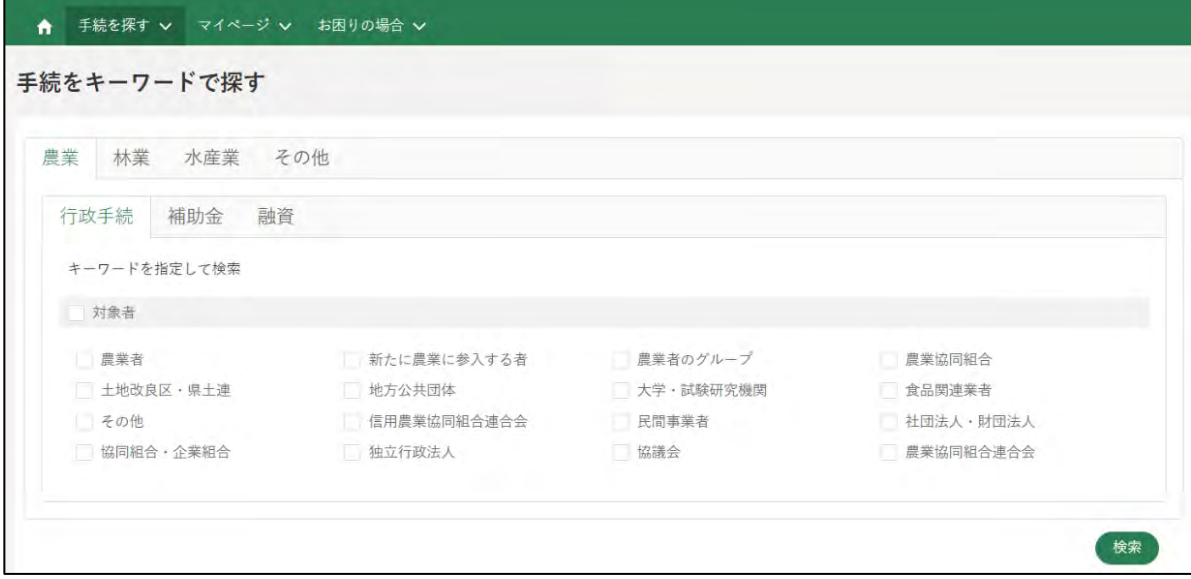

一番上のタブから、「水産業」をクリックします。

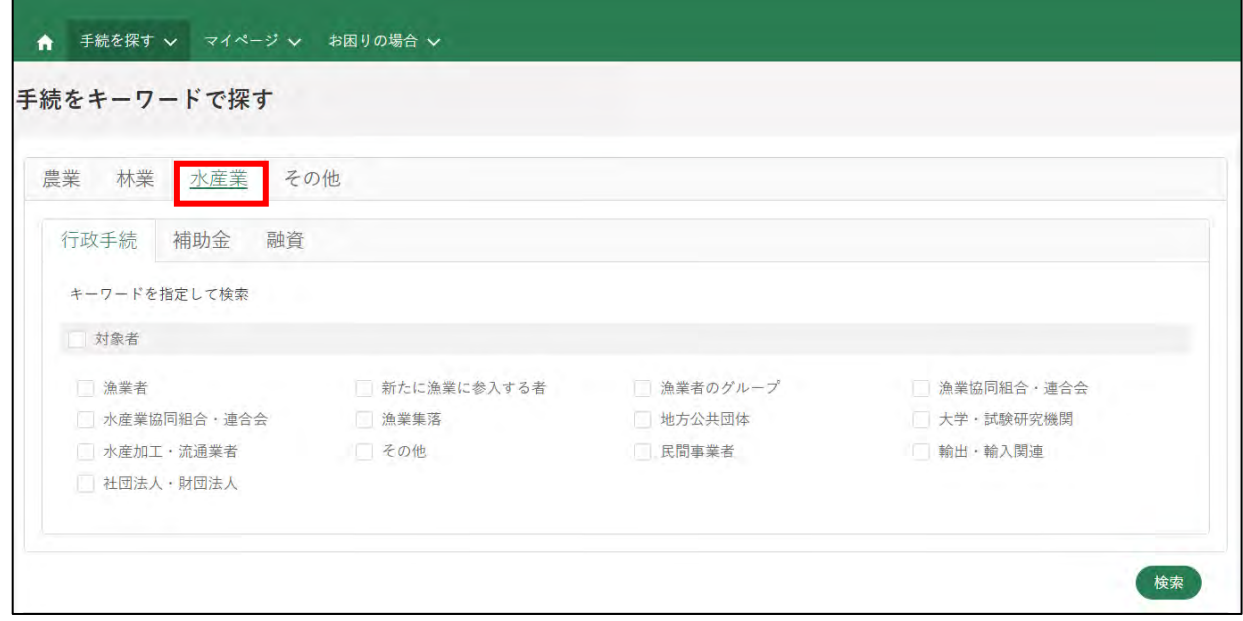

申請種別を選択します。「行政手続」をクリックします。

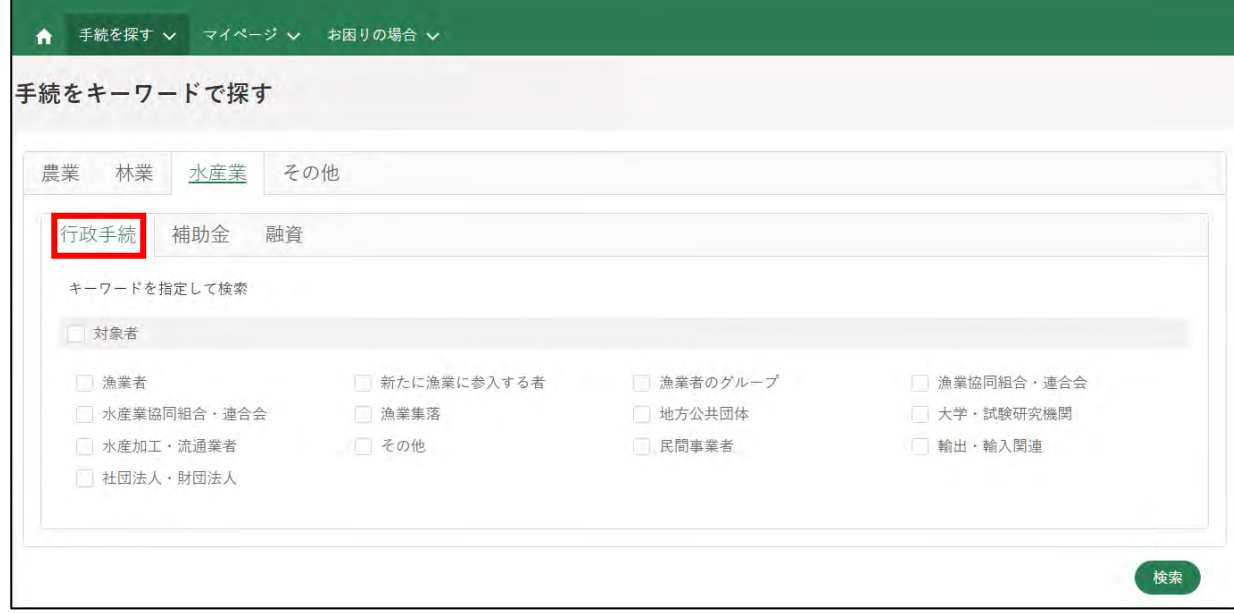

対象者を選択します。「対象者」にチェックを入れます。

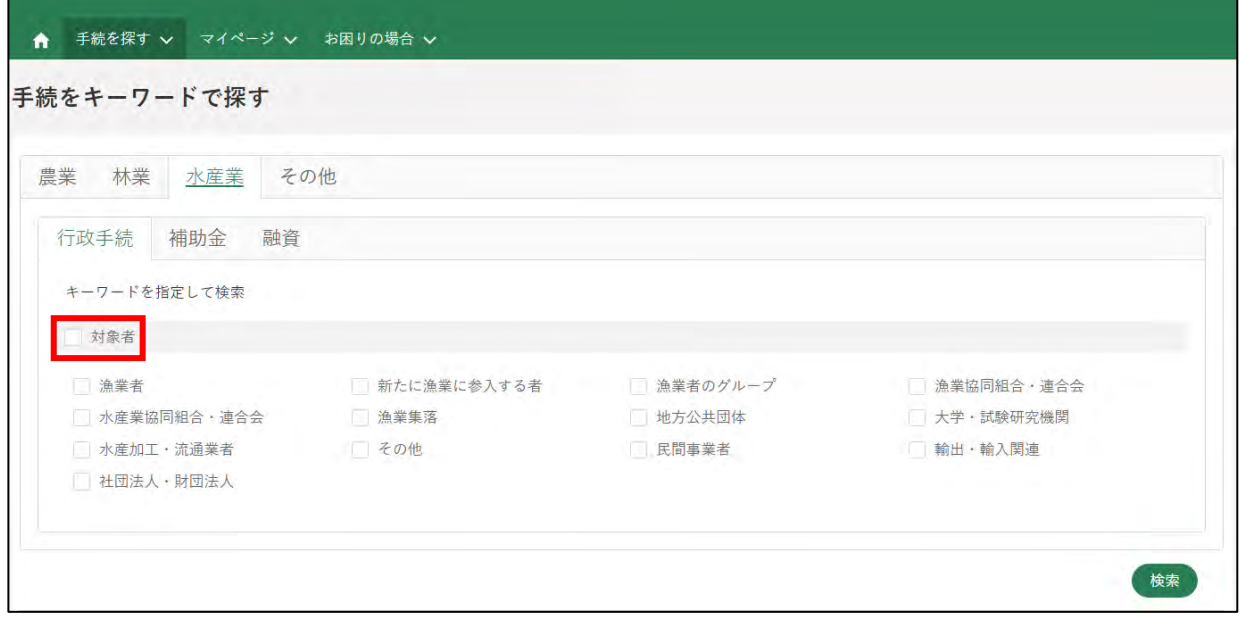

検索欄に「水産流通適正化法」と入力し、「検索」をクリックすると、検索 結果が画面に表示されます。

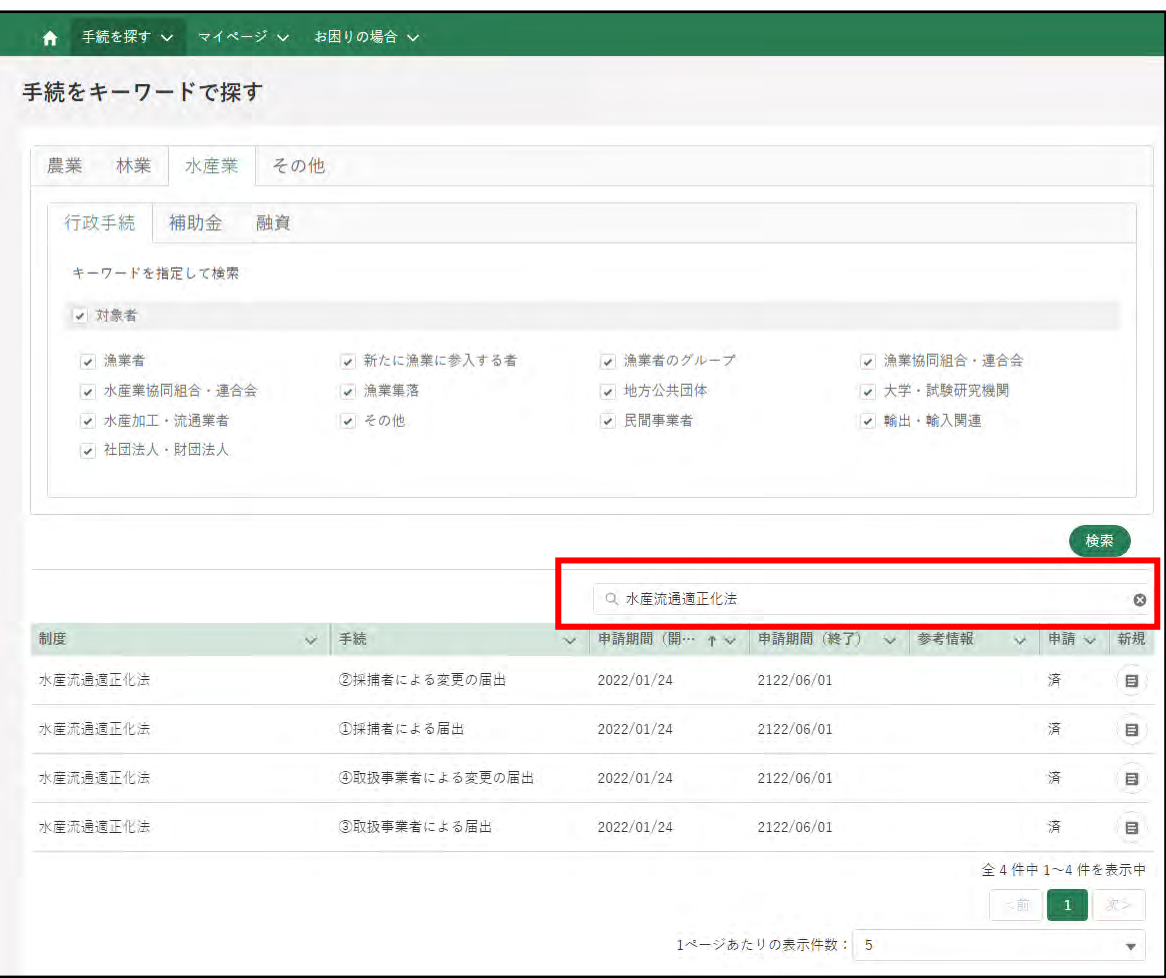

7 検索結果の右側にある新規の「 』) をクリックします。

| 制度       |          | Q 水産流通適正化法     |                     |                       |                      | $\circ$                                            |  |
|----------|----------|----------------|---------------------|-----------------------|----------------------|----------------------------------------------------|--|
|          | $\omega$ | 手続             | 申請期間 (開… T v<br>SA. | 申請期間 (終了)<br>$\infty$ | 参考情報<br>$\sim$       | 申請 > 新規                                            |  |
| 水産流通適正化法 |          | ②採捕者による変更の届出   | 2022/01/24          | 2122/06/01            | 済                    | 盲                                                  |  |
| 水産流通適正化法 |          | ①採捕者による届出      | 2022/01/24          | 2122/06/01            | 済                    | $\sim$<br>$\qquad \qquad \boxdot \qquad \qquad$    |  |
| 水産流通適正化法 |          | ④取扱事業者による変更の届出 | 2022/01/24          | 2122/06/01            | 済                    | $\qquad \qquad \boxdot$                            |  |
| 水産流通適正化法 |          | ③取扱事業者による届出    | 2022/01/24          | 2122/06/01            | 済                    | $\qquad \qquad \qquad \qquad \qquad \qquad \qquad$ |  |
|          |          |                |                     |                       | 全4件中1~4件を表示中         |                                                    |  |
|          |          |                |                     |                       | $\mathbf{1}$<br>- 18 | <b>W</b>                                           |  |
|          |          |                |                     | 1ページあたりの表示件数:<br>5    |                      | ٠                                                  |  |

新規

#### 「申請書の編集」画面が表示されます。

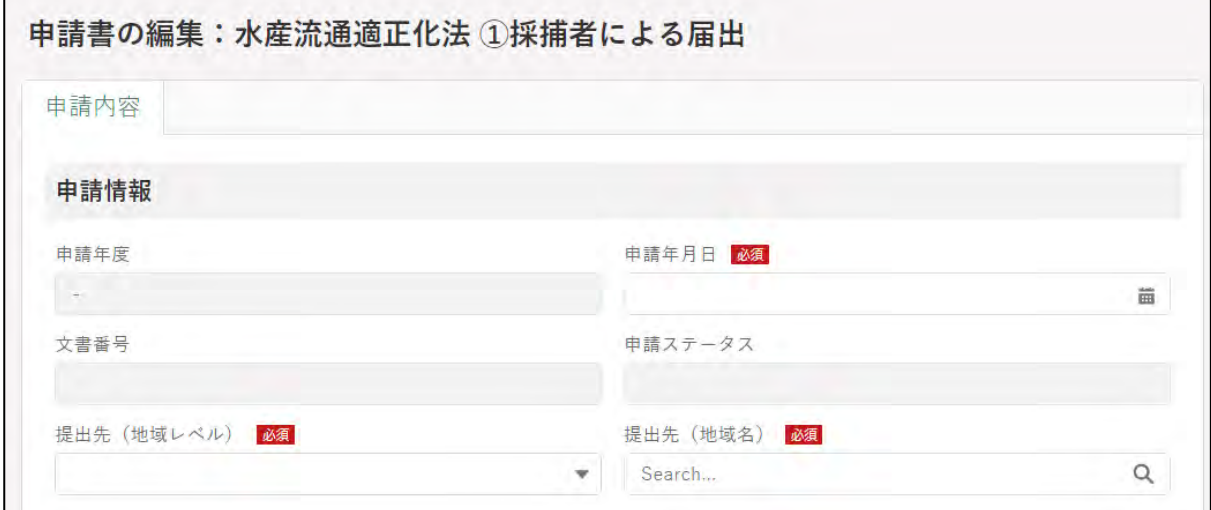

届出の作成・提出手順は[、14](#page-13-0) ページ[「4.3](#page-13-0) [電子手続を作成・提出する」](#page-13-0)を ご参照ください。

## <span id="page-10-0"></span>**電子手続を探す②(制度名及び手 続名で探す)**

目的の電子手続の制度名及び電子手続名がわかっている場合の手順を記載 します。

共通申請サービスの上部メニューから「手続を探す」-「あなたの申請一 覧から探す」をクリックします。

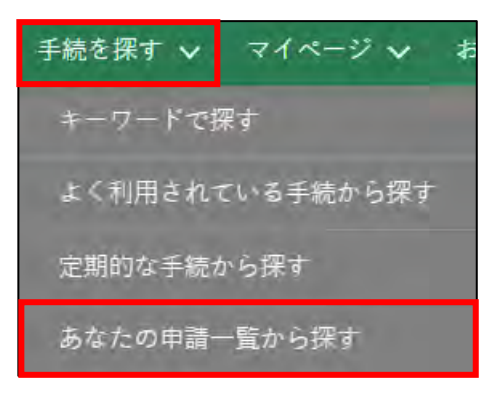

2 「申請情報一覧」画面が開きます。画面右上の「新規に申請する」ボタン をクリックします。

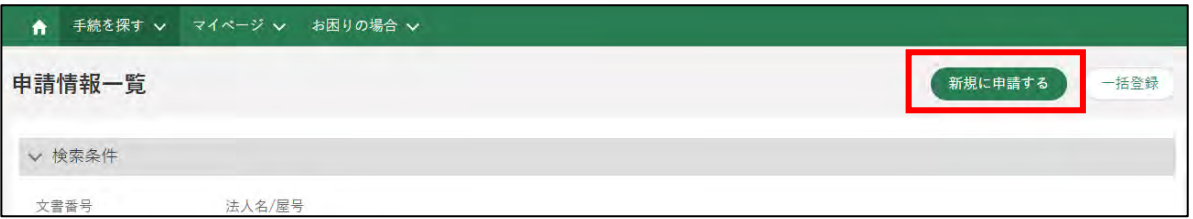

3 「申請選択」画面が開きます。「制度を選択」欄に「水産流通適正化法」 と入力します。(「水産流通」や「適正化」等でも検索可能です。) 自動的にプルダウンで表示される候補の中から「水産流通適正化法」を クリックします。

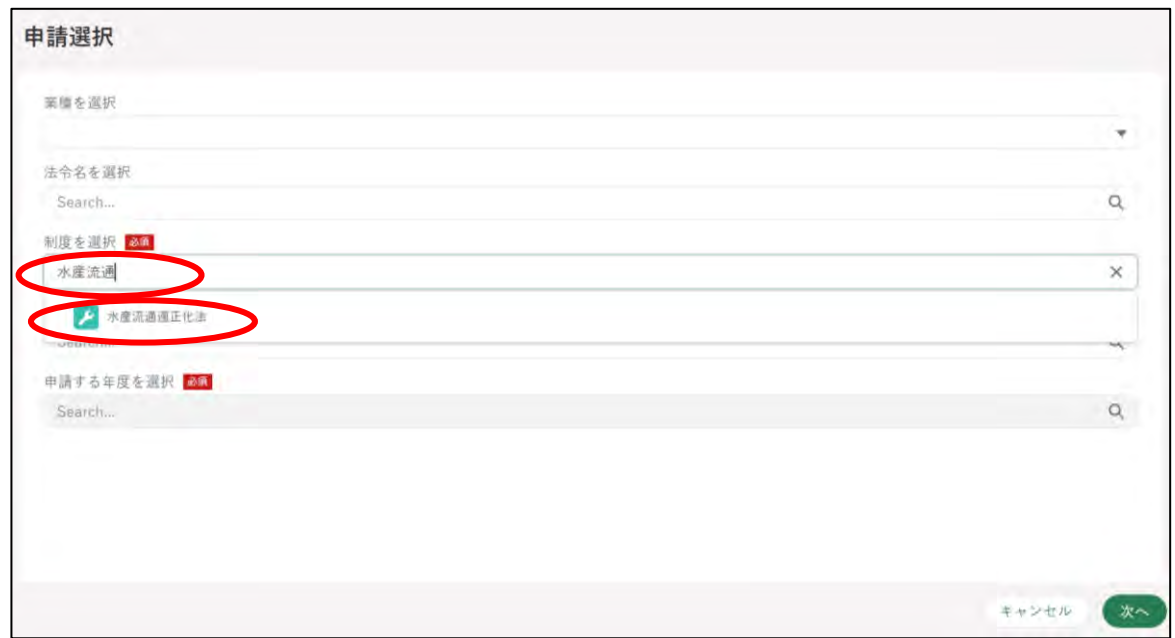

「手続」を選択します。手順 3 で業種や法令名を入力した場合は、手続 名が絞り込まれて表示されます。

プルダウンで表示された手続き名をクリックします。

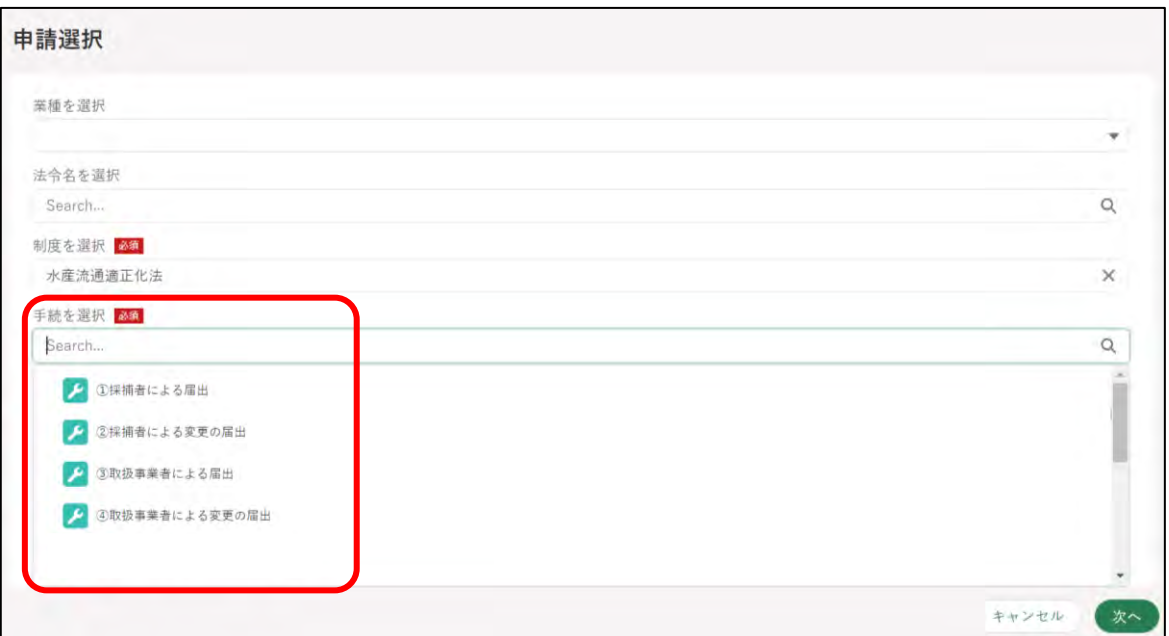

12ページ

「申請する年度を選択」欄は手続を選択することで自動的に「-」が入力 されます。「次へ」をクリックします。

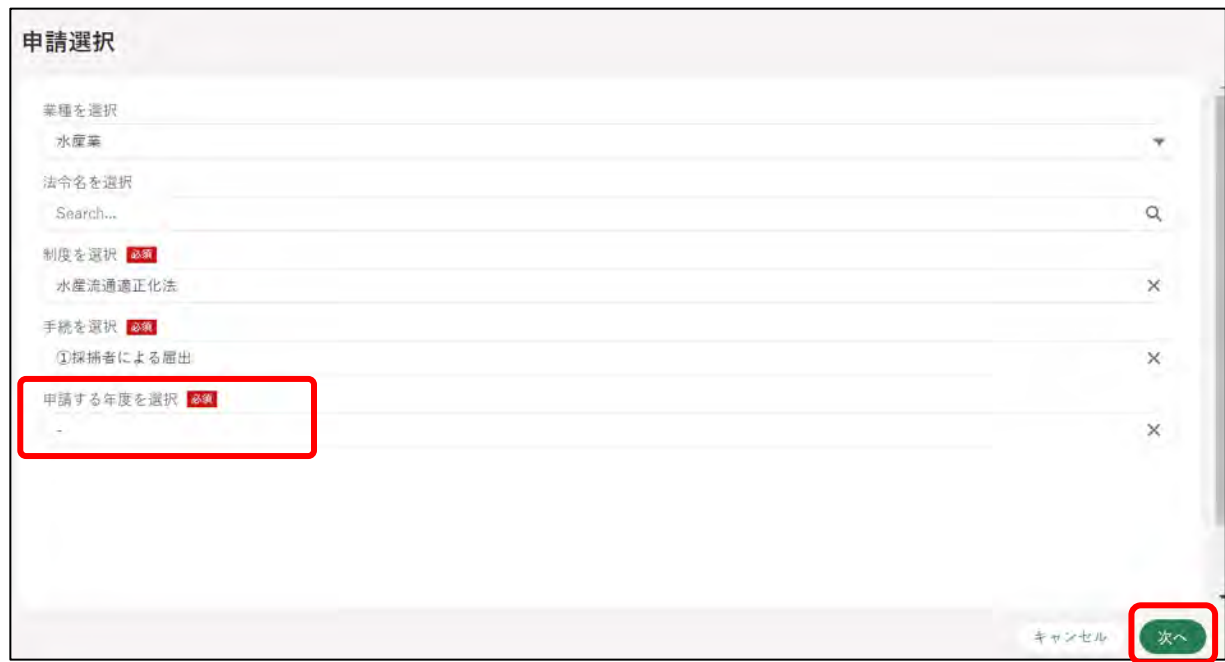

「申請書の編集」画面が表示されます。

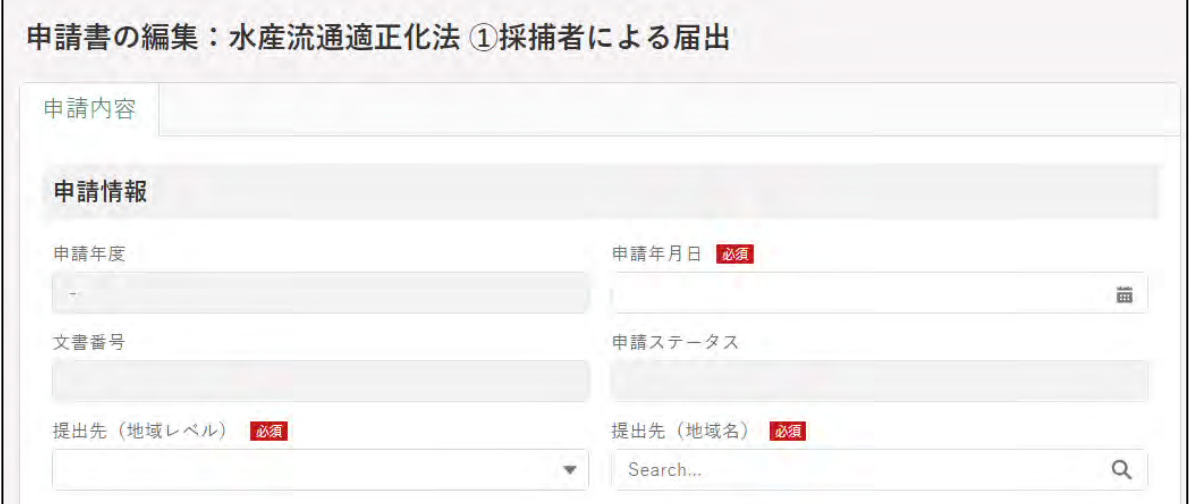

届出の作成・提出手順は[、14](#page-13-0) ページ[「4.3](#page-13-0) [電子手続を作成・提出する」](#page-13-0) をご参照ください。

### <span id="page-13-0"></span>**電子手続を作成・提出する**

届出の作成・提出手順を記載します。本節は、「申請書の編集」画面が開い た状態からの手順を記載します。

各手続き末尾に「閲覧設定」がありますが、こちらは「● 」(OFF)の状 態としてください。

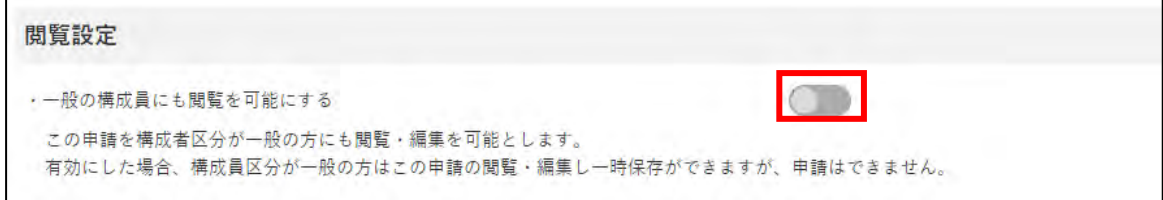

### <span id="page-14-0"></span>4.3.1 ①採捕者による届出

あわび・なまこを採捕する採捕者の届出手続きについて説明します。

- 1 「申請情報」欄を入力します。 「申請年月日」に申請を提出する日付を入力します。「圖」をクリックす ると、カレンダーが表示されます。
	- ※ 未来日は入力できません。原則、届出の当日を入力してください。

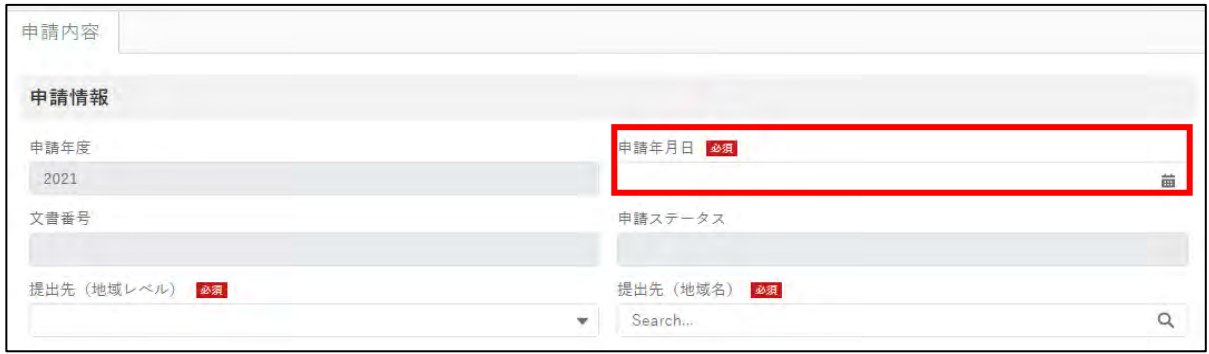

2「提出先(地域レベル)」から、届出を提出する組織が属する地域レベル (都道府県、国)を選択します。

**あわび又はなまこを採捕する漁業の許可等について、**

- **・農林水産大臣から受けている場合、又は複数の都道府県知事から受 けている場合は、「国」を選択してください。**
- **・一つの都道府県の知事からのみ受けている場合は、「都道府県」を選 択してください。**

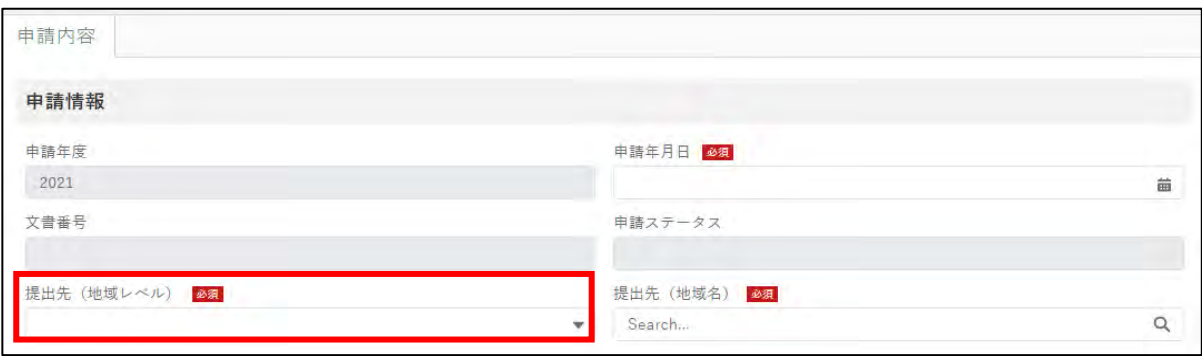

3 次に「提出先(地域名)」を選択します。「提出先(地域レベル)」で「国」 を選択した場合には、「農林水産省」を選択します。「提出先(地域レベ ル)」で「都道府県」を選択した場合には、各都道府県が選択肢として出て きますので、許可等を受けている都道府県を選択します。 「経営体情報」欄は gBizID 登録時に入力された情報が反映されており、 本手続きによる編集はできません。手続きを進めるため、画面を下にス クロールします。

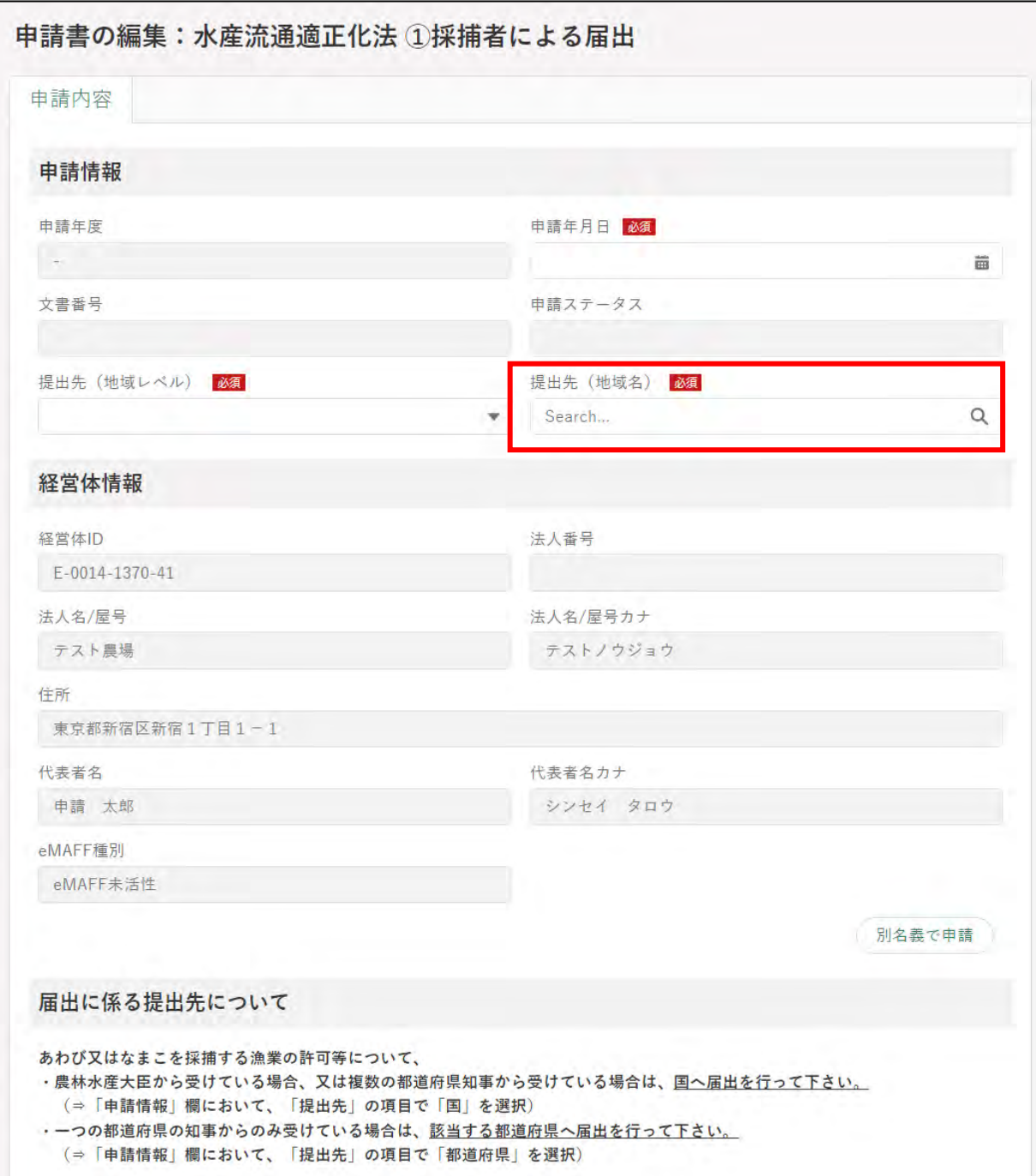

「届出する者について」において、届出を行っている者が本人か代理人か を選択して下さい。「代理人」を選択した場合には、委任状等をすぐ下の 枠に添付して下さい。「ファイルをアップロード」をクリックし、エクス プローラから当該ファイルをアップロードするか、添付するファイルを 「またはファイルをドロップ」部分にドラッグ&ドロップします。 添付ファイルの上限は 20MB となっています。**保存できるファイル形 式については「12.2 アップロードできるファイル形式」をご参照くだ さい。**

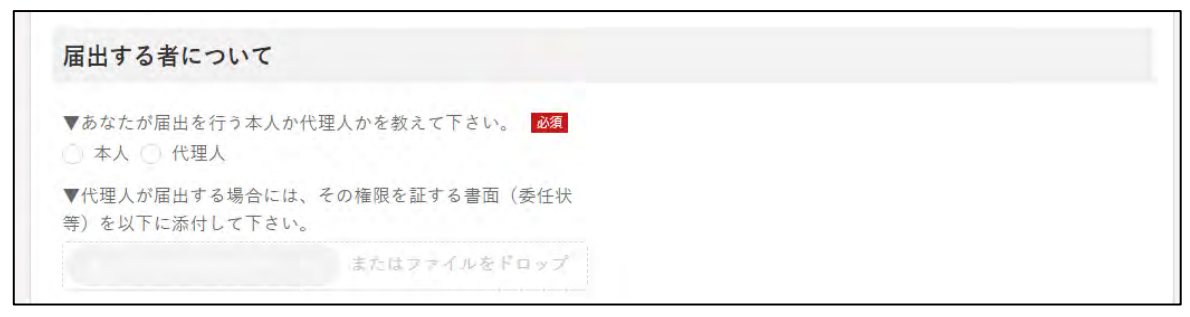

5 「1.氏名又は名称及び住所(法人の場合には代表者の氏名)にでは、経 営体情報として登録されている情報と異なる場合に、該当する欄に入力 して下さい。

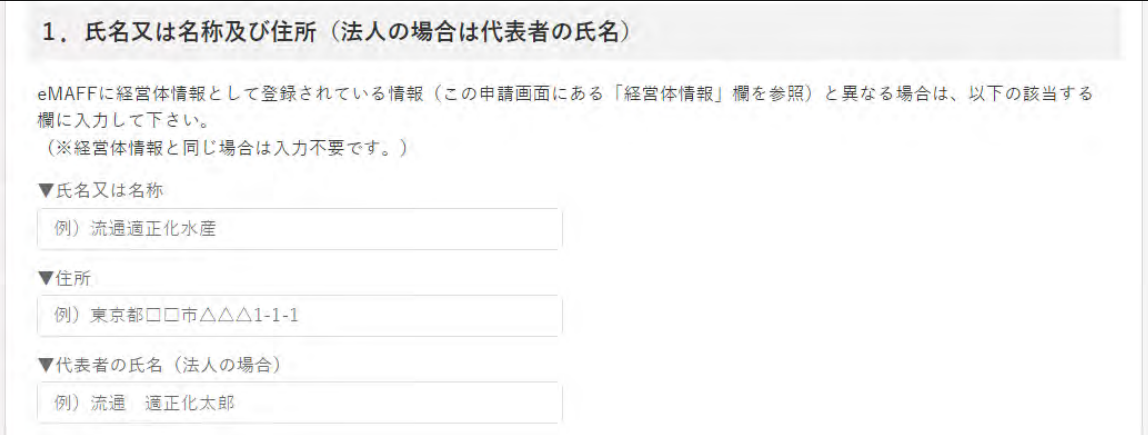

「2.事務所等の所在地」では、あわび、なまこ(加工品を含む)の譲渡 しの事業に関係する事務所、工場、店舗、事業所及び倉庫が、eMAFF に 経営体情報として登録されている住所(申請画面にある「経営体情報」 欄を参照)以外にある場合に、**それらの名称及び住所がわかる資料を添 付するか、入力して下さい**。

(※経営体情報として登録されている住所と同じ事務所等のみの場合に は、添付・入力は不要です。)

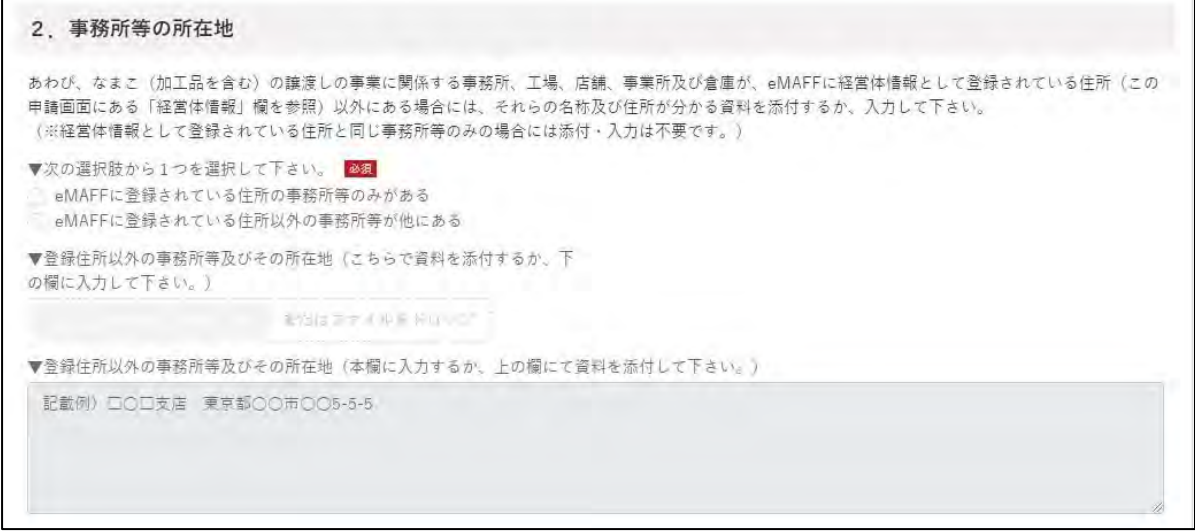

7 「3. 採捕及び譲渡しの対象」は、各特定第一種水産動植物について、採 捕及び譲渡し事業の対象かどうかを選択してください。

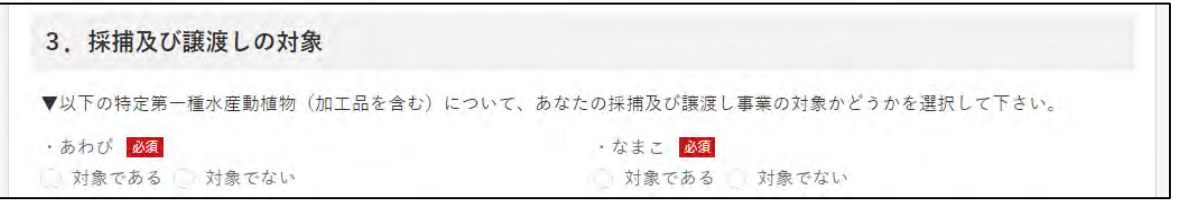

8 「4. 採捕の権限」は、あわび又はなまこを採捕するための採捕者が有す る権限の内容について選択します。「その他」を選択した場合には、すぐ 下の枠にその内容について入力して下さい。 また、許可証等の採捕の権限に係る内容がわかる書類、又は採捕者に代 わって所属する団体が届出をする場合は、当該団体が販売事業を行うこ とを証明する書面を添付してください。 なお、届出を受理する行政庁によって、当該添付書類を省略できること としています。詳細については、届出先(国又は都道府県)の HP 等で ご確認ください(問合せ先については、「7.1 届出・問合せ先について」 を参照。)。

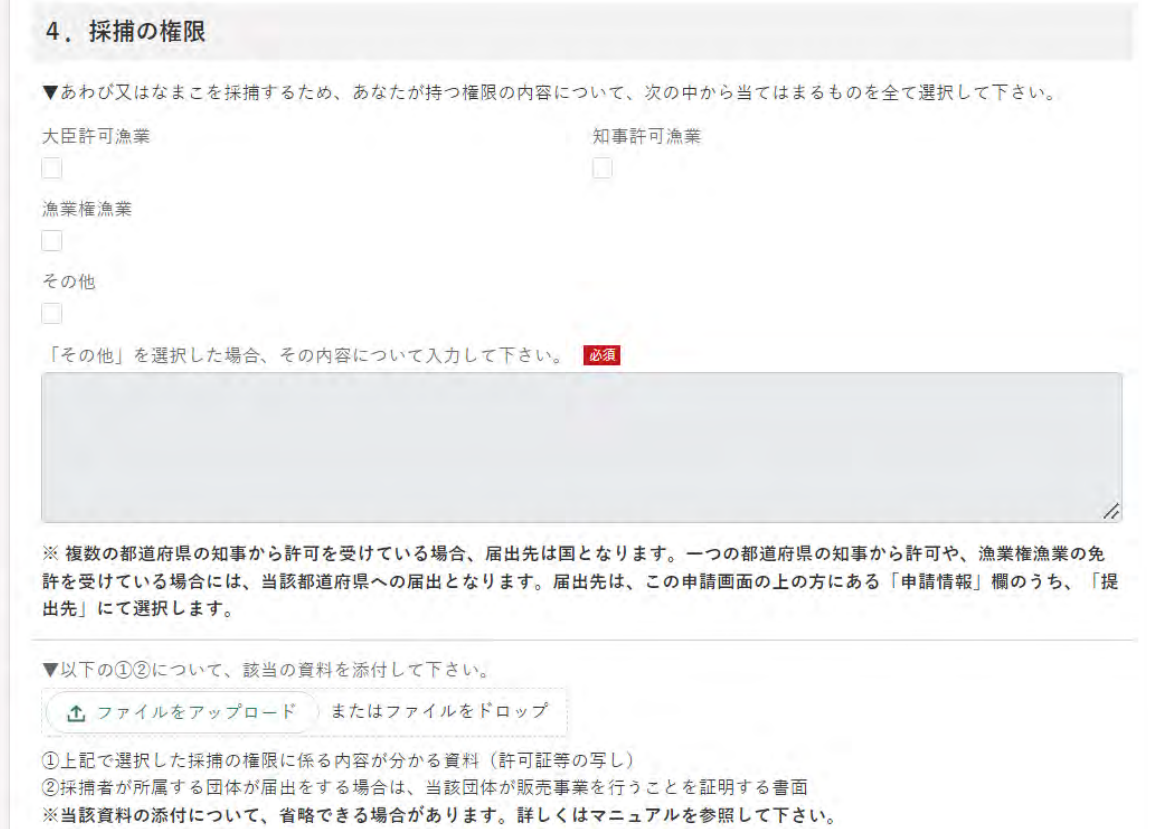

9 「5. 譲渡しの開始日」では、譲渡しの事業を開始しようとする日を選択 してください。

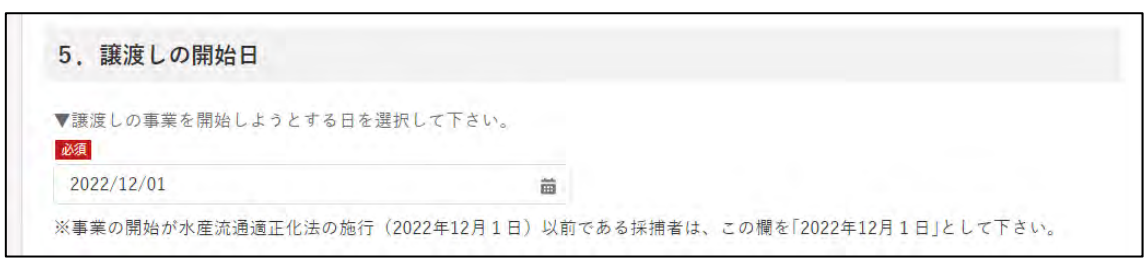

「6.届出番号」については、届出を行政庁が受理後に届出番号が入力 されますので、こちらには入力しないでください。

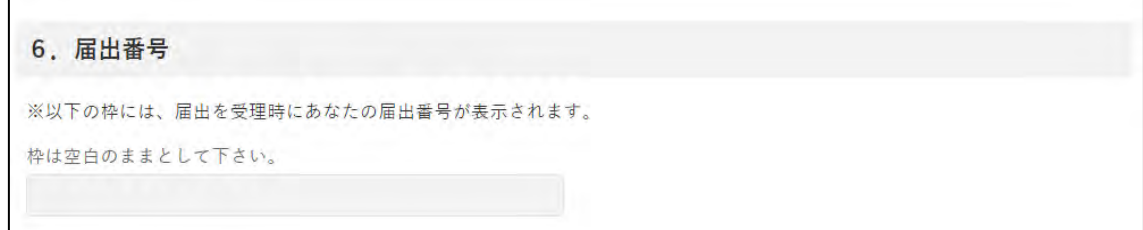

11入力が完了したら、画面下部の「届出」ボタンをクリックします。 直ちに届出しない場合は、一時保存が可能です。一時保存については、 [46](#page-45-0) ページ[「4.4](#page-45-0) [届出を一時保存する・再開する」](#page-45-0)をご参照ください。

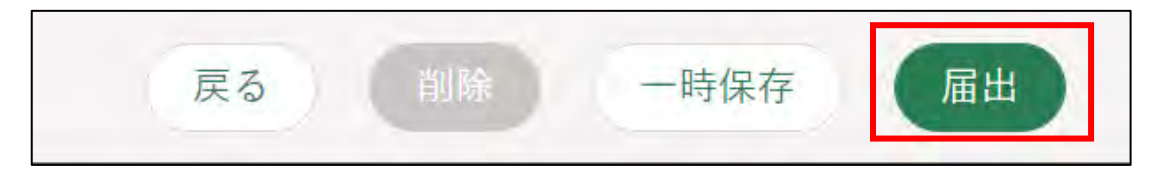

届出に関して質問事項がある場合は、審査機関に対して問合せをするこ とができます[。48](#page-47-0) ページ[「4.5](#page-47-0) [届出に関する問合せをする」](#page-47-0)をご参照く ださい。

※ お問合せをするためには、提出先を入力した状態で一時保存されて いる必要があります。一時保存については[、46](#page-45-0) ページ[「4.4](#page-45-0) [届出を](#page-45-0) [一時保存する・再開する」](#page-45-0)をご参照ください。

確認画面が開きます。一度届出した内容は修正することができません。 入力した内容を確認し、問題なければ再度「届出」ボタンをクリックし ます。

届出内容を修正する場合は「戻る」をクリックします。

「届出」ボタンをクリックした後に修正が必要になった場合は、届出を取 り下げて、再度届出する必要があります。取下げについては[、46](#page-45-0) ページ [「4.6](#page-56-0) [届出を取り下げる」](#page-56-0)をご参照ください。

※ 届出に添付したPDF等のファイルも、届出後に修正することができ ません。修正する場合は、届出を一度取り下げて、再度届出を行い ます。

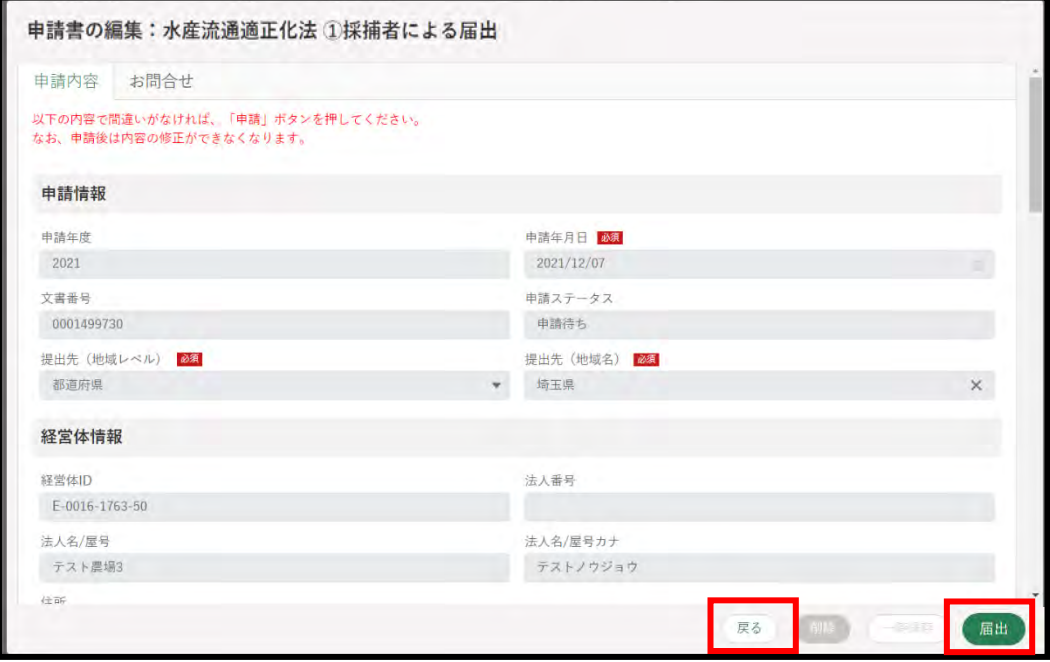

13「保存されました」というポップアップが表示され、「申請情報一覧」に 遷移します。

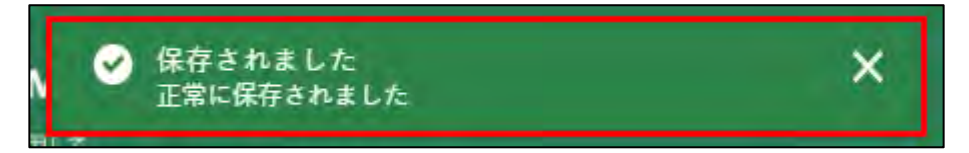

以上で、届出が完了です。受け取った国や都道府県から問合せ等があった 場合、電子メール及び共通申請サービスのホーム画面にある「通知」欄に表 示されます。詳細は [62](#page-61-0) ページ[「5](#page-61-0) [通知を受け取る」](#page-61-0)をご参照ください。

#### <span id="page-22-0"></span>4.3.2 2採捕者による変更の届出 ※ 廃止を含む。

こちらでは、あわび・なまこを採捕する採捕者による変更 (廃止を含む) の届出手続きについて説明します。

- 「申請情報」欄を入力します。 「申請年月日」に届出を提出する日付を入力します。「■」をクリックす ると、カレンダーが表示されます。
	- ※ 未来日は入力できません。原則、届出の当日を入力してください。

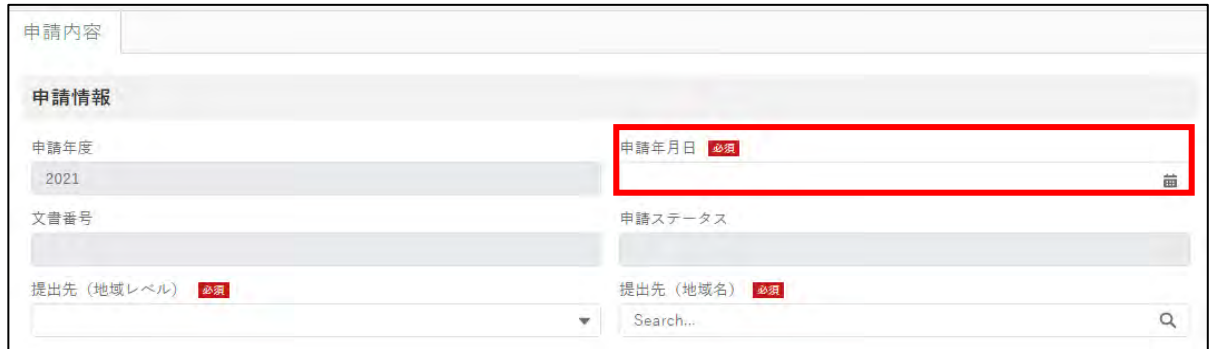

2「提出先(地域レベル)」から、届出を提出する組織が属する地域レベル (都道府県、国)を選択します。

#### **なお、届出先は、変更しようとする届出と同じ届出先を選択してくだ さい。**

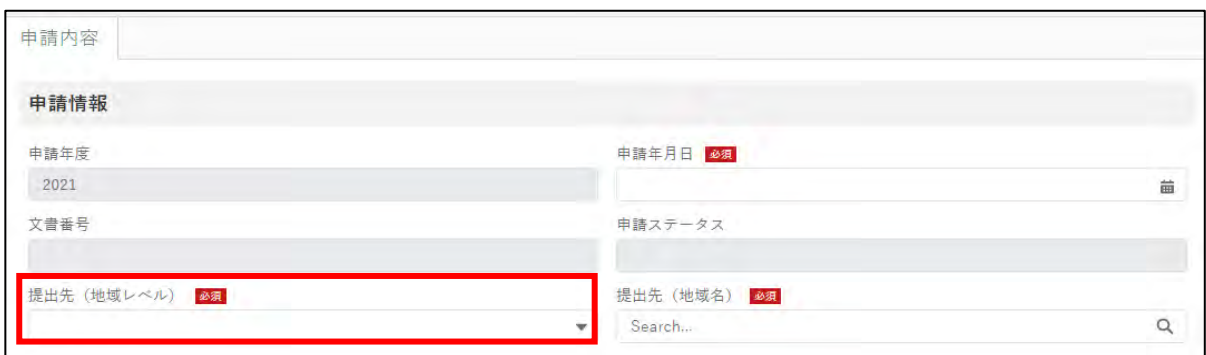

次に「提出先(地域名)」を選択します。「提出先(地域レベル)」で「国」 を選択した場合には、「農林水産省」を選択します。「提出先(地域レベ ル)」で「都道府県」を選択した場合には、都道府県の選択肢が出てきま す。**(変更しようとする届出と同じ届出先を選択してください。)** 「経営体情報」欄は gBizID 登録時に入力された情報が反映されており、 本手続きによる編集はできません。手続きを進めるため、画面を下にス クロールします。

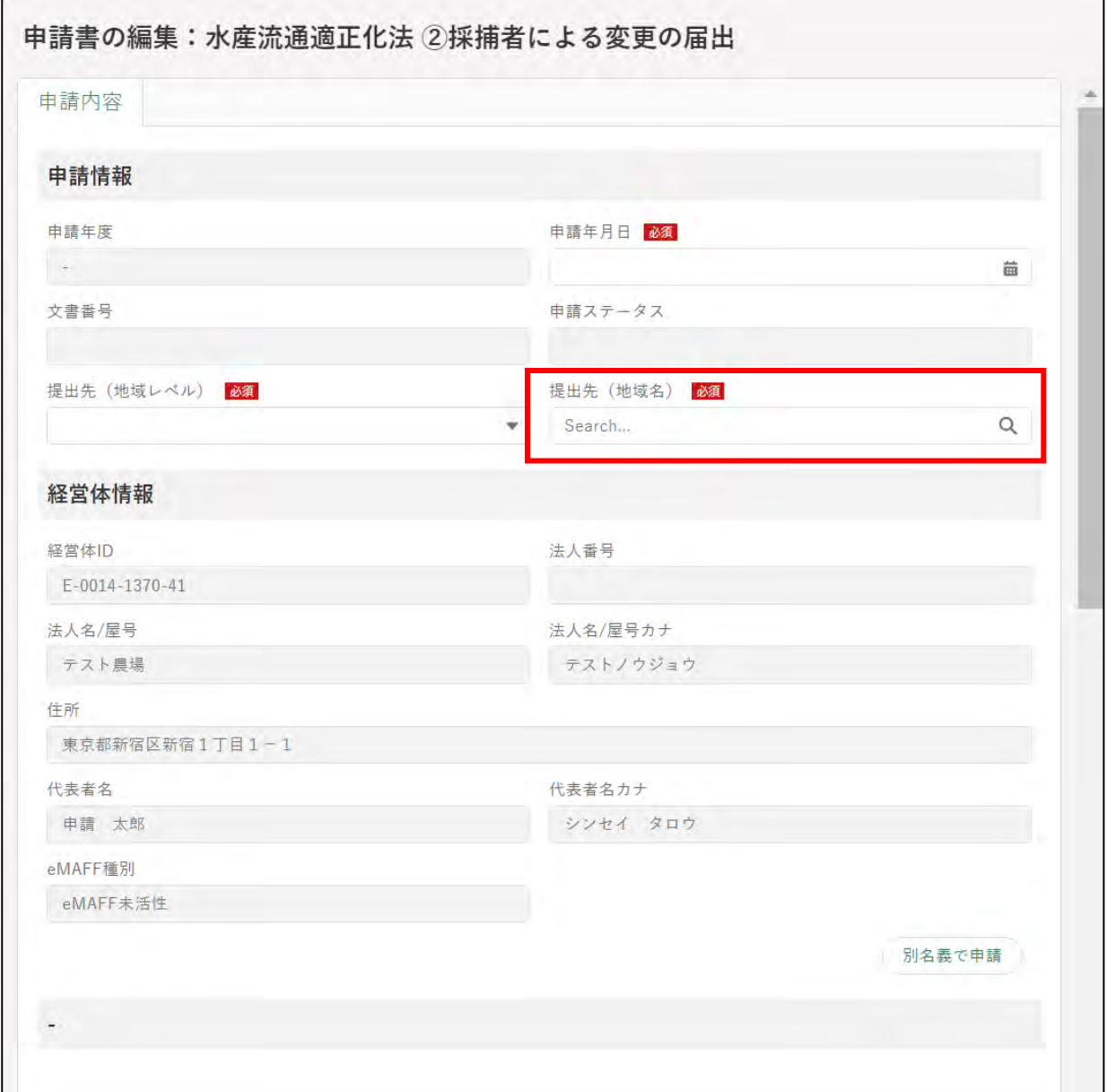

「届出する者について」において、届出を行っている者が本人か代理人か を選択して下さい。「代理人」を選択した場合には、委任状等をすぐ下の 枠に添付してください。「ファイルをアップロード」をクリックし、エク スプローラから当該ファイルをアップロードするか、添付するファイル を「またはファイルをドロップ」部分にドラッグ&ドロップします。 添付ファイルの上限は 20MB となっています。保存できるファイル形 式については、「12.2 アップロードできるファイル形式」をご参照くだ さい。

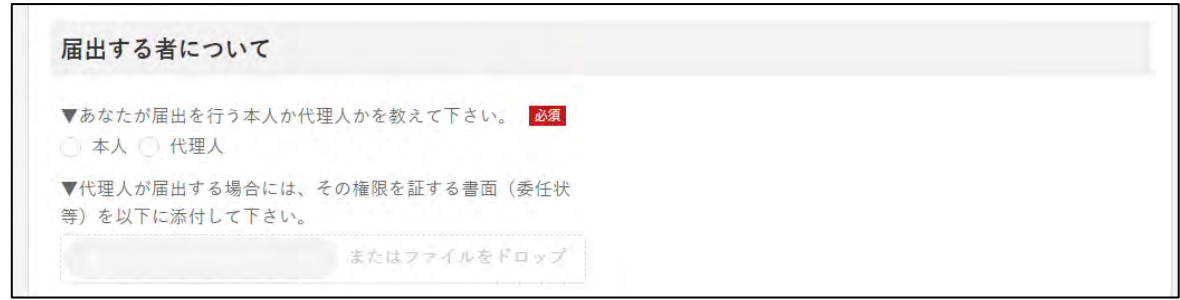

4 「I. 届出に係る番号」では、最初の届出時に行政庁から通知された届出 番号を入力してください。

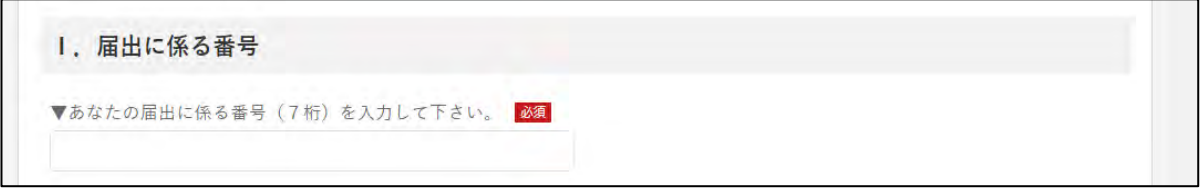

「Ⅱ. 届出をした年月日及び届出先」では、本法に基づく届出を最初に行 った年月日及び届出先を入力して下さい。

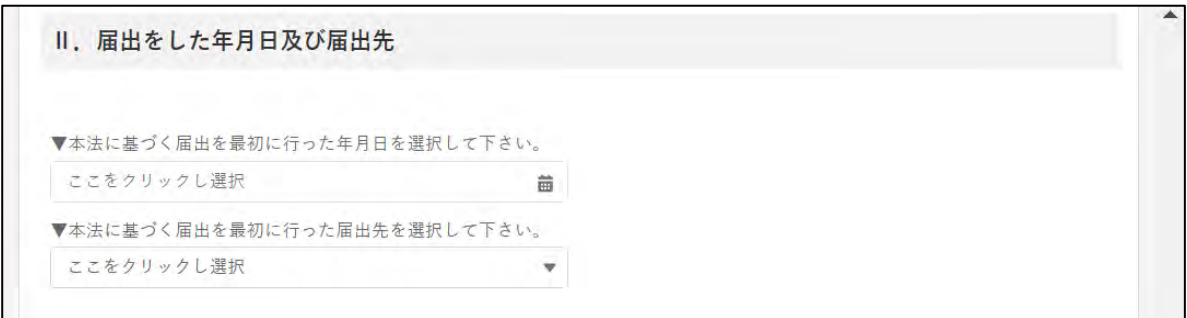

「Ⅲ.氏名又は名称及び住所(法人の場合は代表者の氏名)」では、eMAFF に経営体情報として登録されている情報(申請画面にある「経営体情報」 欄を参照)と異なる場合に、以下の該当する欄に入力してください。 (※経営体情報と同じ場合は入力不要です。)

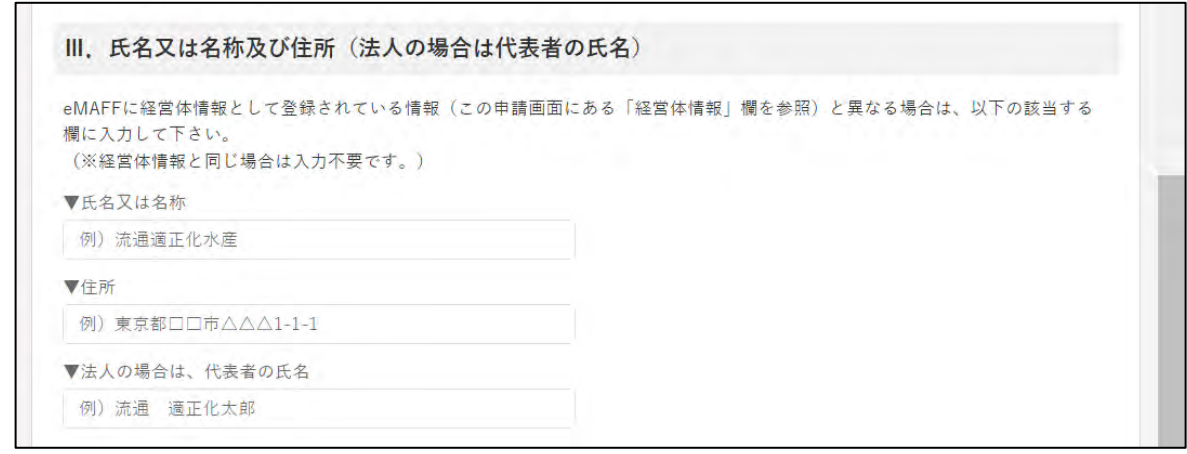

「Ⅳ.変更の届出について」では、届出する内容を「届出内容の変更」、「届 出した事業の廃止」から選択してください。

「届出した事業の廃止」の場合には、すぐ下の項目で廃止の年月日を入力 してください。

(「届出した事業の廃止」の手続きは以上で終わりとなりますので、画面 の一番下にある緑の「届出」ボタンをクリックしてください。)

「届出内容の変更」について届出する場合は、「届出内容の変更」を選択し ていなければ、以降の手続きにおいて入力できません。

IV. 変更の届出について ▼今回、届出する内容を選択して下さい。 福出内容の変更 届出した事業の廃止 ▼「届出した事業の廃止」の場合には、廃止の年月日を選択し て下さい。 必須 首 「届出した事業の廃止」の手続きは以上で終わりです。この申請画面の一番下にある緑の「届出」ボタンをクリックして下さい。 届出内容の変更を届け出る場合は、上記において「届出内容の変更」を選択していなければ、次の手続きで入力等ができませんので ご注意下さい。 また、変更の届出の手続きは、以下の1~5のうち、変更した項目の冒頭にあるチェック欄にチェックを入れた後、変更内容等を入 カ・選択して下さい(チェックを入れなければ、入力等ができません)。 なお、届出内容から変更のない項目については、チェックや入力は不要です。

「1.氏名又は名称及び住所(法人の場合には代表者の氏名)」では、変 更があった場合、冒頭のチェックボックスにチェックのうえ、該当する 欄に入力してください。

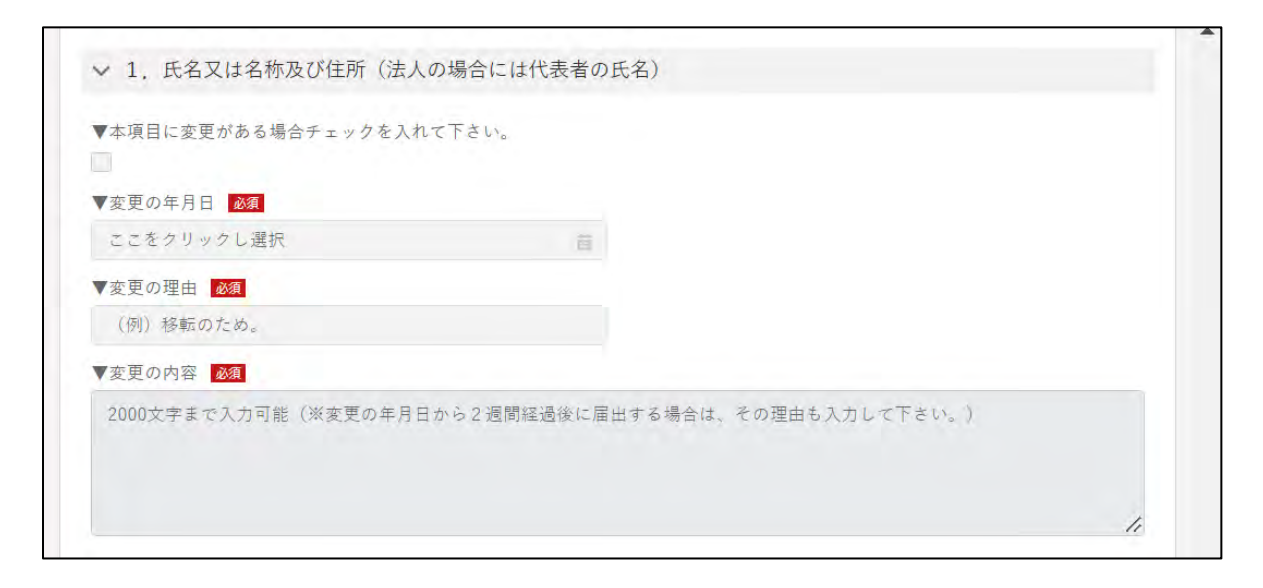

「2.事務所等の所在地」では、あわび、なまこ(加工品を含む)の譲渡 しの事業に関係する事務所、工場、店舗、事業所及び倉庫の所在地につ いて変更した場合、冒頭のチェックボックスにチェックのうえ、必要事 項を入力し、変更内容について入力するか、変更内容のわかる資料を添 付してください。

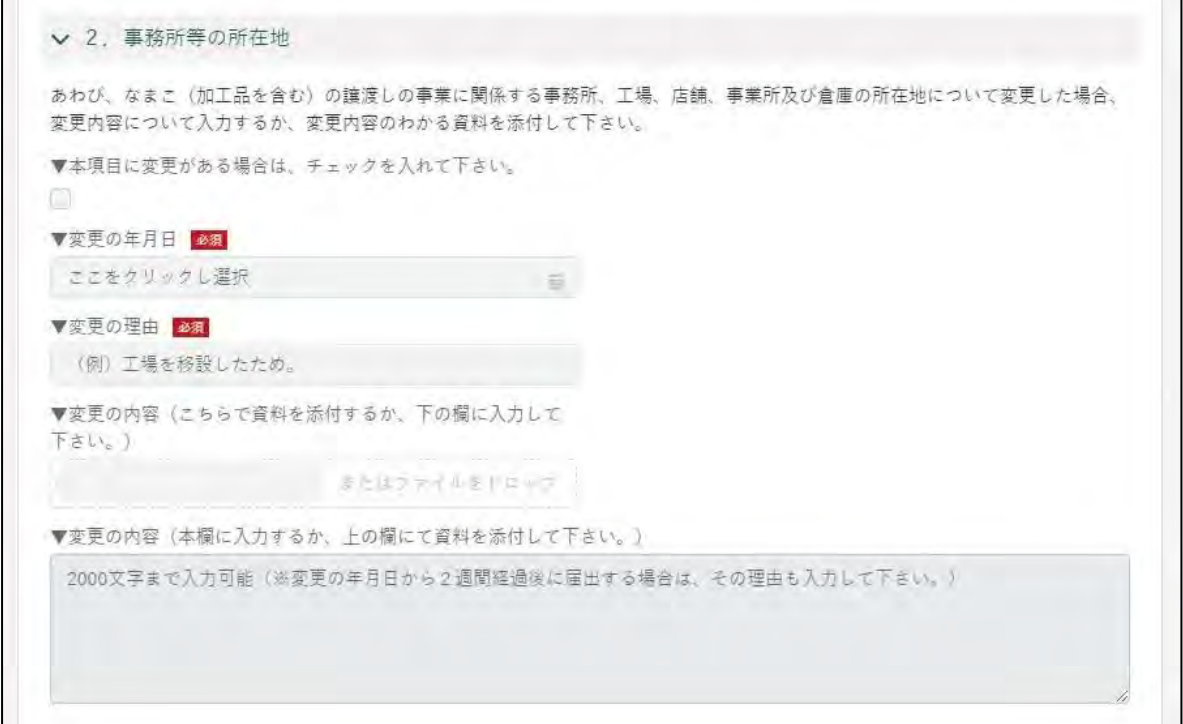

9 「3. 採捕及び譲渡しの対象」について、変更があった場合、冒頭のチェ ックボックスにチェックのうえ、必要事項を入力してください。

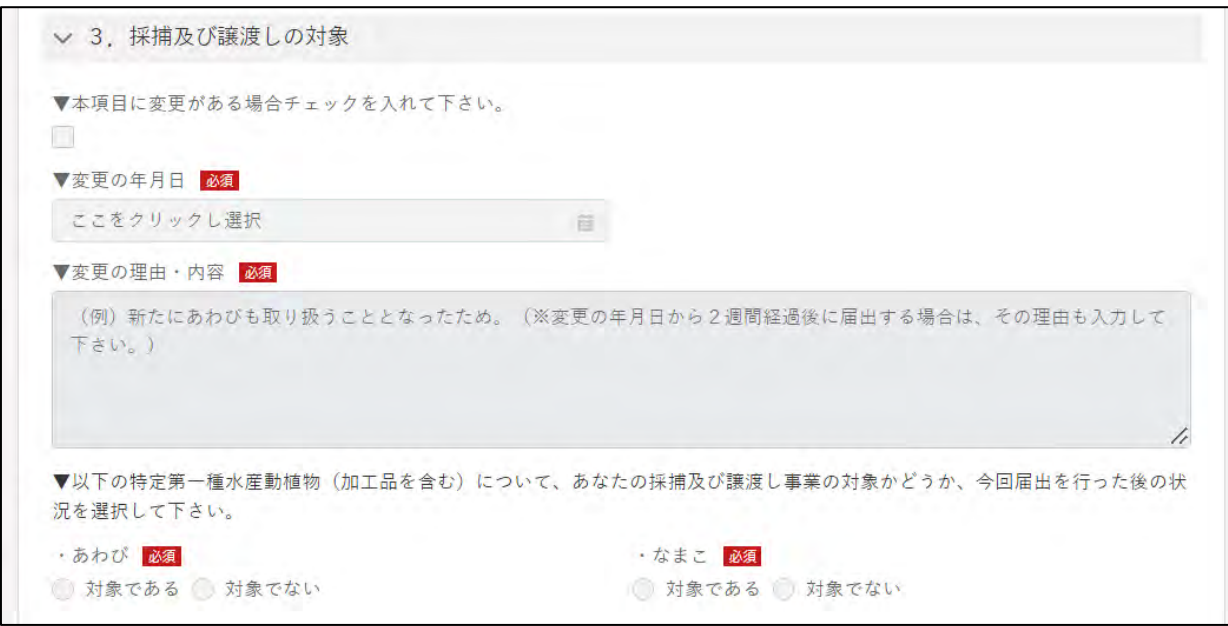

10「4.採捕の権限」について、変更があった場合には、冒頭のチェックボ ックスにチェックをし、必要事項、変更の理由等を入力のうえ、変更後 の許可証等の写しを添付してください。

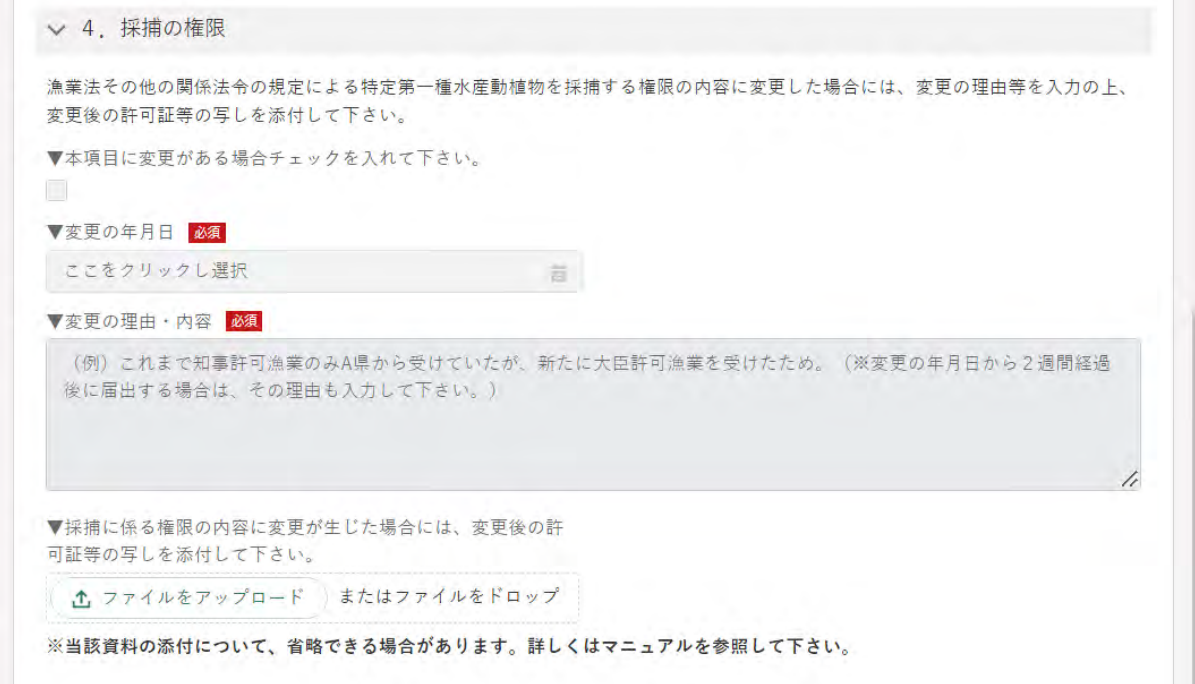

11 入力が完了したら、画面下部の「届出」ボタンをクリックします。 直ちに届出しない場合は、一時保存が可能です。一時保存については、 [46](#page-45-0) ページ[「4.4](#page-45-0) [届出を一時保存する・再開する」](#page-45-0)をご参照ください。

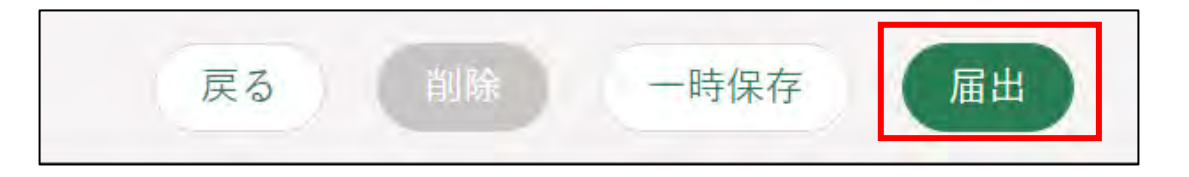

届出に関して質問事項がある場合は、審査機関に対して問合せをするこ とができます[。48](#page-47-0) ページ[「4.5](#page-47-0) [届出に関する問合せをする」](#page-47-0)をご参照く ださい。

- ※ お問合せをするためには、提出先を入力した状態で一時保存されて いる必要があります。一時保存については[、46](#page-45-0) ページ[「4.4](#page-45-0) [届出を](#page-45-0) [一時保存する・再開する」](#page-45-0)をご参照ください。
- 確認画面が開きます。一度届出した内容は修正することができません。 入力した内容を確認し、問題なければ再度「届出」ボタンをクリックし ます。

届出内容を修正する場合は「戻る」をクリックします。

「届出」ボタンをクリックした後に修正が必要になった場合は、届出を取 り下げて、再度届出する必要があります。取下げについては[、46](#page-45-0) ページ [「4.6](#page-56-0) [届出を取り下げる」](#page-56-0)をご参照ください。

※ 届出に添付したPDF等のファイルも、届出後に修正することができ ません。修正する場合は、届出を一度取り下げて、再度届出を行い ます。

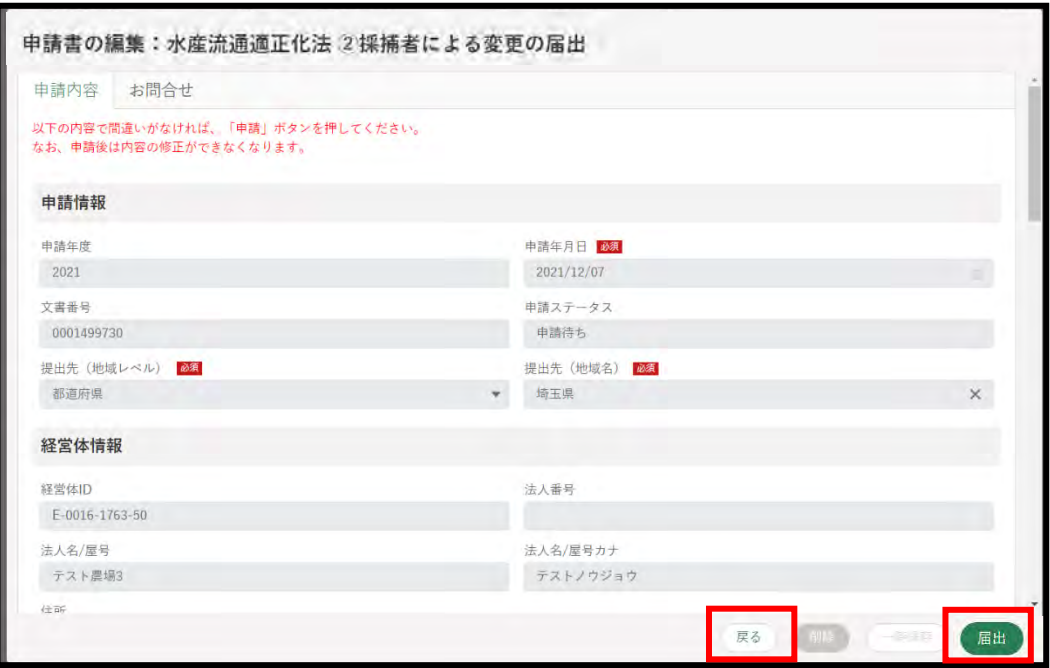

13「保存されました」というポップアップが表示され、「申請情報一覧」に 移動します。

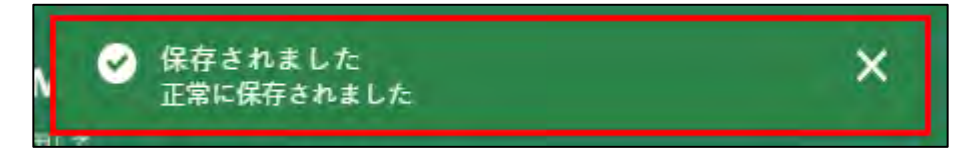

以上で、届出が完了です。受け取った国や都道府県から問合せ等があった 場合、電子メール及び共通申請サービスのホーム画面にある「通知」欄に表 示されます。詳細は [62](#page-61-0) ページ[「5](#page-61-0) [通知を受け取る」](#page-61-0)をご参照ください。

### <span id="page-30-0"></span>4.3.3 3取扱事業者による届出

あわび・なまこを取り扱う取扱事業者による届出の手続きについて説明し ます。

- **※ 施行日(令和 4 年 12 月1日)前に届出する場合は、施行日に受理され ること、また、施行日前に事務的に通知される番号については、施行日 以降に通知されたものと届出者が承諾したものとして取り扱われます ので、ご留意ください。**
- 1 「申請情報」欄を入力します。 「申請年月日」に届出を提出する日付を入力します。「■」をクリックす ると、カレンダーが表示されます。
	- ※ 未来日は入力できません。原則、届出の当日を入力してください。

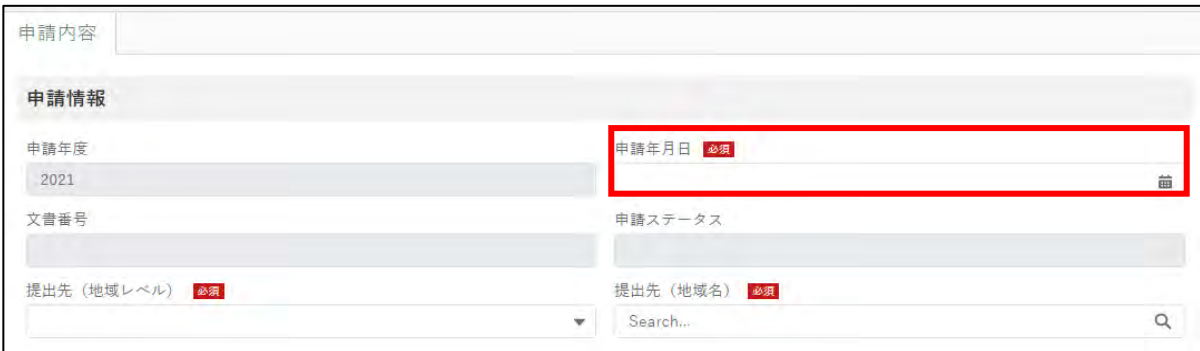

- 2「提出先(地域レベル)」から、届出を提出する組織が属する地域レベル (都道府県、国)を選択します。
	- **・あわび・なまこの取り扱いに係る事務所、工場、店舗、事業所、倉庫 が一つの都道府県の区域内のみにある場合には、該当する都道府県 へ届出を行ってください。**
	- **・事務所等が複数の都道府県に所在する場合には、国へ届出を行って ください。**

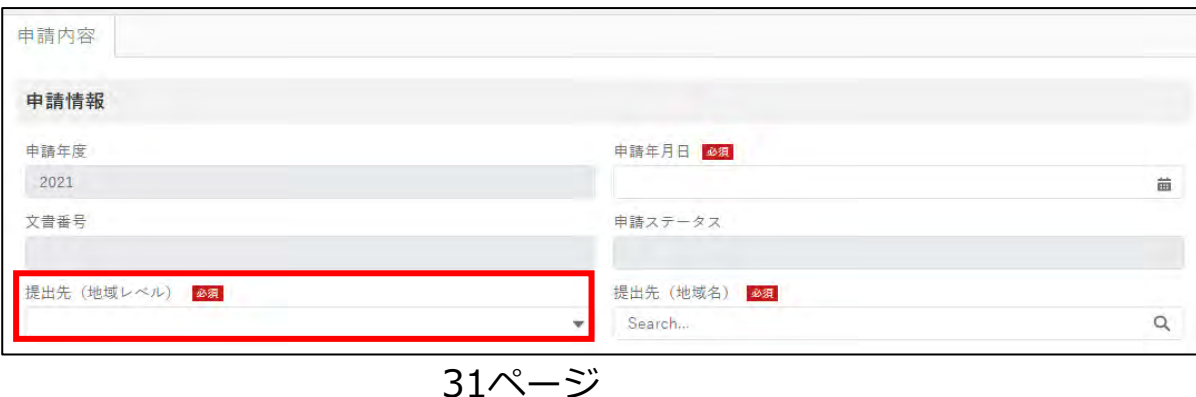

3 次に「提出先(地域名)」を選択します。「提出先(地域レベル)」で「国」 を選択した場合には、「農林水産省」を選択します。「提出先(地域レベ ル)」で「都道府県」を選択した場合には、各都道府県が選択肢として出て きますので、許可等を受けている都道府県を選択します。 「経営体情報」欄は gBizID 登録時に入力された情報が反映されており、 本手続きによる編集はできません。手続きを進めるため、画面を下にス クロールします。

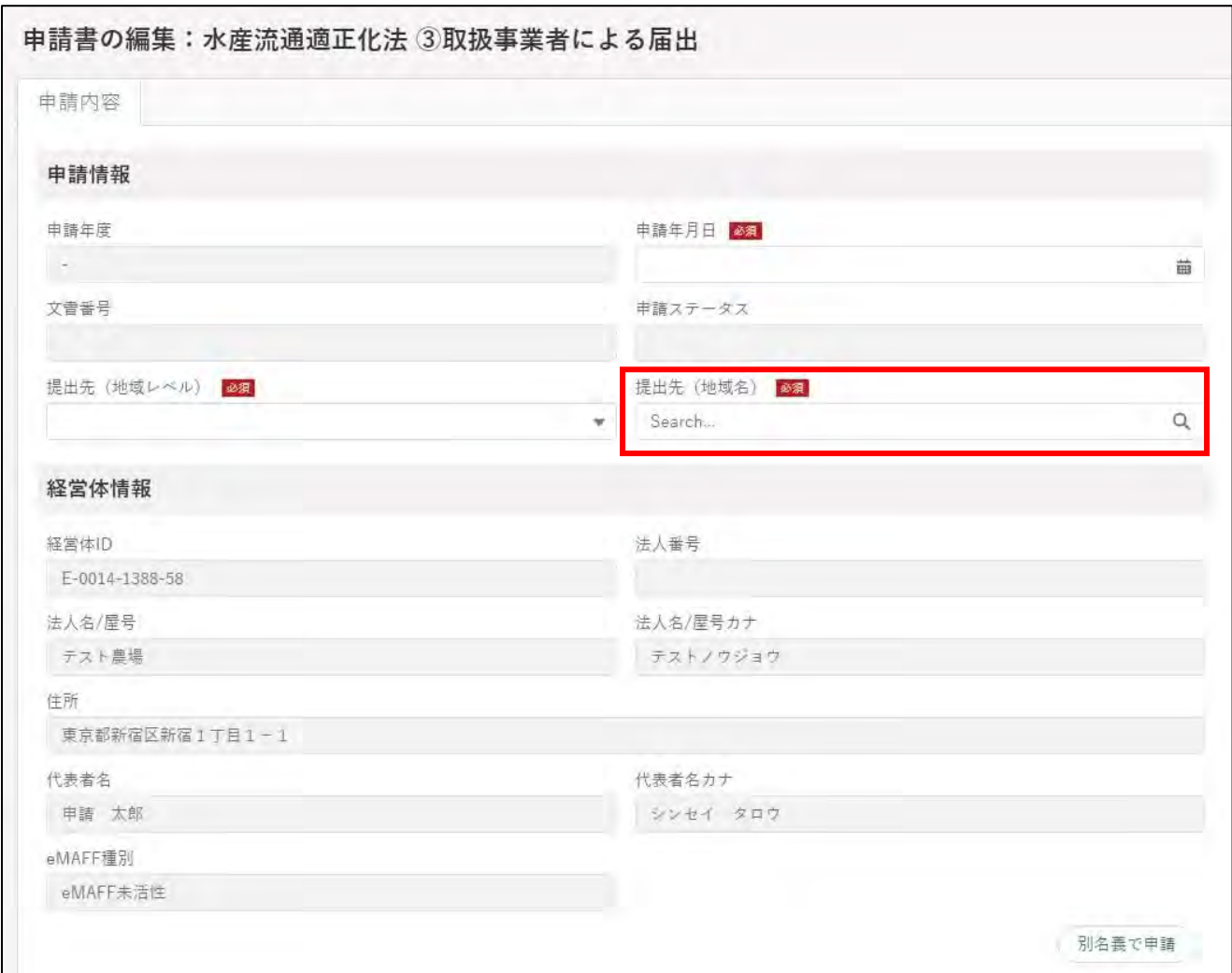

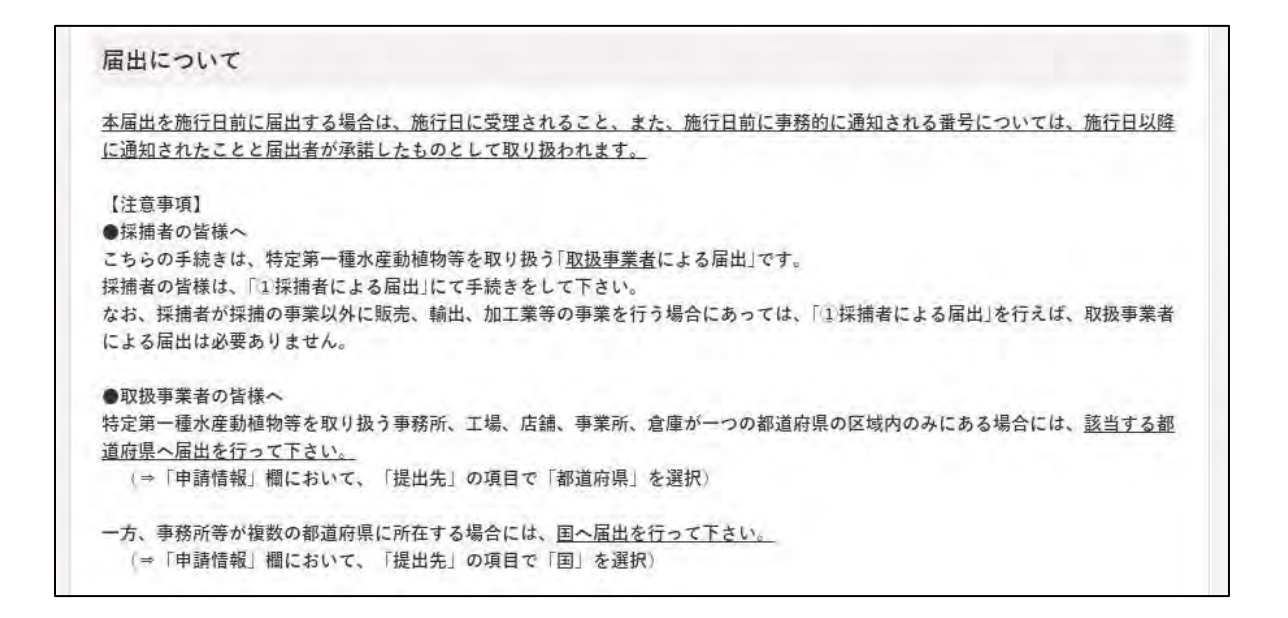

4 「1.氏名又は名称及び住所(法人の場合には代表者の氏名)にでは、経 営体情報として登録されている情報と異なる場合に、該当する欄に入力 してください。

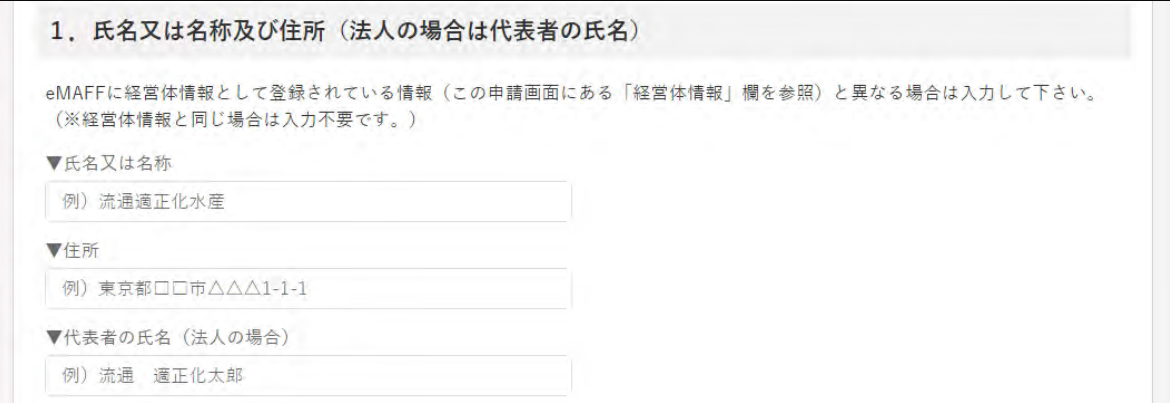

5 「2.事務所等の所在地」では、あわび、なまこ及びその加工品の販売、 輸出、加工、製造又は提供の事業に関係する事務所、事業所、工場、店 舗及び倉庫が、eMAFF に経営体情報として登録されている住所(申請画 面にある「経営体情報」欄を参照)以外にある場合に、それら全てにつ いて入力するか、それらがわかる資料を添付してください。(※経営体情 報として登録されている住所と同じ事務所等のみの場合には、入力・添 付は不要です。)

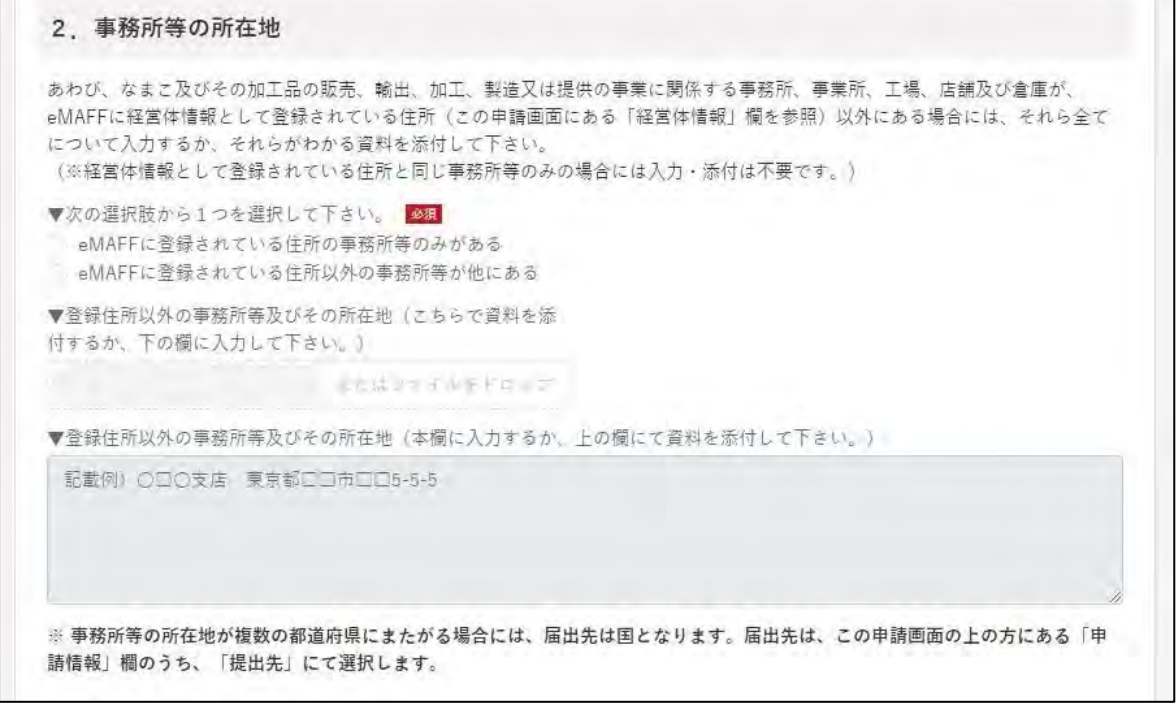

6 「3. 取り扱いの対象」は、各特定第一種水産動植物について、取り扱い の対象かどうかを選択します。

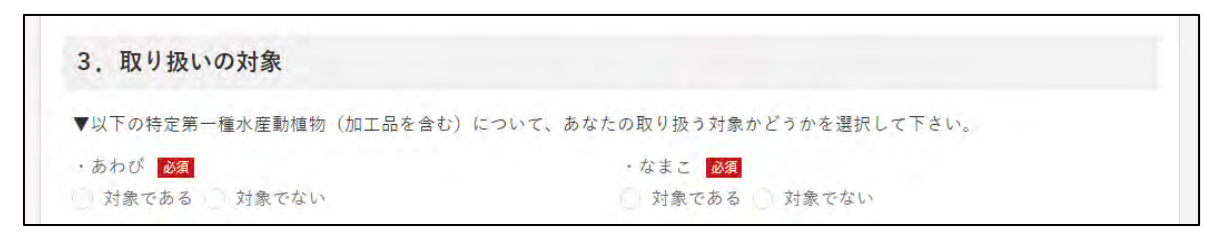

「4.添付書類」では、個人の場合には、住民票等の氏名及び住所を証明 する書類の写しを、法人の場合には、定款、登記事項証明書を添付して ください。 なお、届出を受理する行政庁によって、当該添付書類を省略できること としています。詳細については、届出先(国又は都道府県)の HP 等で

ご確認ください(問合せ先については、「7.1 届出・問合せ先について」 を参照。)。

#### 4. 添付書類 ▼個人の場合には、住民票等の氏名及び住所を証明する書類の写しを、法人の場合には、定款、登記事項証明書を添付して下さい。 ※当該資料の添付について、省略できる場合があります。詳しくはマニュアルを参照して下さい。 以下に添付して下さい。 △ ファイルをアップロード またはファイルをドロップ

「5.事業者割振り番号」については、届出を行政庁が受理後に事業者割 振り番号が入力されますので、こちらには入力しないで下ください。

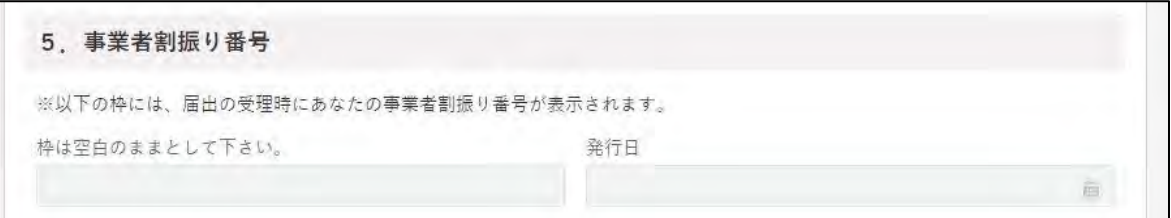

9 入力が完了したら、画面下部の「届出」ボタンをクリックします。 直ちに届出しない場合は、一時保存が可能です。一時保存については、 [46](#page-45-0) ページ[「4.4](#page-45-0) [届出を一時保存する・再開する」](#page-45-0)をご参照ください。

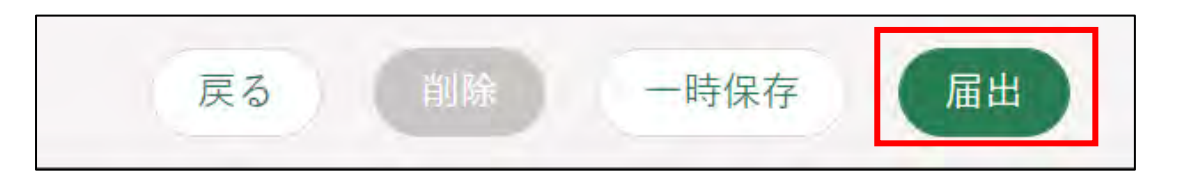

届出に関して質問事項がある場合は、審査機関に対して問合せをするこ とができます[。48](#page-47-0) ページ[「4.5](#page-47-0) [届出に関する問合せをする」](#page-47-0)をご参照く ださい。

※ お問合せをするためには、提出先を入力した状態で一時保存されて いる必要があります。一時保存については[、46](#page-45-0) ページ[「4.4](#page-45-0) [届出を](#page-45-0) [一時保存する・再開する」](#page-45-0)をご参照ください。

確認画面が開きます。一度届出した内容は修正することができません。 入力した内容を確認し、問題なければ再度「届出」ボタンをクリックし ます。

届出内容を修正する場合は「戻る」をクリックします。

「届出」ボタンをクリックした後に修正が必要になった場合は、届出を取 り下げて、再度届出する必要があります。取下げについては[、46](#page-45-0) ページ [「4.6](#page-56-0) [届出を取り下げる」](#page-56-0)をご参照ください。

※ 届出に添付したPDF等のファイルも、届出後に修正することができ ません。修正する場合は、届出を一度取り下げて、再度届出を行い ます。

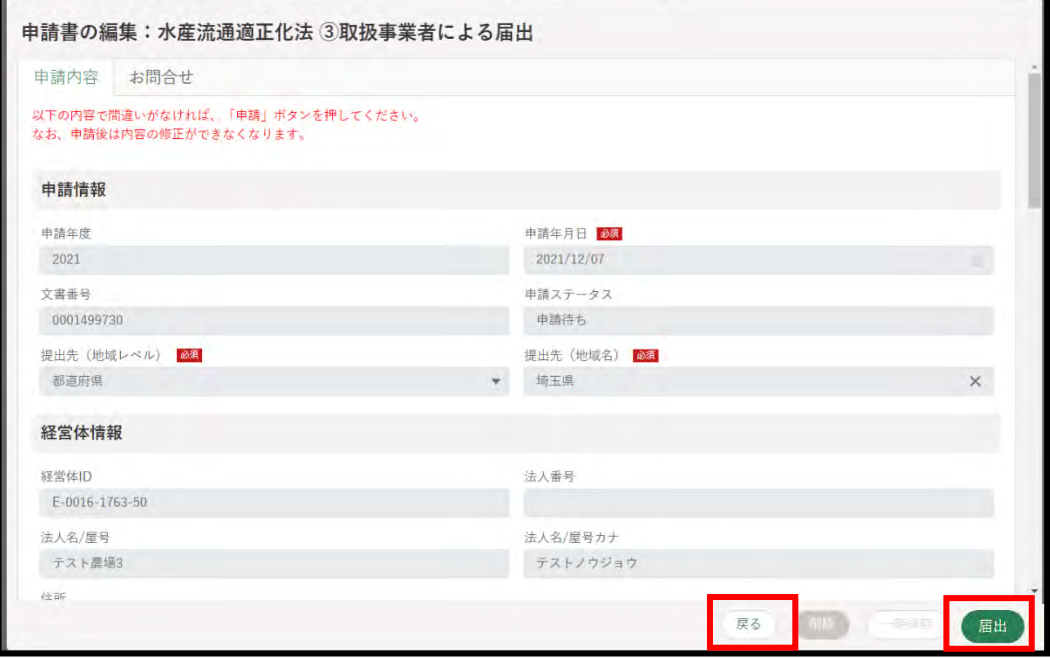
11「保存されました」というポップアップが表示され、「申請情報一覧」に 移動します。

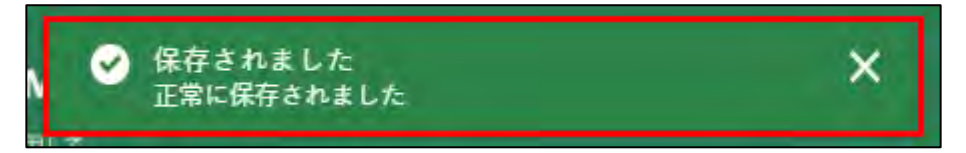

以上で、届出が完了です。受け取った国や都道府県から問合せ等が あった場合、電子メール及び共通申請サービスのホーム画面にある「通 知」欄に表示されます。詳細は [62](#page-61-0) ページ[「5](#page-61-0) [通知を受け取る」](#page-61-0)をご参 照ください。

## 4.3.4 4取扱事業者による変更の届出

※ 廃止を含む。

あわび・なまこを取り扱う取扱事業者による変更(廃止を含む)の届出の 手続きについて説明します。

- 「申請情報」欄を入力します。 「申請年月日」に届出を提出する日付を入力します。「■」をクリックす ると、カレンダーが表示されます。
	- ※ 未来日は入力できません。原則、届出の当日を入力してください。

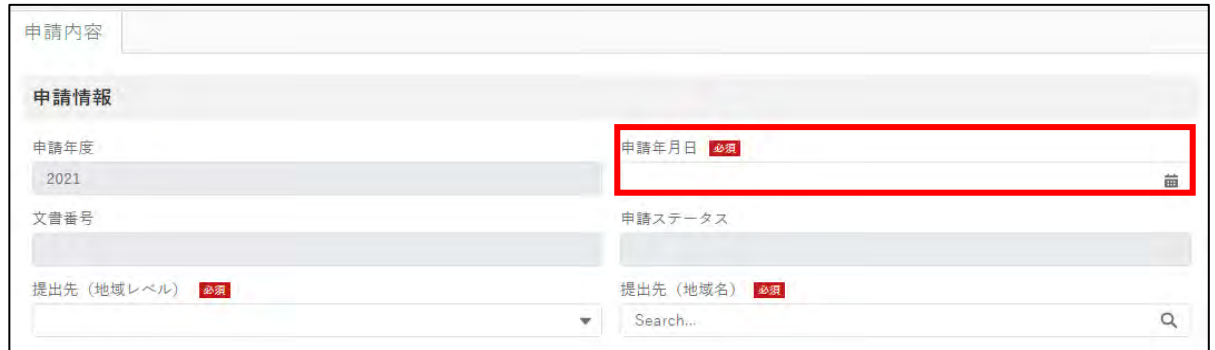

2 「提出先(地域レベル)」から、届出を提出する組織が属する地域レベル (都道府県、国)を選択します。

**なお、届出先は、変更しようとする届出と同じ届出先を選択してくだ さい。**

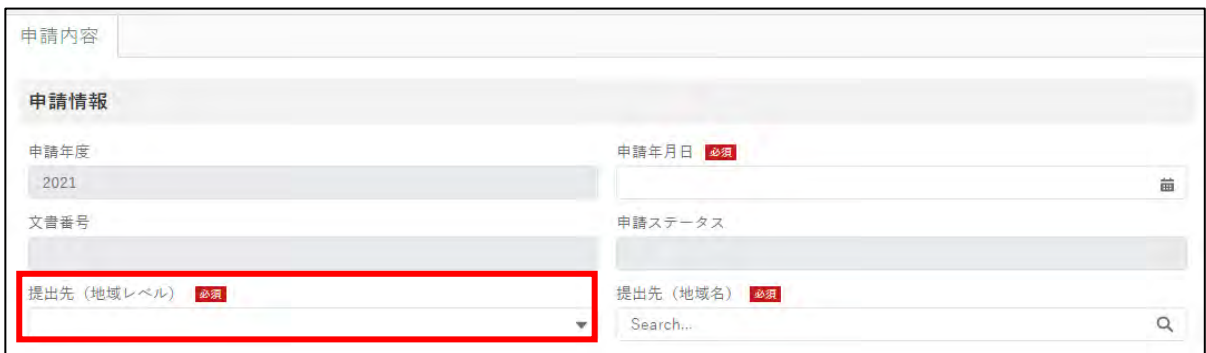

次に「提出先(地域名)」を選択します。「提出先(地域レベル)」で「国」 を選択した場合には、「農林水産省」を選択します。「提出先(地域レベ ル)」で「都道府県」を選択した場合には、各都道府県が選択肢として出て きます。**(変更しようとする届出と同じ届出先を選択してください。)** 「経営体情報」欄は gBizID 登録時に入力された情報が反映されており、 本手続きにより編集はできません。手続きを進めるため、画面を下にス クロールします。

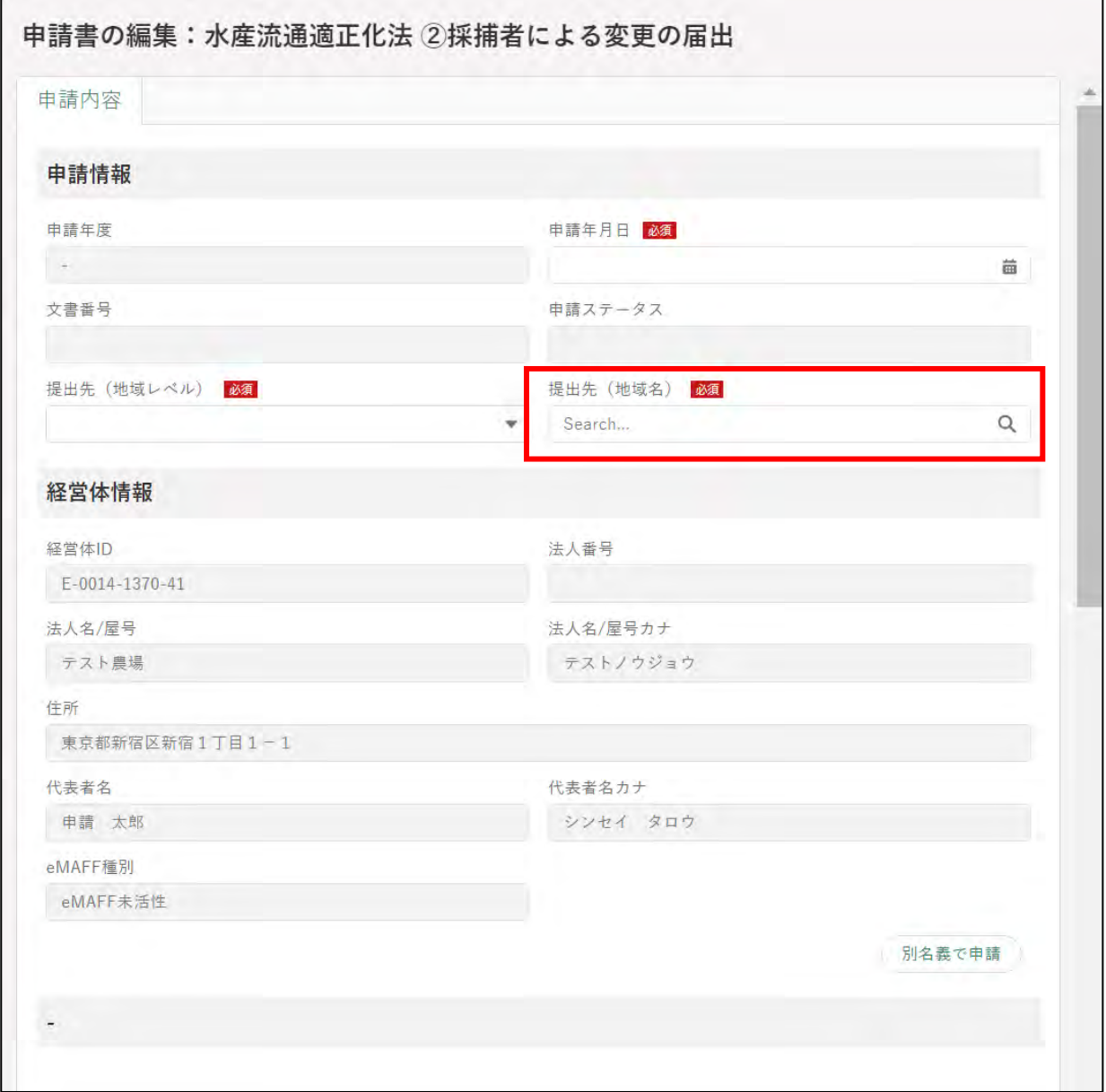

「届出する者について」において、届出を行っている者が本人か代理人か を選択してください。「代理人」を選択した場合には、委任状等をすぐ下 の枠に添付してください。「ファイルをアップロード」をクリックし、エ クスプローラから当該ファイルをアップロードするか、添付するファイ ルを「またはファイルをドロップ」部分にドラッグ&ドロップします。 添付ファイルの上限は 20MB となっています。保存できるファイル形 式については「12.2 アップロードできるファイル形式」をご参照くだ さい。

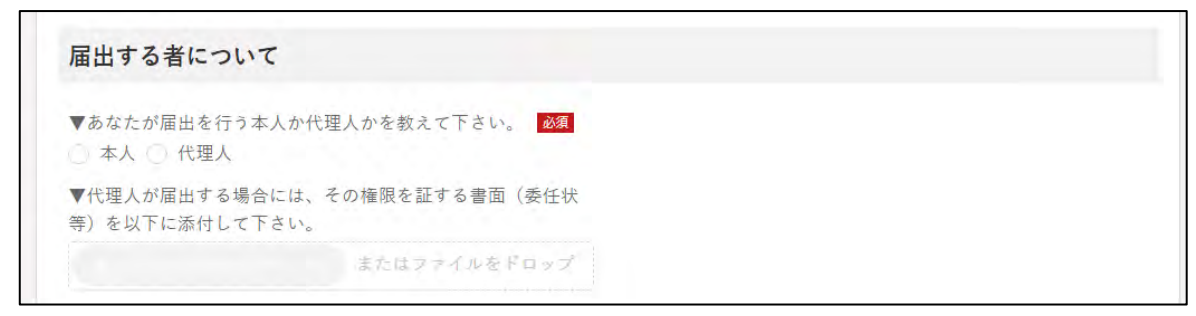

4 「Ⅰ. 届出に係る番号」では、最初の届出時に行政庁から通知された届出 番号を入力してください。

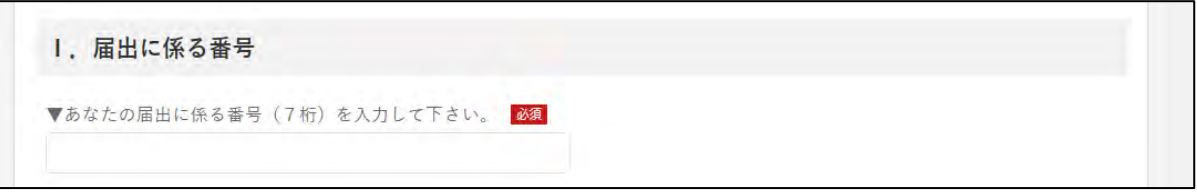

5 「Ⅱ. 届出をした年月日及び届出先」では、本法に基づく届出を最初に行 った年月日及び届出先を入力して下さい。

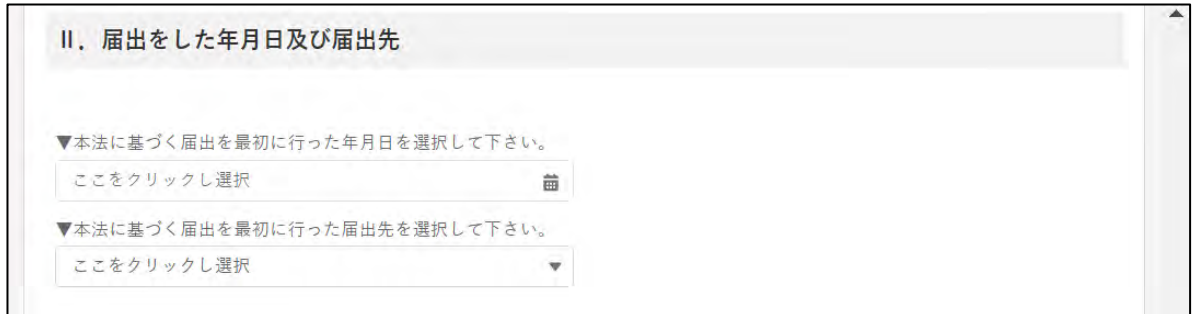

40ページ

6 「Ⅲ.氏名又は名称及び住所(法人の場合には代表者の氏名)」について、 変更があった場合、冒頭のチェックボックスにチェックのうえ、該当す る欄に入力してください。

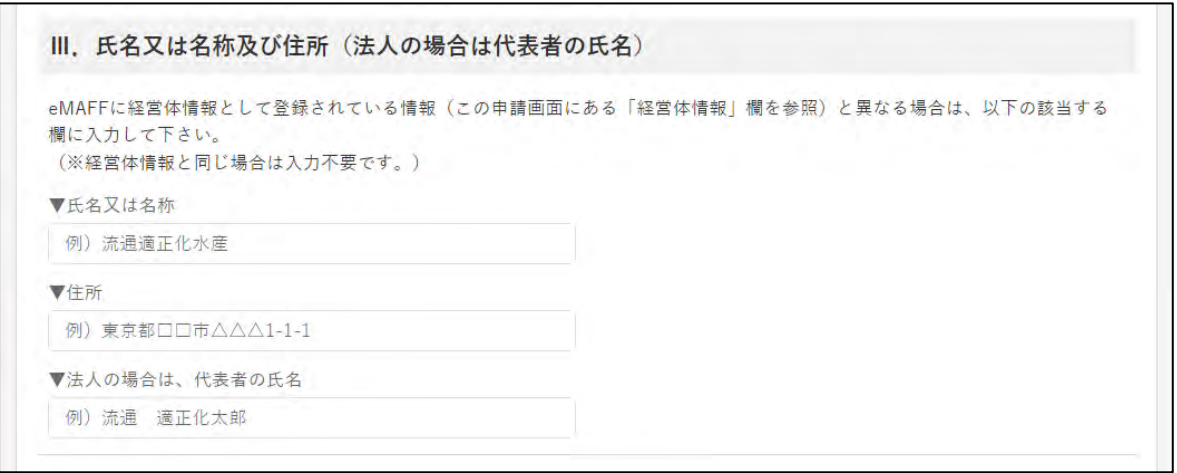

「Ⅳ.変更の届出について」では、届出する内容を「届出内容の変更」、「届 出した事業の廃止」から選択してください。

「届出した事業の廃止」の場合には、すぐ下の項目で廃止の年月日を入力 してください。

(「届出した事業の廃止」の手続きは以上で終わりとなりますので、画面 の一番下にある緑の「届出」ボタンをクリックしてください。)

「届出内容の変更」を届け出る場合は、「届出内容の変更」を選択していな ければ、以降の手続きにおいて入力できません。

IV. 変更の届出について ▼今回、届出する内容を選択して下さい。 ■ 届出内容の変更 届出した事業の廃止 ▼「届出した事業の廃止」の場合には、廃止の年月日を選択し て下さい。 必須 而 「届出した事業の廃止」の手続きは以上で終わりです。この申請画面の一番下にある緑の「届出」ボタンをクリックして下さい。 届出内容の変更を届け出る場合は、上記において「届出内容の変更」を選択していなければ、次の手続きで入力等ができませんので ご注意下さい。 また、変更の届出の手続きは、以下の1~3のうち、変更した項目の冒頭にあるチェック欄に、チェックを入れた後、変更内容等を 入力・選択して下さい(チェックを入れなければ、入力等ができません)。 なお、届出内容から変更のない項目については、チェックや入力は必要ございません。

「1.氏名又は名称及び住所(法人の場合には代表者の氏名)」について、 変更があった場合、冒頭のチェックボックスにチェックのうえ、該当す る欄に入力してください。

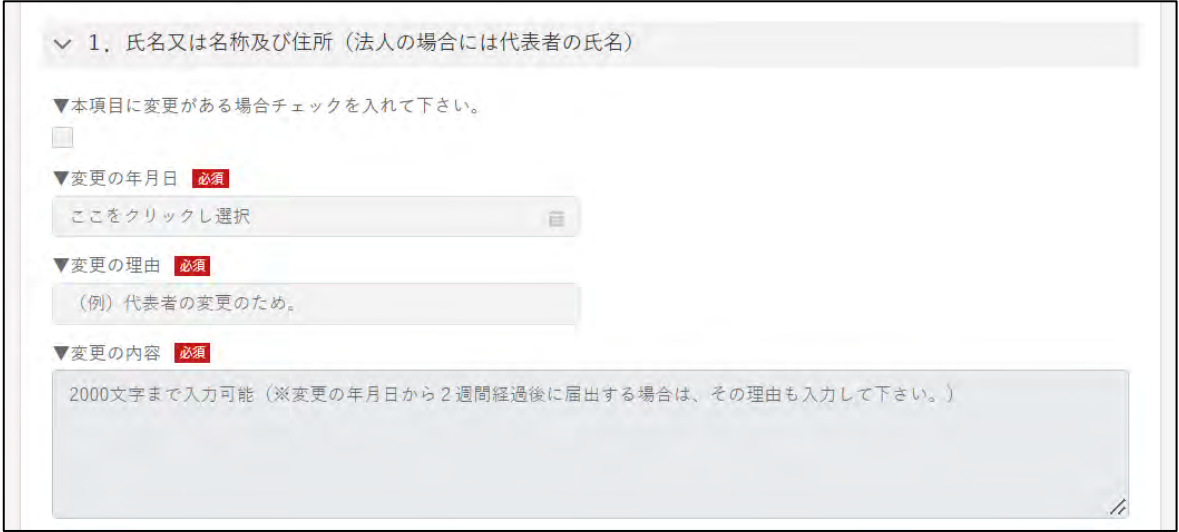

9「2.事務所等の所在地」について、変更があった場合、冒頭のチェック ボックスにチェックのうえ、必要事項を入力し、変更内容について入力 するか、変更内容のわかる資料を添付してください。

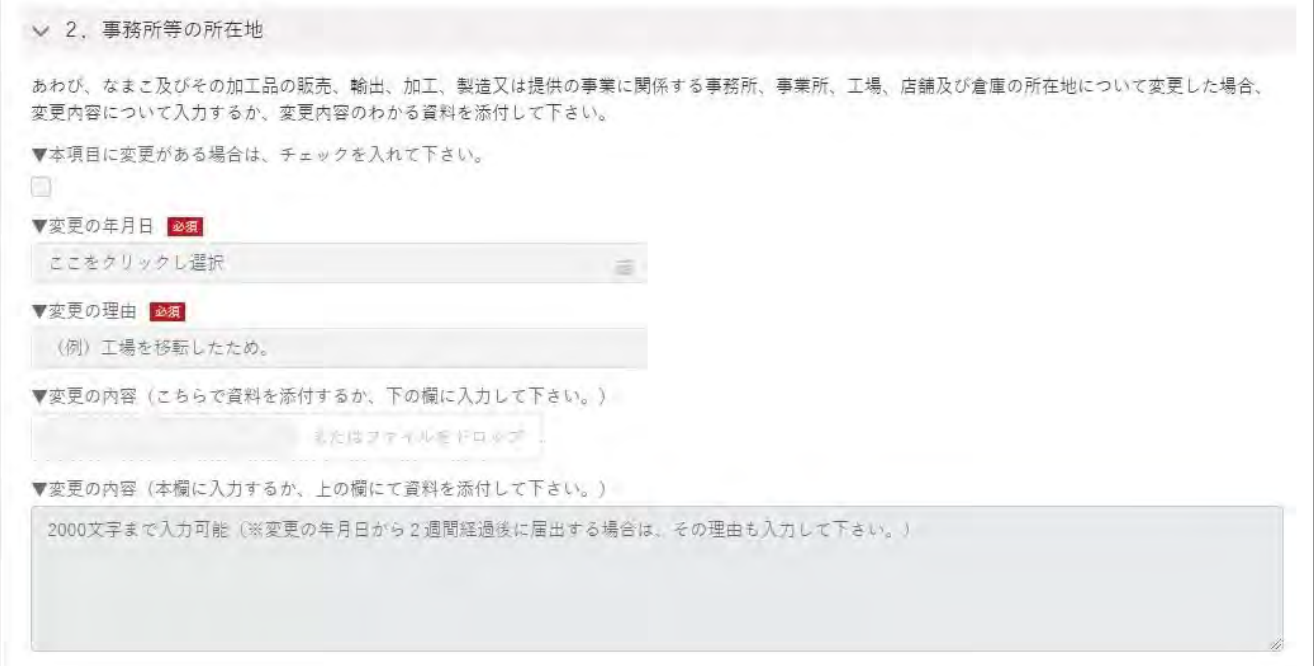

10 「3.採捕及び譲渡しの対象」について、変更があった場合、冒頭のチ ェックボックスにチェックのうえ、必要事項を入力してください。

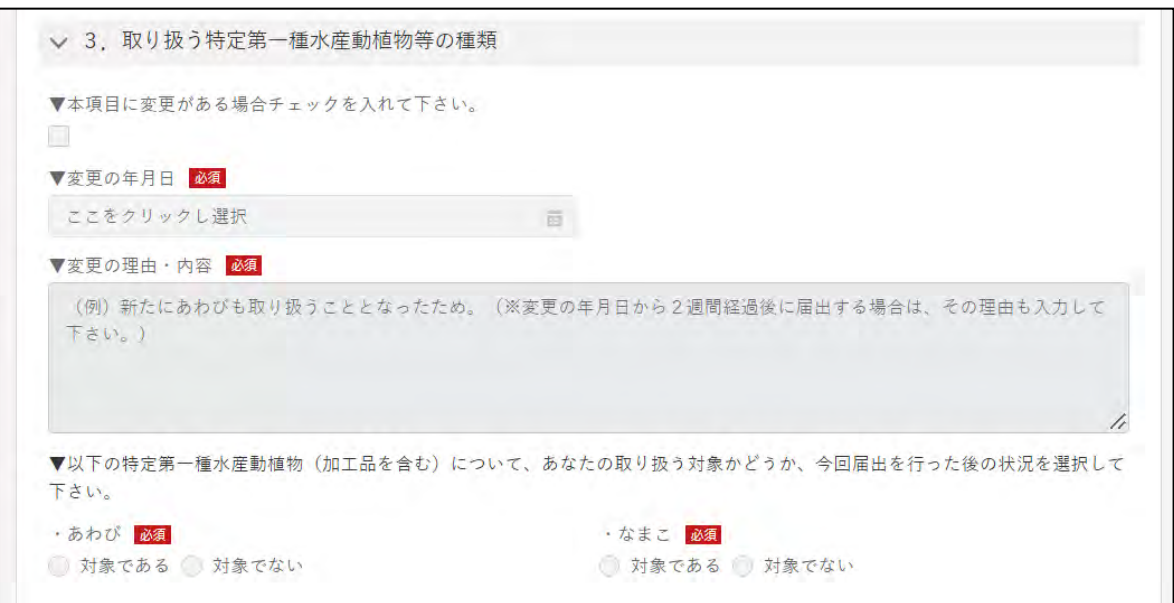

11 入力が完了したら、画面下部の「届出」ボタンをクリックします。 直ちに届出しない場合は、一時保存が可能です。一時保存については、 [46](#page-45-0) ページ[「4.4](#page-45-0) [届出を一時保存する・再開する」](#page-45-0)をご参照ください。

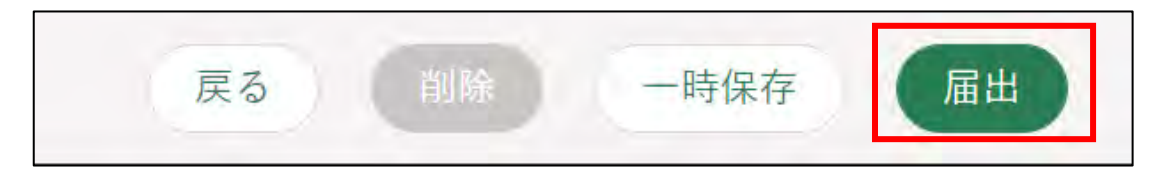

届出に関して質問事項がある場合は、審査機関に対して問合せをするこ とができます[。48](#page-47-0) ページ[「4.5](#page-47-0) [届出に関する問合せをする」](#page-47-0)をご参照く ださい。

※ お問合せをするためには、提出先を入力した状態で一時保存されて いる必要があります。一時保存については[、46](#page-45-0) ページ[「4.4](#page-45-0) [届出を](#page-45-0) [一時保存する・再開する」](#page-45-0)をご参照ください。

確認画面が開きます。一度届出した内容は修正することができません。 入力した内容を確認し、問題なければ再度「届出」ボタンをクリックし ます。

届出内容を修正する場合は「戻る」をクリックします。

「届出」ボタンをクリックした後に修正が必要になった場合は、届出を取 り下げて、再度届出する必要があります。取下げについては[、46](#page-45-0) ページ [「4.6](#page-56-0) [届出を取り下げる」](#page-56-0)をご参照ください。

※ 届出に添付したPDF等のファイルも、届出後に修正することができ ません。修正する場合は、届出を一度取り下げて、再度届出を行い ます。

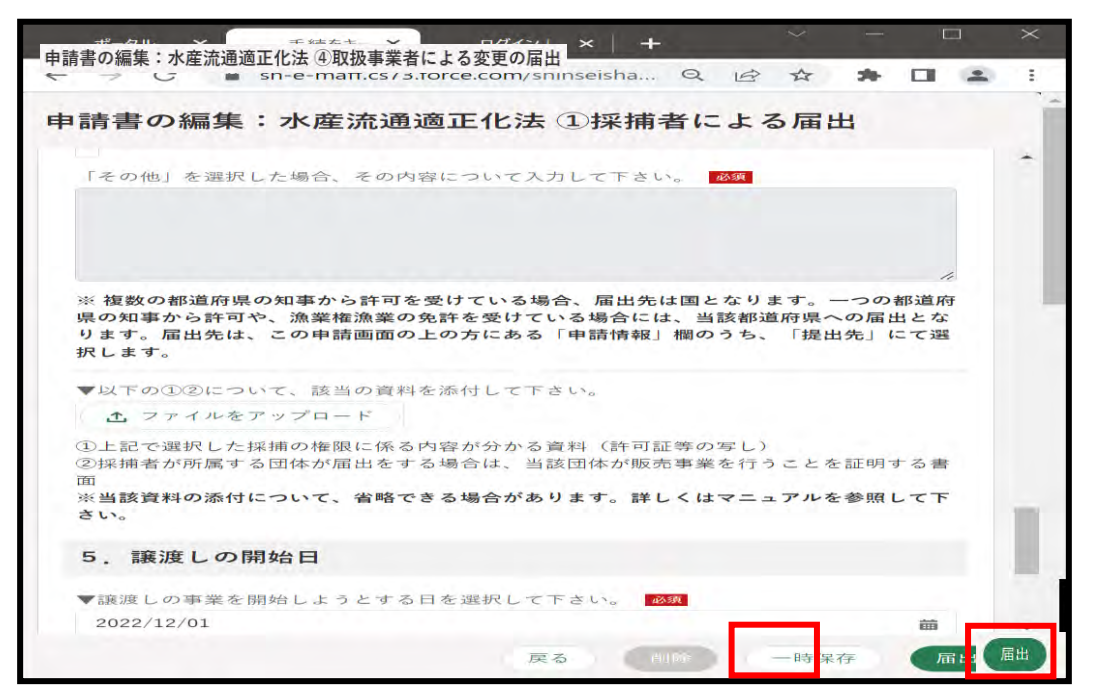

13「保存されました」というポップアップが表示され、「申請情報一覧」に 移動します。

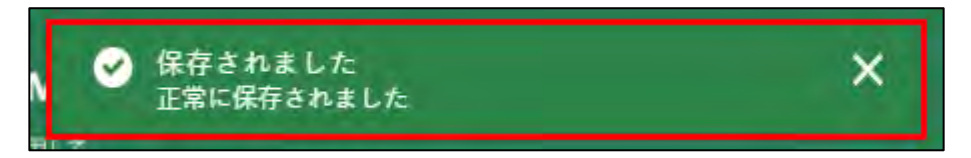

届出直後のステータスは「〇〇の届出受付待ち」となります。

以上で、届出が完了です。受け取った国や都道府県から問合せ等があった 場合、メール及び共通申請サービスのホーム画面にある「通知」欄に表示さ れます。詳細は [62](#page-61-0) ページ[「5](#page-61-0) [通知を受け取る」](#page-61-0)をご参照ください。

## <span id="page-45-0"></span>4.4 届出を一時保存する・再開する

入力した内容を共通申請サービスに一時保存する手順を記載します。 入力を一時中断するときや、パソコンの不具合などによる入力内容の消失 を防ぐため、届出内容の入力途中でも一時保存してください。

入力した届出内容を一時保存する場合は、「申請書の編集」画面下部の 「一時保存」ボタンをクリックします。 正常に一時保存されると、画面の上部に「一時保存されました」のメッ セージが表示されます。

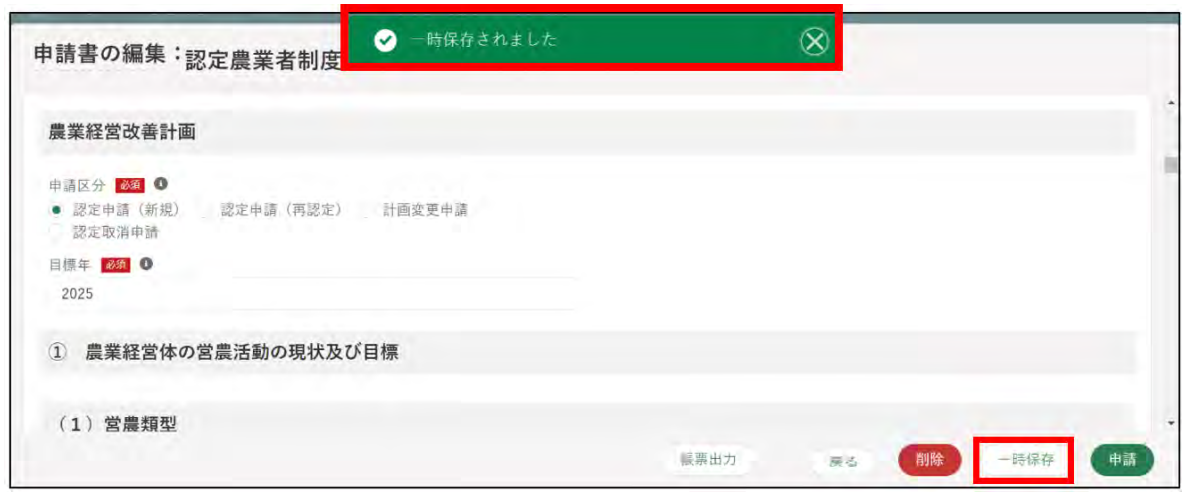

2 入力を中断する場合は、「戻る」ボタンをクリックして、「申請書の編集」 画面を閉じます。

また、このまま届出内容の入力を継続することもできます。

一時保存から再開する場合は、「申請情報一覧」画面から一時保存した届 出の「 」ボタンをクリックします。

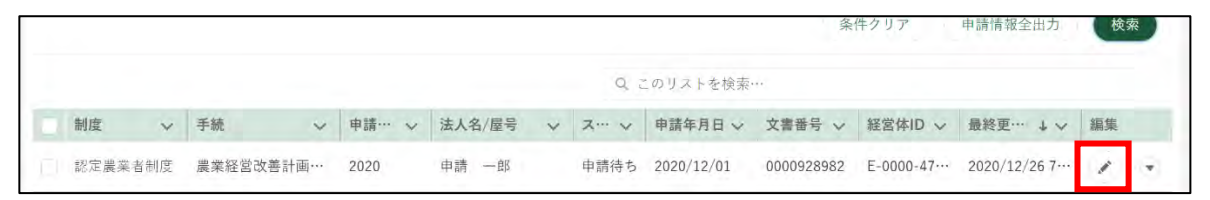

「申請書の編集」画面が表示され、一時保存したところより項目を入力す ることができます。

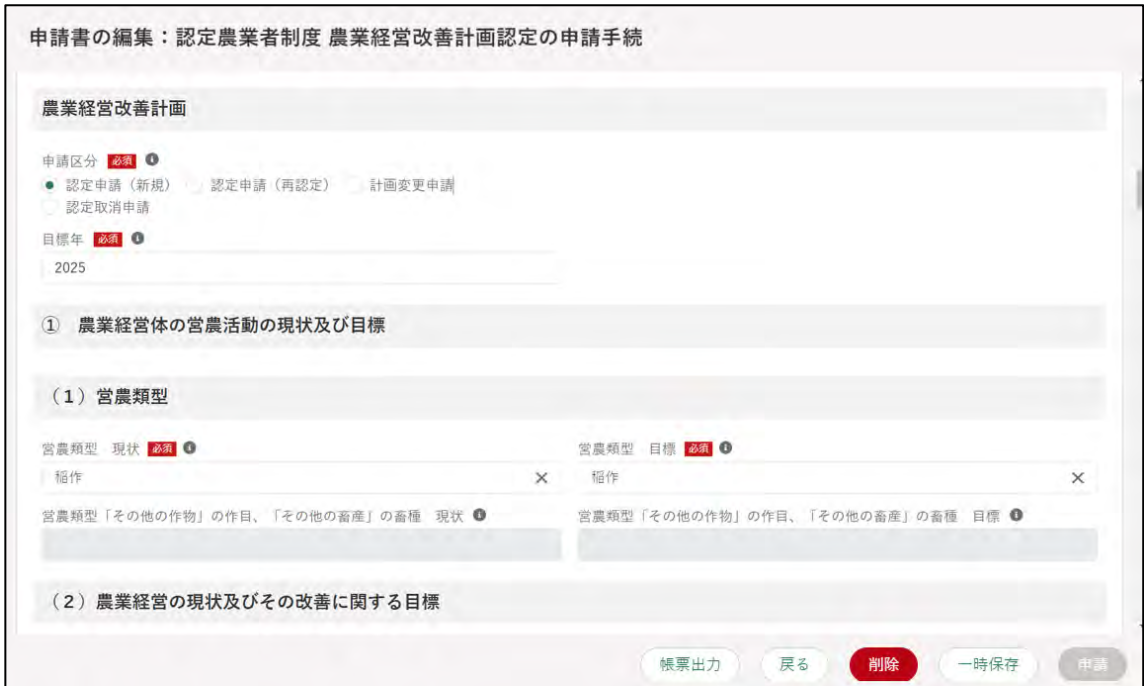

## <span id="page-47-0"></span>**届出に関する問合せをする**

「申請書の編集」画面で、届出先に、届出内容に関する問合せをする手順を 記載します。

この機能は、届出先に対し、届出内容に関する問合せをする機能のため、 事前に届出の提出先が入力されている届出情報を保存しておく必要がありま す。

一時保存については[、46](#page-45-0) ページ[「4.4](#page-45-0) [届出を一時保存する・再開する」](#page-45-0)を ご参照ください。

#### (1) お問合せ内容を入力・送信する

「申請情報一覧」画面に表示されている届出情報の中から、お問合せをす る届出情報の右端の「 ?) ボタンをクリックします。

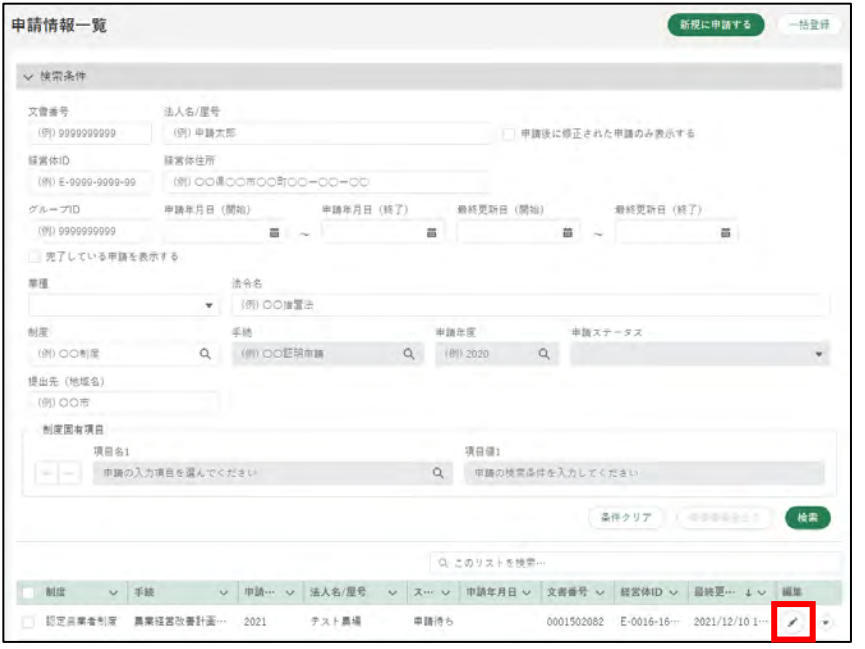

2 「申請書の編集」画面が表示されたら、「お問合せ」タブをクリックしま す。

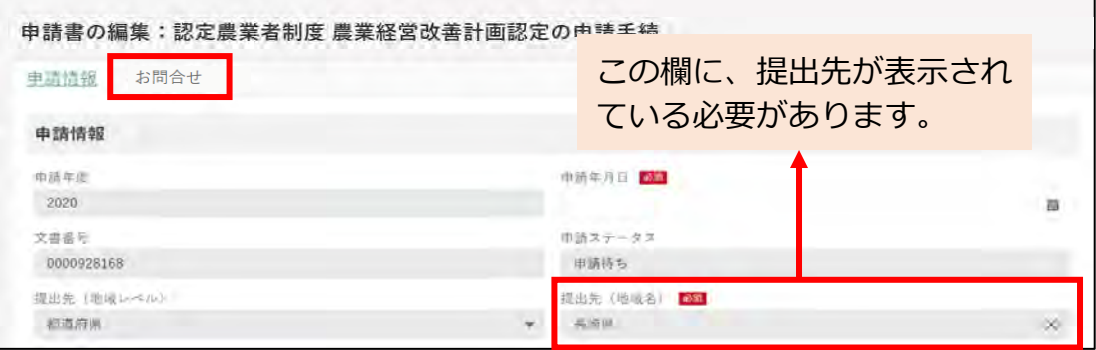

48ページ

3 お問合せの内容が表示されます。 新規のお問合せをする場合、「お問合せ作成」ボタンをクリックします。

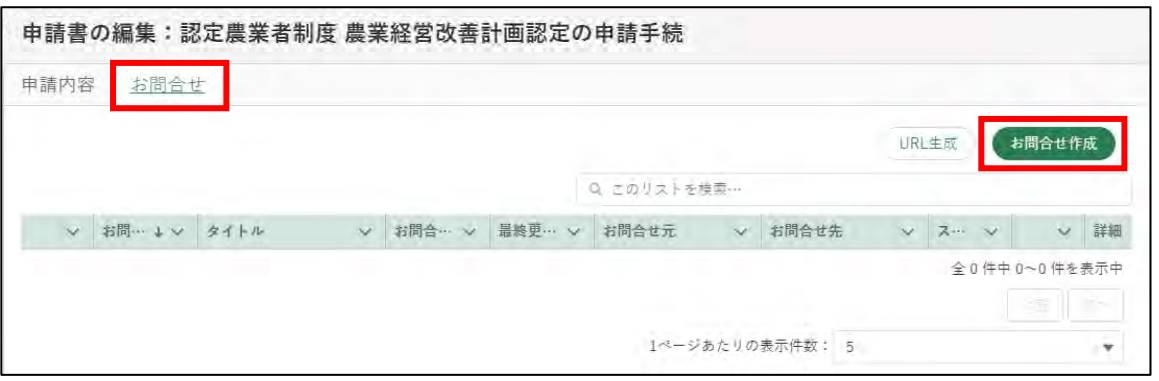

「申請に関するお問合せ・ご連絡」入力画面が表示されますので、「タイ トル」と「お問合せ内容」を入力します。

「日付、時間、お問合せ番号、お問合せ元、お問合せ未、お問合せステー タス」はお問合せ作成時に自動的に入力されます(入力することはでき ません)。

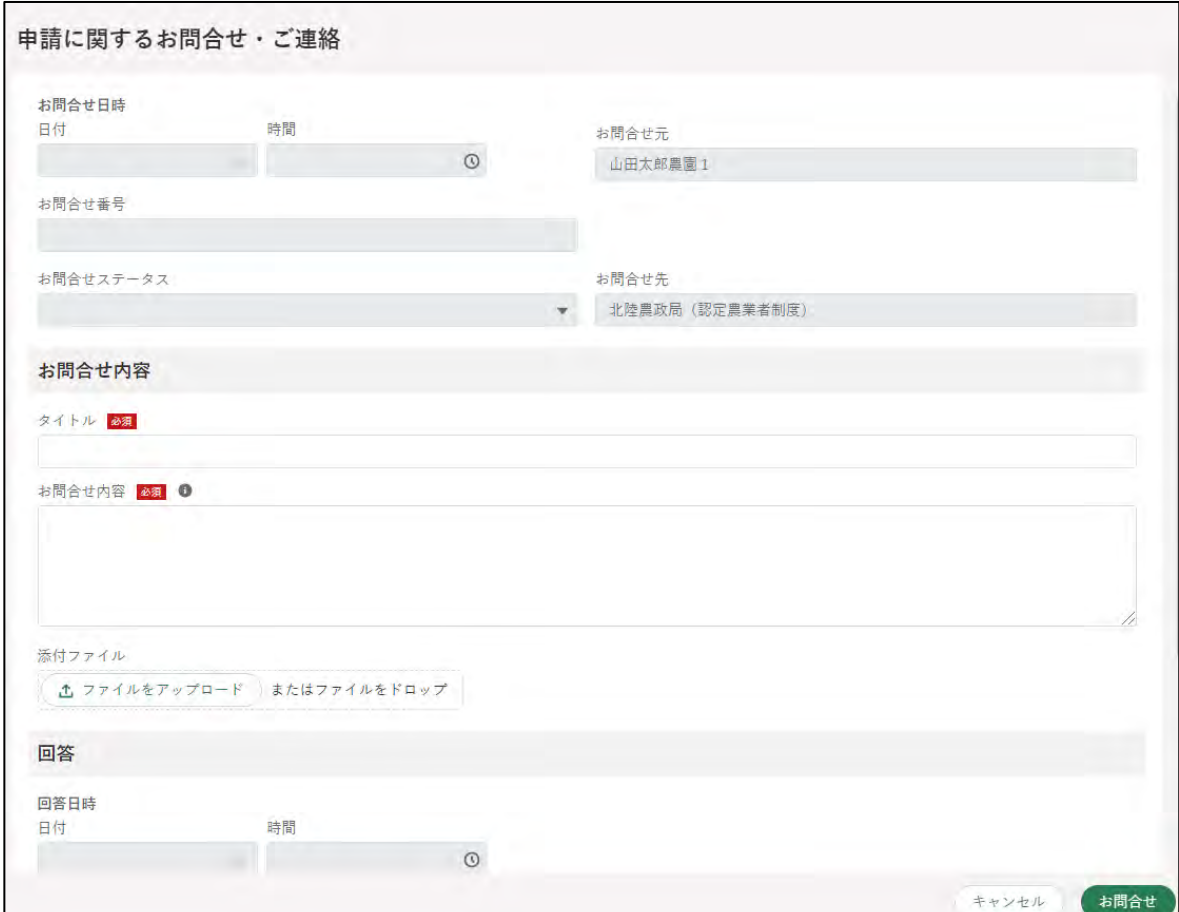

5 任意でファイルを添付することもできます。

クリックします。

「お問合せ」ボタンをクリックすると、お問合せ内容確認画面が表示され ます。

お問合せ先及びお問合せ内容に誤りがないことを確認し、「送信」ボタン をクリックします。

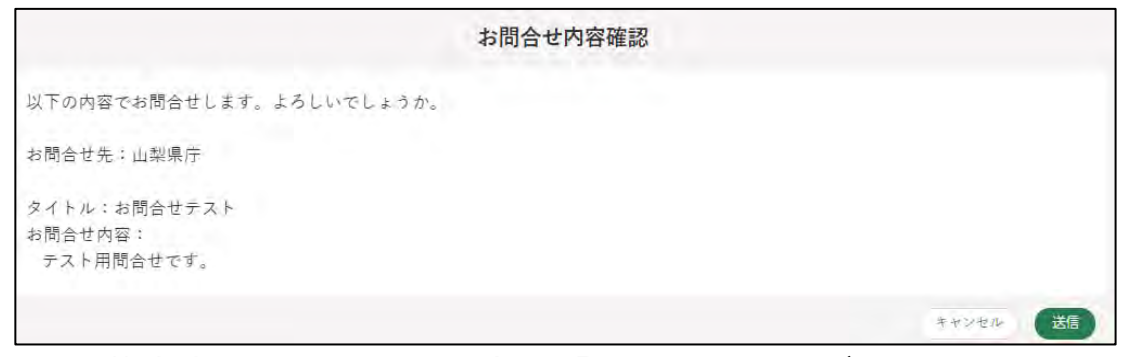

- ※ 記載内容を修正したい場合は「キャンセル」ボタンをクリックしま す。
- ※ 必須項目である「タイトル」、「お問合せ内容」のいずれかが入力さ れていない状態で「お問合せ」ボタンをクリックすると、「(タイト ル/お問合せ内容)は必須入力項目です。 必ず入力してください。| というメッセージが表示されます。 その場合は、指定された箇所に入力後、再度「お問合せ」ボタンを
- ※お問合せしない場合は「キャンセル」ボタンをクリックします。

お問合せが正常に送信されると、「お問合せを送信しました。」と表示さ れます。

「お問合せ」タブのステータスの欄に、送信したお問合せのステータスが 「対応中」と表示されます。

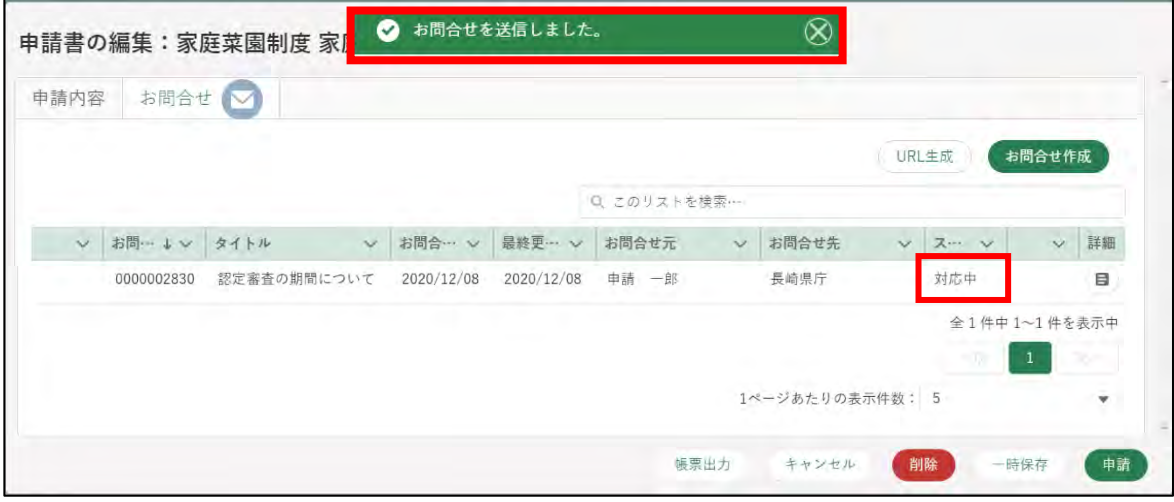

お問合せのステータスは以下のとおりです。

| ステータス | 内容                             |
|-------|--------------------------------|
| 対応中   | お問合せ先が対応中の状態です。                |
| 回答済   | お問合せ先から回答が返信された状態です。           |
|       | 共通申請サービスの通知に「申請照会回答通知」が届き、お問   |
|       | 合せの回答内容欄に回答が記載されています。          |
| 完了    | お問合せした方が 「解決した」ボタンをクリックした状態です。 |
|       | 該当のお問合せは完了となります。               |

### (2) 回答・ご連絡を確認する

届出先から回答が返信されると、共通申請サービスの通知に「申請照会 回答通知」が届きます。

通知内容を確認する場合は「 「 」ボタンをクリックします。

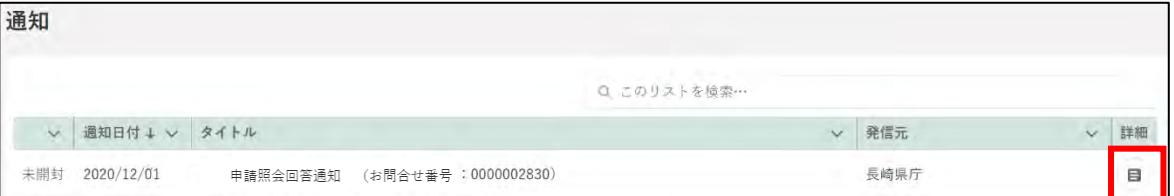

2 通知結果が表示されます。

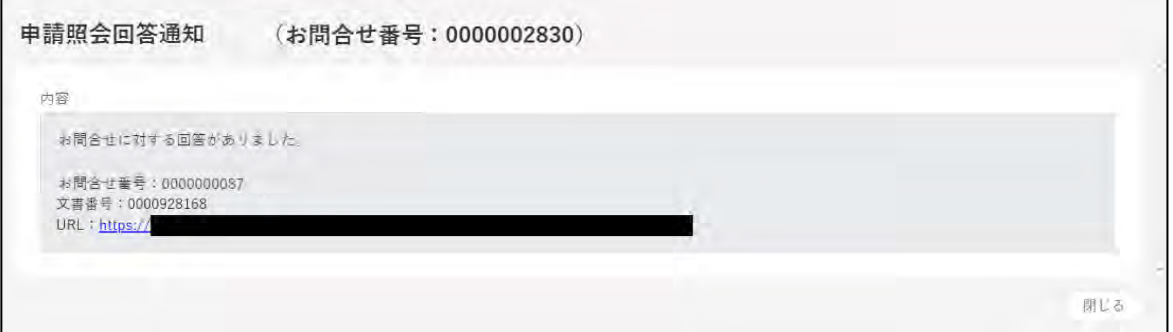

#### 「ご連絡」の場合の画面

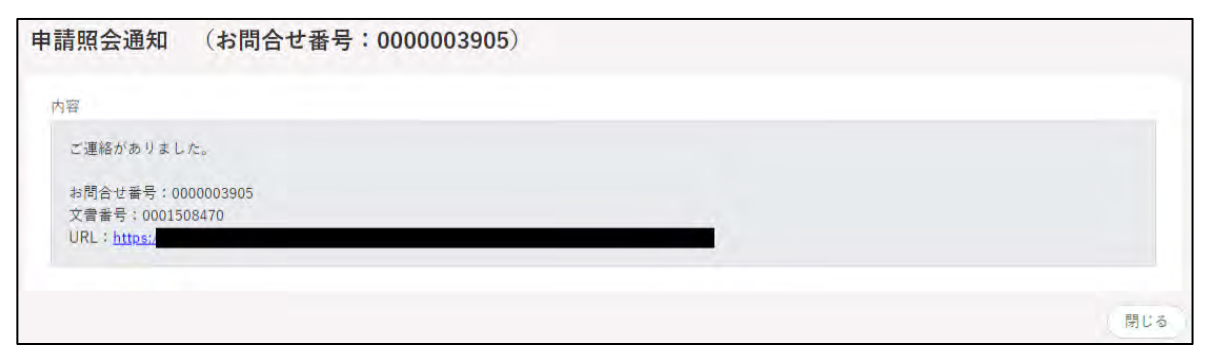

申請照会回答通知の内容に記載のある URL をクリックすると、「申請書 の編集」画面が表示されます。

回答内容確認のため、「お問合せ」タブをクリックします。

※「申請書の編集」画面では、未完了のお問合せがある場合には、「 アイコンを表示します。

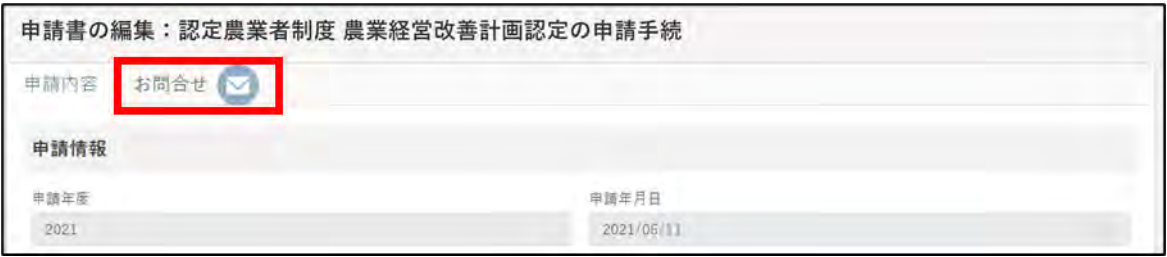

4 お問合せ一覧より、確認するお問合せの「 a) ボタンをクリックします。

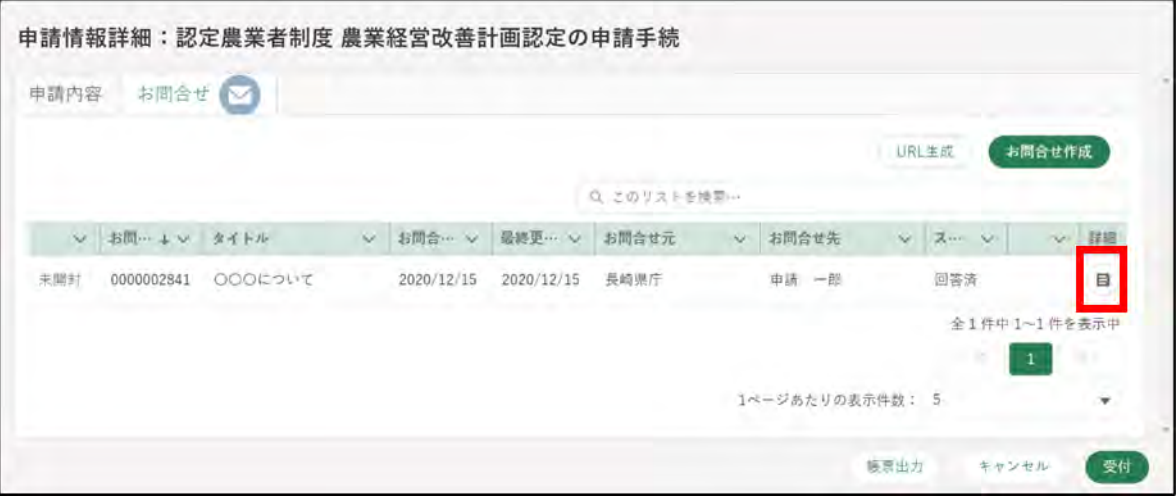

5 「申請に関するお問合せ・ご連絡」画面が表示されます。 「申請に関するお問合せ・ご連絡」画面下部の「回答」欄に、回答が表示 されます。 記載された回答内容で問合せが解決できた場合、「解決した」ボタンをク

リックします。

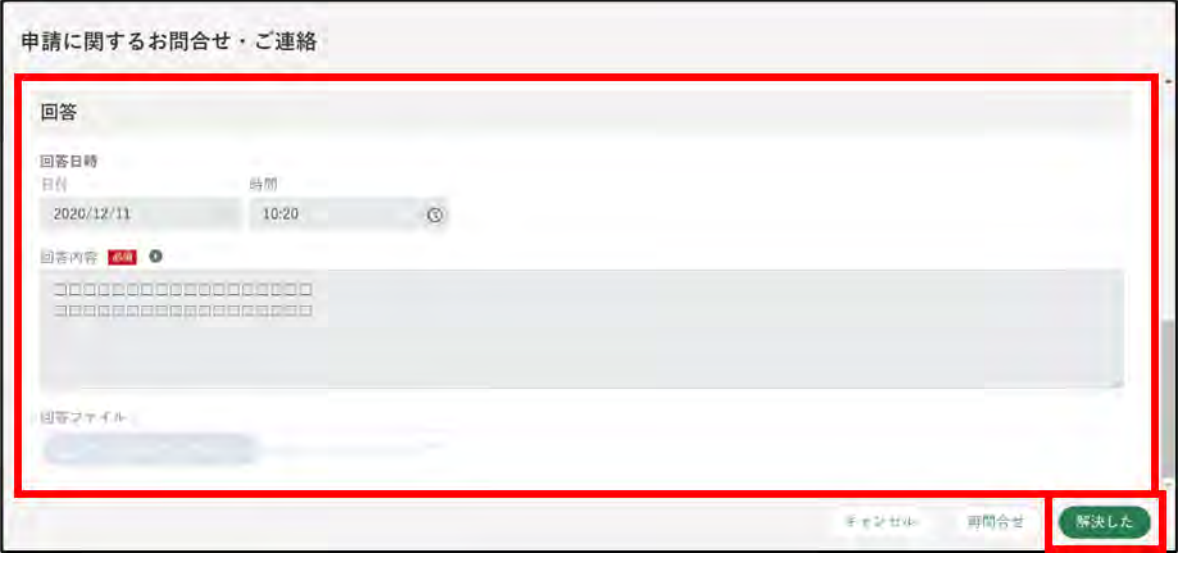

「ご連絡」の場合、回答が不要のため、内容の確認のみを行います。審査 者からの一方向の通知になります。

また、ご連絡の場合、通知文書などが添付されている場合もあります。

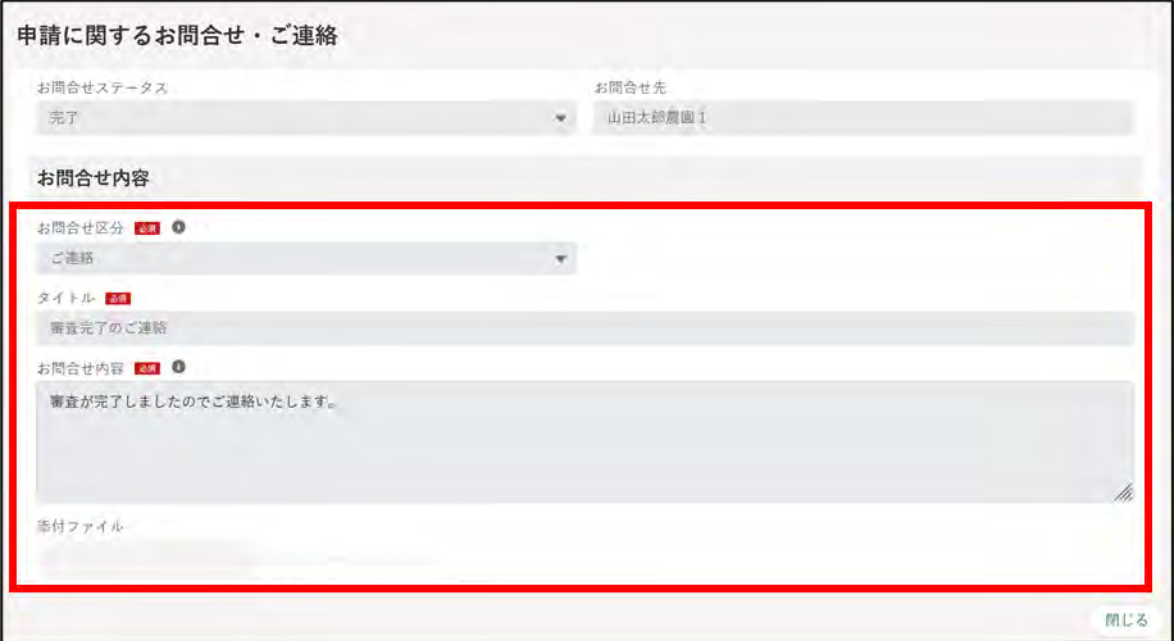

【添付ファイルがある場合の画像イメージ】

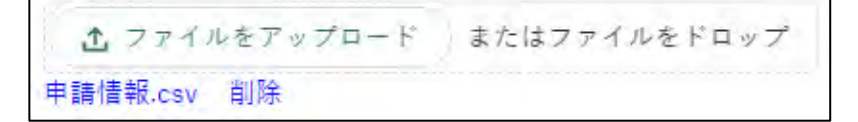

「お問合せを解決しました。」とメッセージが表示されます。 「お問合せ」タブのステータスの欄に「完了」と表示されます。

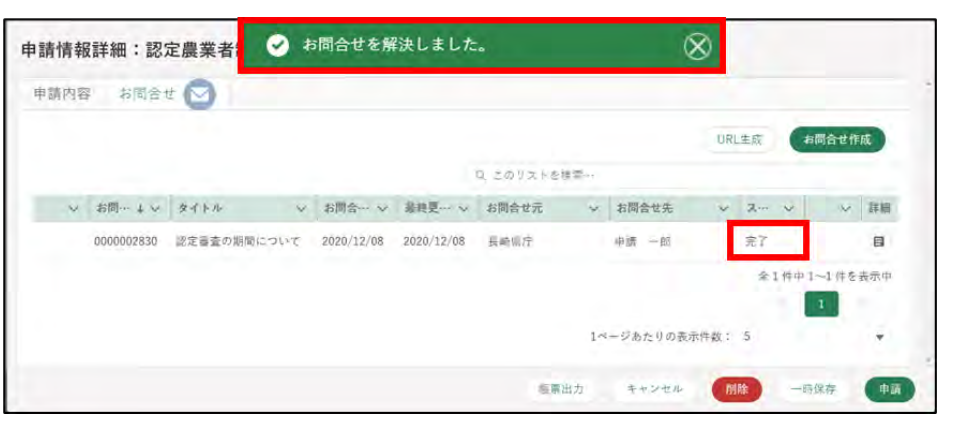

追加でお問合せをする場合は、「再問合せ」ボタンをクリックします。再 問合せの画面が表示されるので、お問合せ内容を入力し、「送信」ボタン をクリックします。

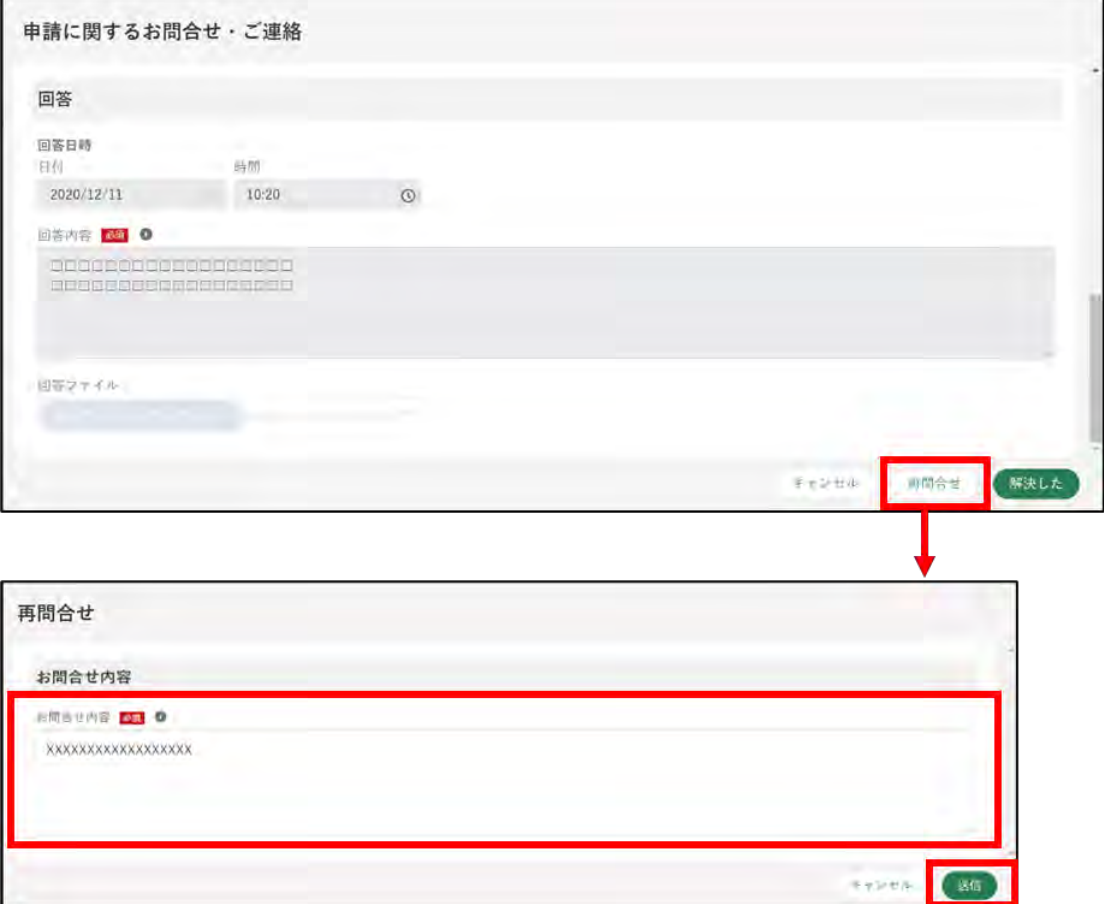

画面上部に「再問合せを送信しました」とメッセージが表示されます。

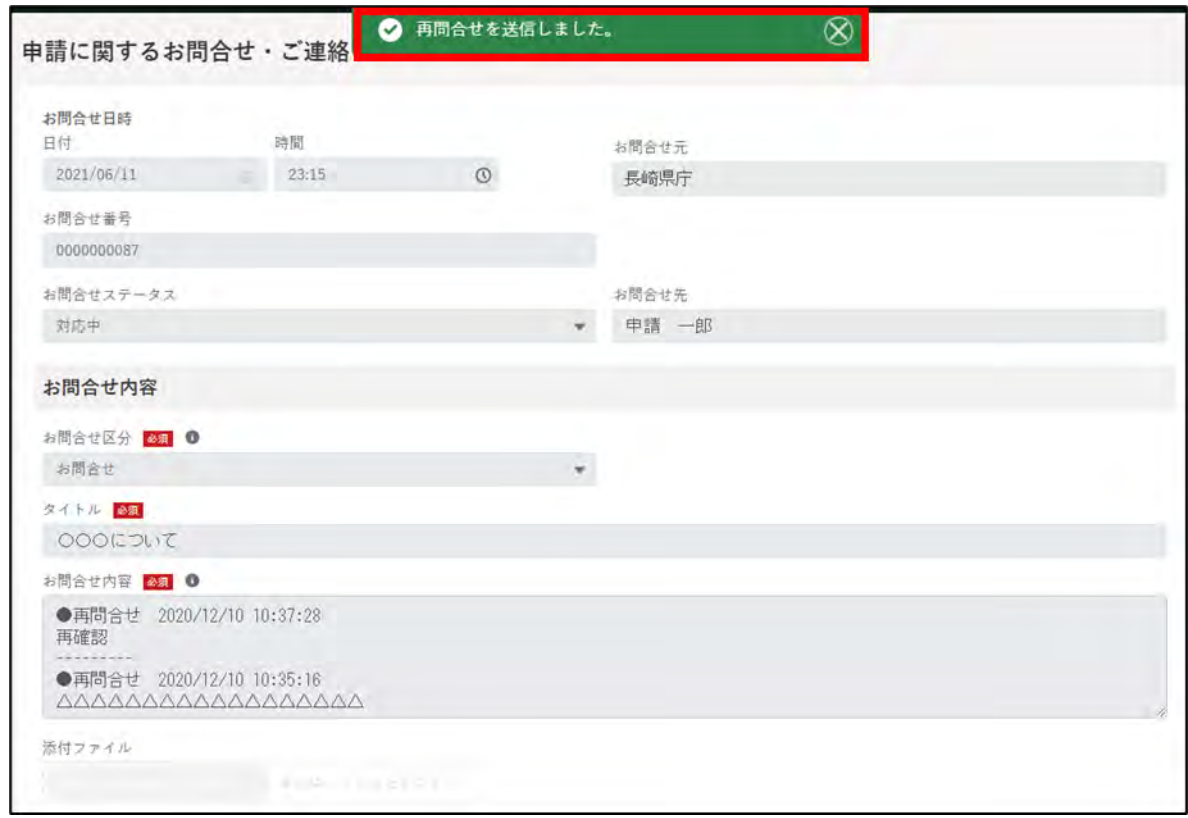

画面を閉じる場合は「閉じる」ボタンをクリックします。

10「お問合せ」タブのステータスの欄に、送信したお問合せのステータスが 「対応中」と表示されます。

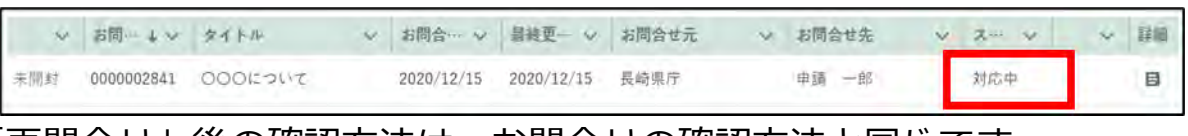

「再問合せ」後の確認方法は、お問合せの確認方法と同じです。

# <span id="page-56-0"></span>**届出を取り下げる**

一度届出した内容は原則、修正することはできません。ただし、届出の取 下げを行うことで修正が可能となります。

取下げは届出先で受付がまだ行われていない状態(ステータスが「…受付 待ち」)であれば可能です。受付済の届出(ステータスが「…中」)を修正し たい場合は[、48](#page-47-0) ページ[「4.5](#page-47-0) [届出に関する問合せをする」](#page-47-0)を参照し、審査者 に届出の差戻を依頼してください。

取り下げる方法は「個別取下」と「一括取下」があります。

- (1) 個別取下
	- 1 「申請情報一覧」画面から取り下げたい届出情報の「 ?」ボタンをクリ ックします。

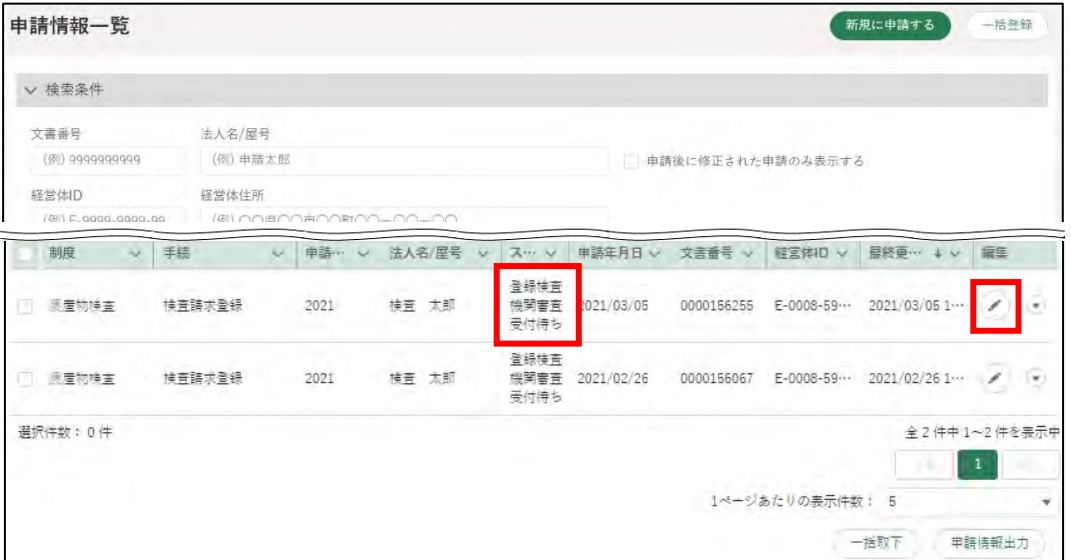

2 「申請書の編集」画面が表示されます。 右下の「取下」ボタンをクリックします。

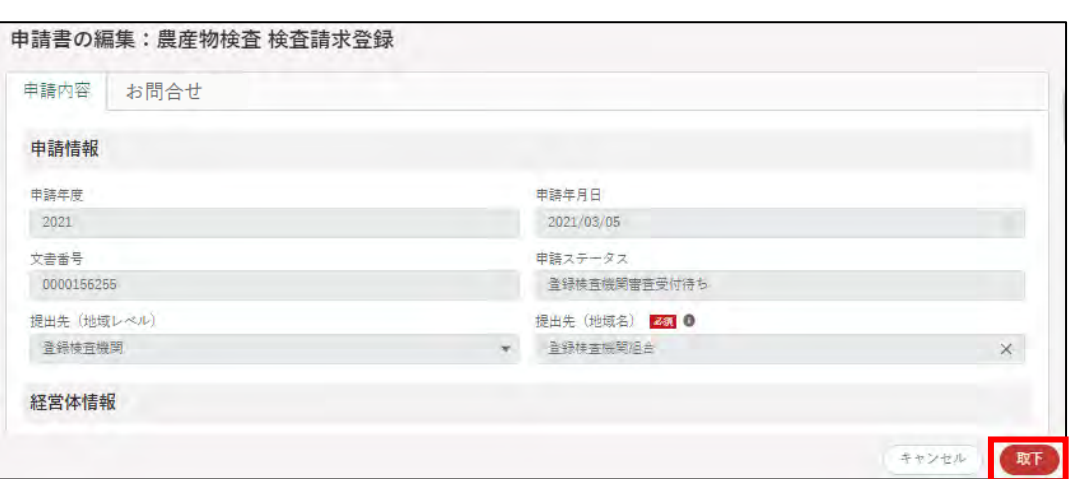

3 「取下確認」が表示されます。再度「取下」ボタンをクリックします。

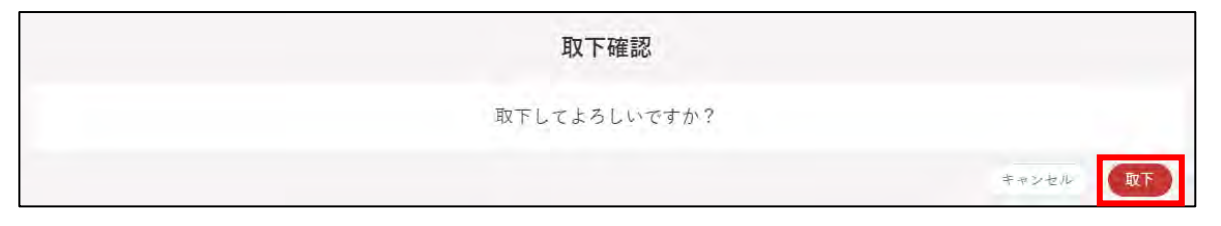

4 「申請情報一覧」画面に戻り、上部に「取下されました」と表示されま す。

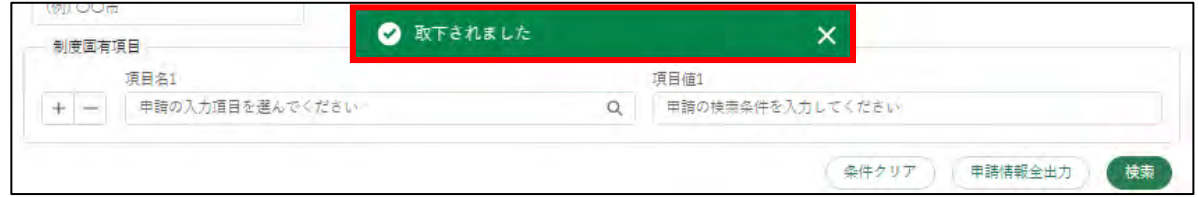

5 取り下げた届出のステータスが「申請待ち」となります。

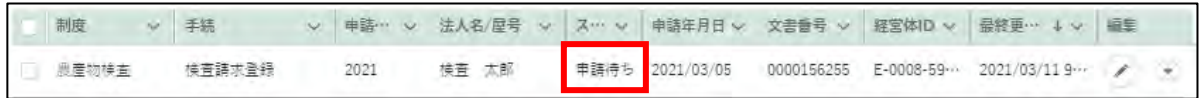

#### (2) 一括取下

「申請情報一覧」画面から取り下げたい届出情報の左側の「□」にチェ ックし、「一括取下」ボタンをクリックします。

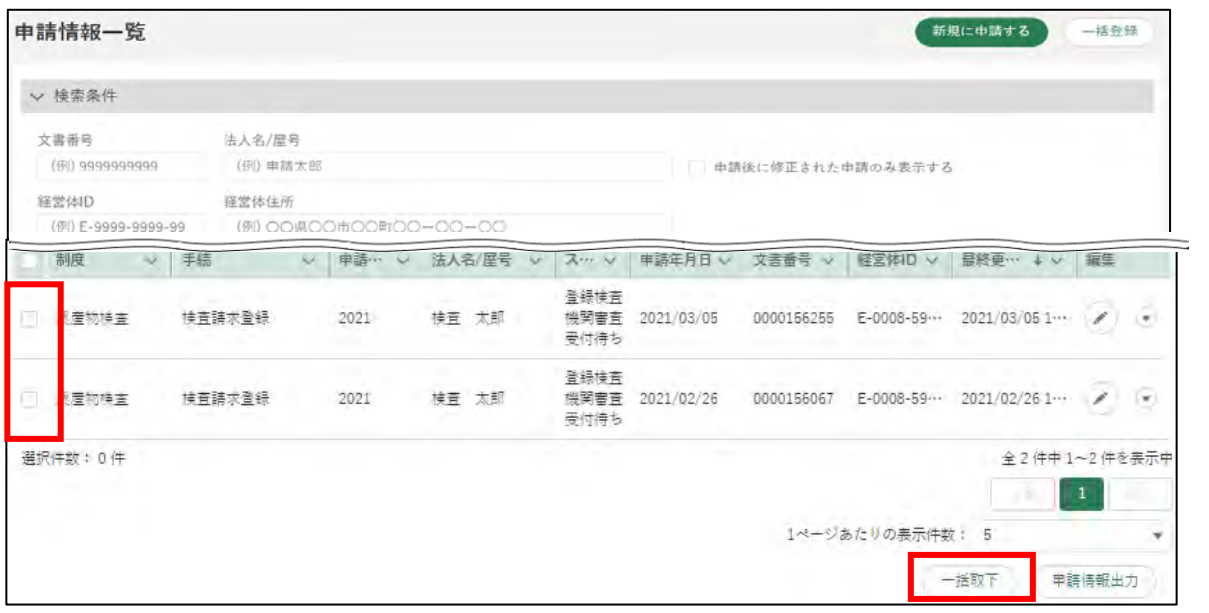

「一括取下確認」が表示されます。再度「一括取下」ボタンをクリック します。

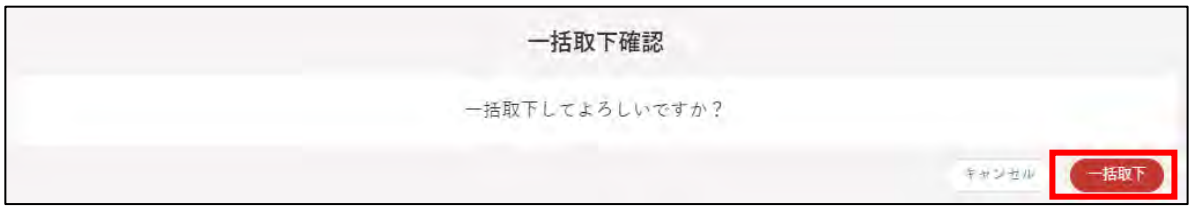

「申請情報一覧」画面に戻り、上部に「一括取下が完了しました」と表 示されます。

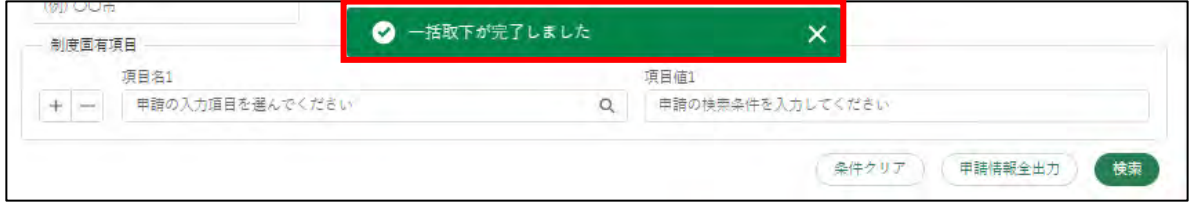

取り下げた届出のステータスが「申請待ち」となります。

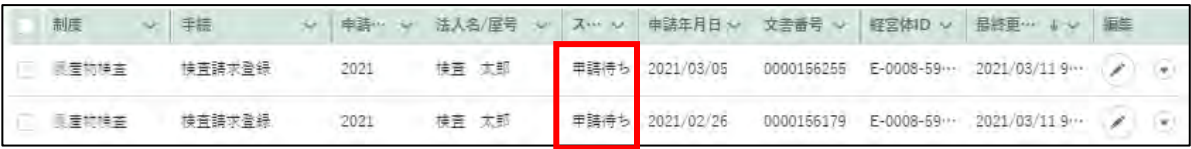

## **届出情報の削除**

届出する必要がなくなった届出情報を削除する手順です。ステータスが「申 請待ち」の届出情報は、削除することができます。

1 「申請情報一覧」画面から削除したい申請情報の「 ♪」ボタンをクリッ クします。

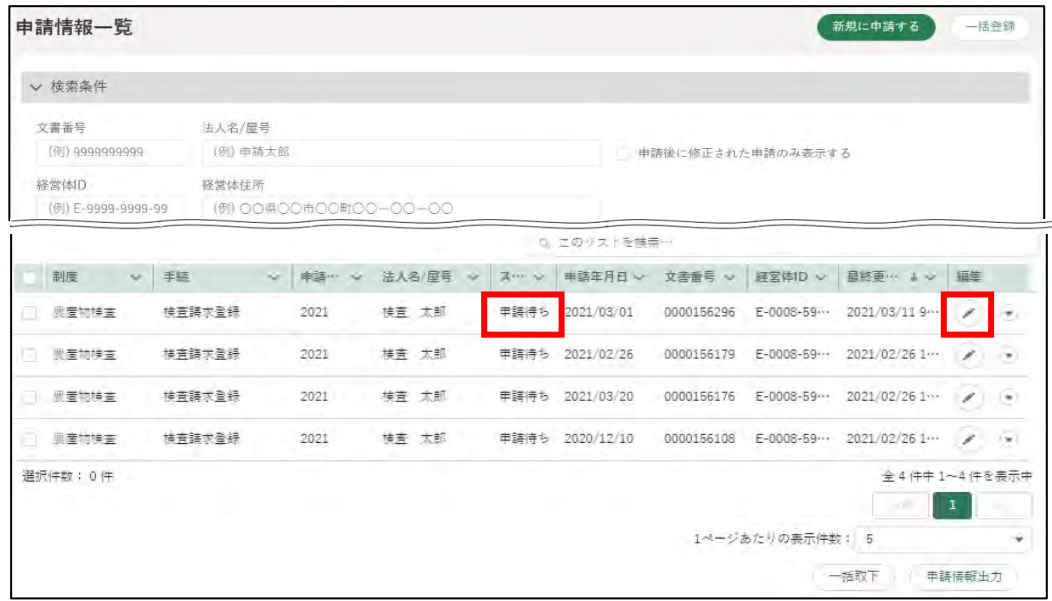

「申請書の編集」画面に届出内容が表示されます。削除対象の届出情報で あることを確認した上で、画面下部の「削除」ボタンをクリックします。

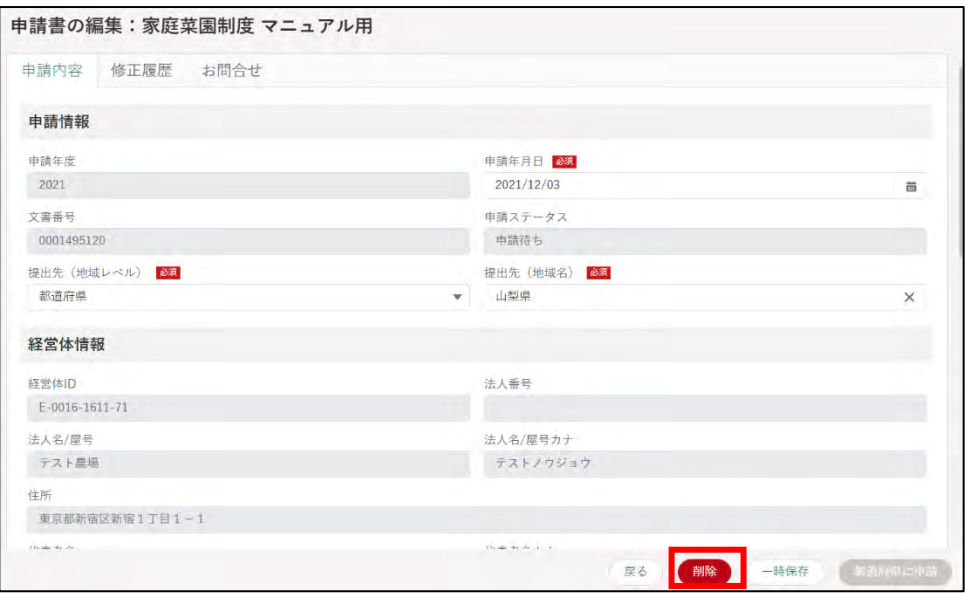

削除確認が表示されます。再度「削除」ボタンをクリックします。

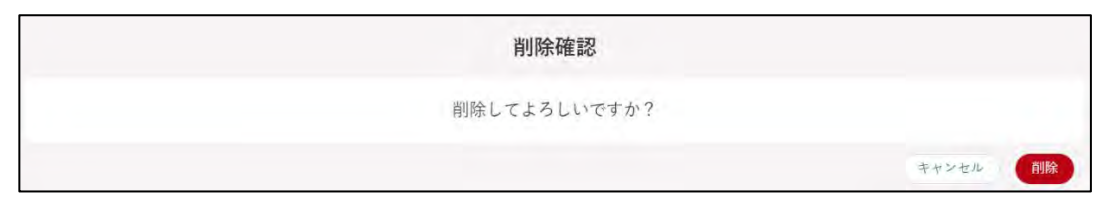

正常に削除されると、「申請情報一覧」画面に戻り、画面の上部に「削除 されました」とメッセージが表示されます。

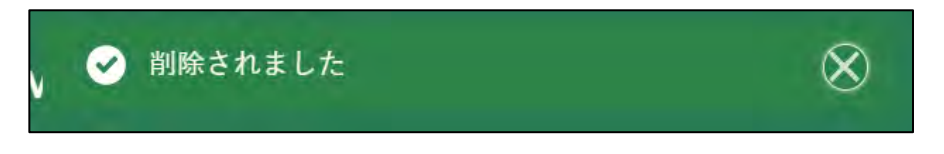

<span id="page-61-0"></span>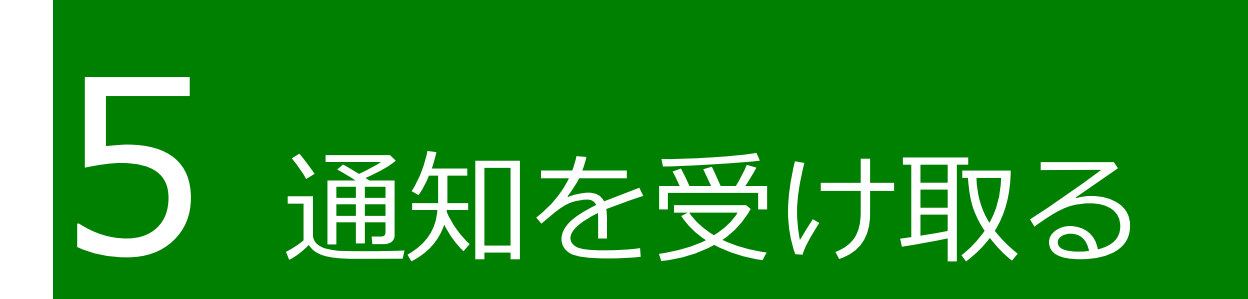

### **通知の確認手順**

届出に関しての各種通知は、電子メールで届出者のメールアドレス宛に送 信されます。

また、共通申請サービスのトップページには「通知」欄があり、問合せの 回答や審査者からの通知の閲覧ができます。なお、詳細未読の通知には「未 開封」の文字が通知の先頭に表示されます。

本節では、通知の確認手順を記載します。

ホーム画面にて、「通知」欄に通知一覧が表示されています。確認したい 通知の「 』 | ボタンをクリックします。

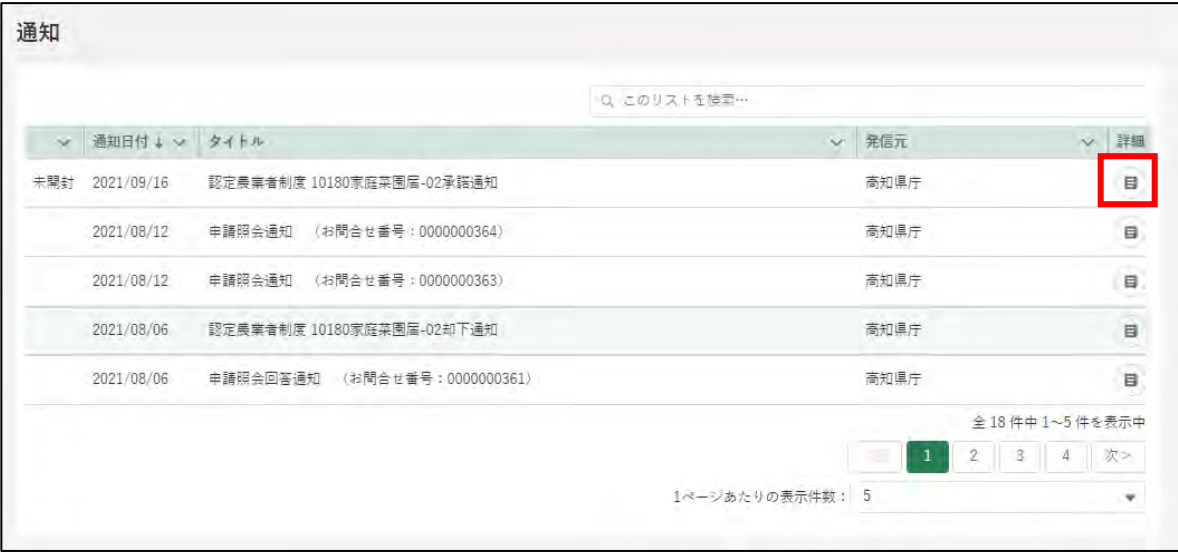

「通知」の内容が表示されます。表示されている URL をクリックすると、 対象の届出を確認できます。

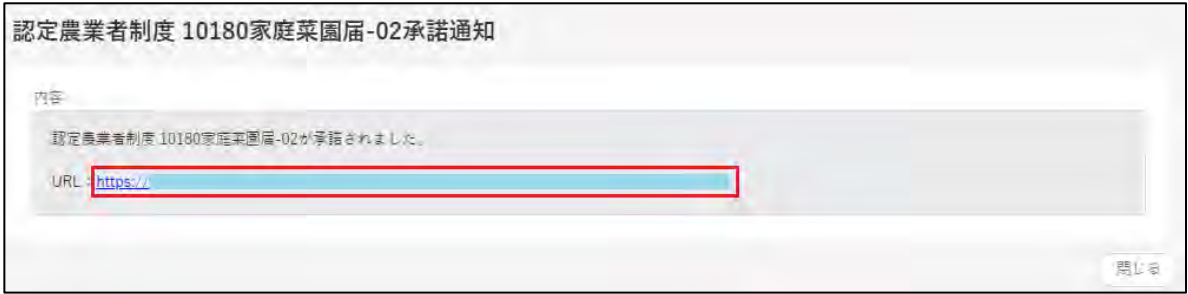

# **通知の種類**

通知には主に3つの種類があります。

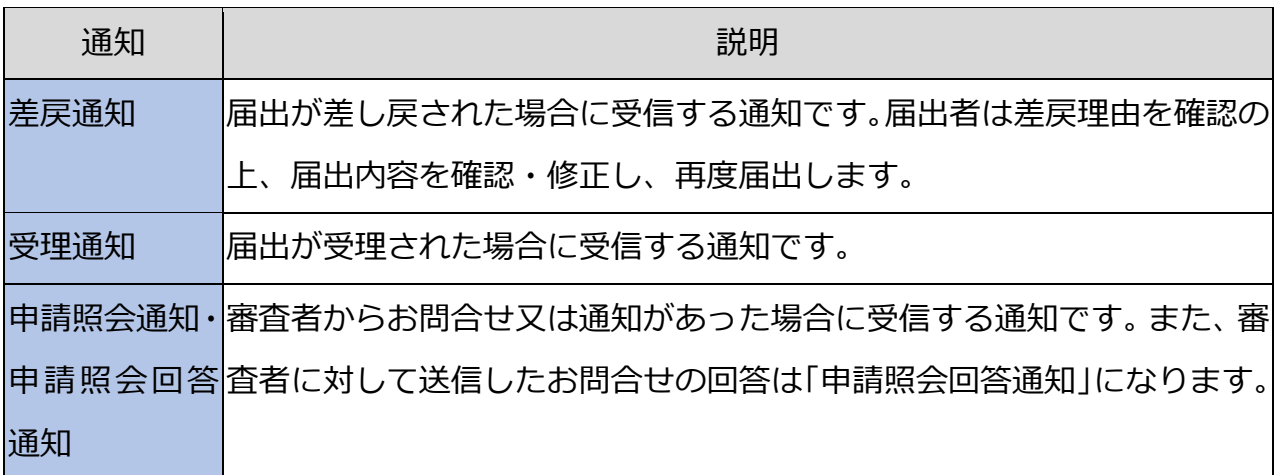

### 5.2.1 差戻 (却下) 通知

※ 却下通知についも差戻通知と同様。

届出の提出後、届出を受付した組織から、届出内容の見直しや修正などを 届出者に依頼する「差戻通知」が届いた場合の対応手順を記載します。

差戻通知のタイトルは、「{制度名} {電子手続名} 差戻通知」となりま す。(以下の画面は、制度名「認定農業者制度」、電子手続名「農業経営改善 計画認定」の差戻通知になります。)

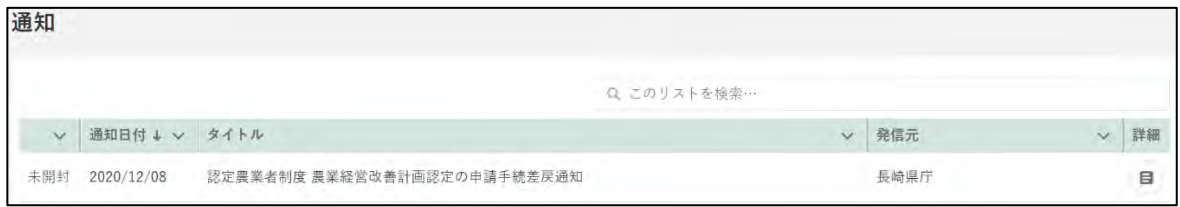

1 差戻理由を確認します。「申請書の編集」画面の一番下にある「差戻・却 下事由」を確認し、届出内容を修正します。

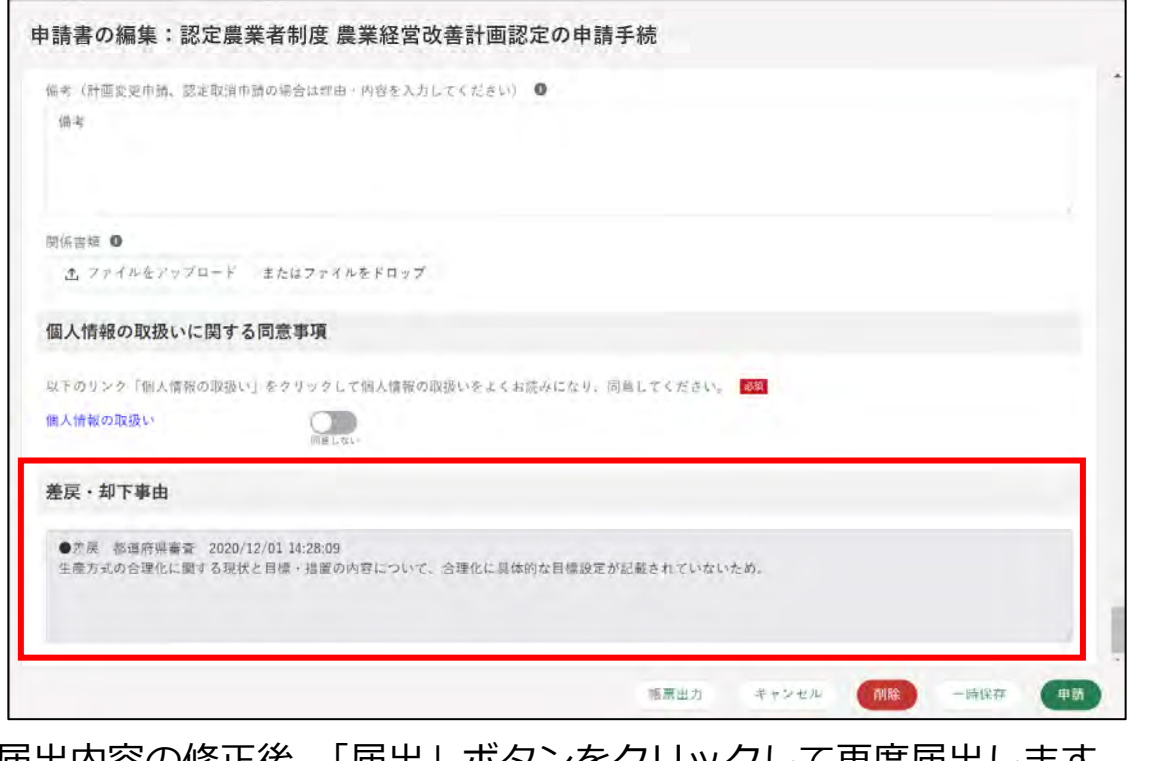

届出内容の修正後、「届出」ボタンをクリックして再度届出します。

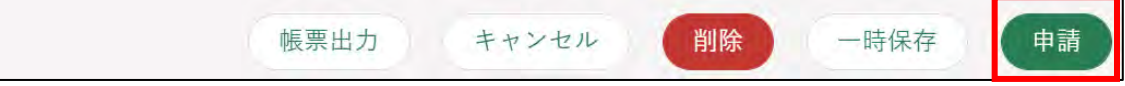

※ 却下の場合は修正ができませんので、改めて届出を行う場合は、再度 届出の入力を行って下さい。

### 5.2.2 受理通知

届出が受理されると「受理通知」が届きます。

受理通知のタイトルは、「{制度名} {電子手続名} 受理通知」となりま す。(以下の画面は、制度名「認定農業者制度」、電子手続名「農業経営改善 計画認定」の承諾通知になります。)

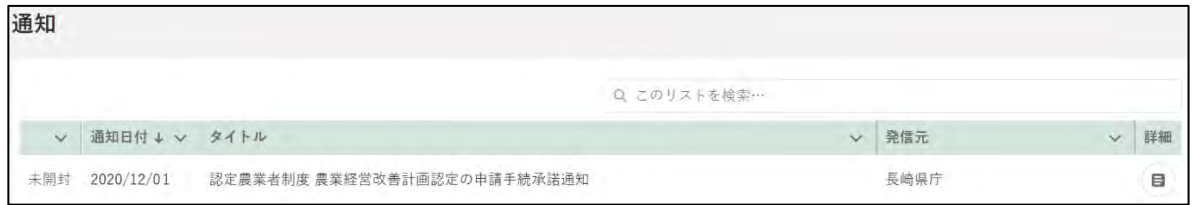

## 5.2.3 申請照会通知 · 申請照会回答通知

審査者からお問合せ・通知があった際の「申請照会通知」及びお問合せに 対する回答があった際の「申請照会回答通知」が届いた場合の対応手順を記 載します。

申請照会通知のタイトルは、「申請照会通知 (お問合せ番号: XXXXXXXXXX)」、申請照会回答通知のタイトルは「申請照会回答通知 (お 問合せ番号:XXXXXXXXXX)」となります。

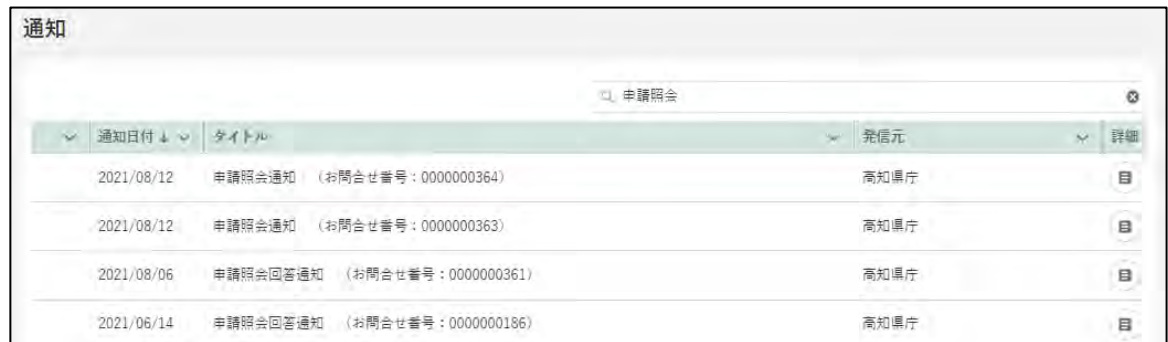

申請照会通知の確認方法については、「11.2.1 通知」をご参照ください。

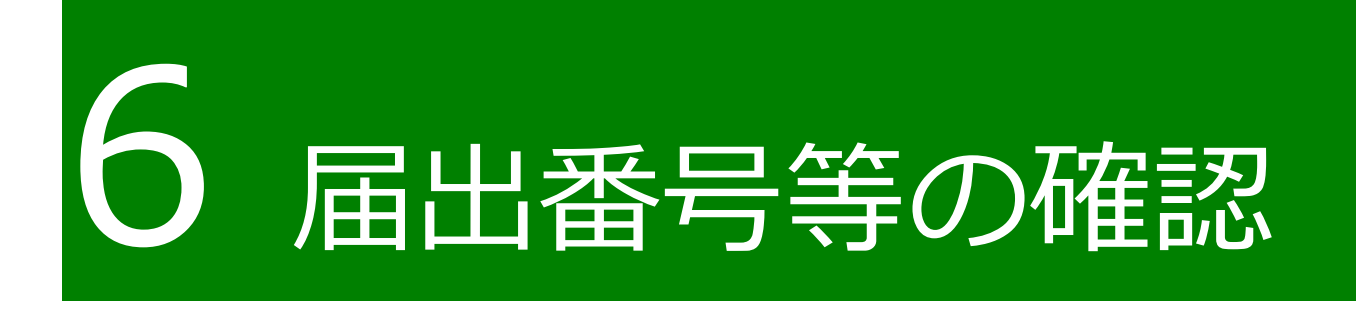

## **届出番号等の確認**

「①採捕者による届出」、「③取扱事業者による届出」の受理時に届出番号が 発行されます。届出番号は漁獲番号や荷口番号の発行に必要です。 届出の手続き完了(行政庁による届出の受理)に係る通知が電子メールで 行われますが、電子メールには届出番号等の個人情報は含まれません。 通知後、eMAFF にログインし、届出番号を確認してください。 届出番号が表示される箇所はぞれぞれ以下のとおりとなります。

トップページの通知において、「受理通知」が届きます。(受理通知のタイ トルは「水産流通適正化法 {電子手続名} 届出受理通知」) 「』」ボタン (詳細) をクリックします。

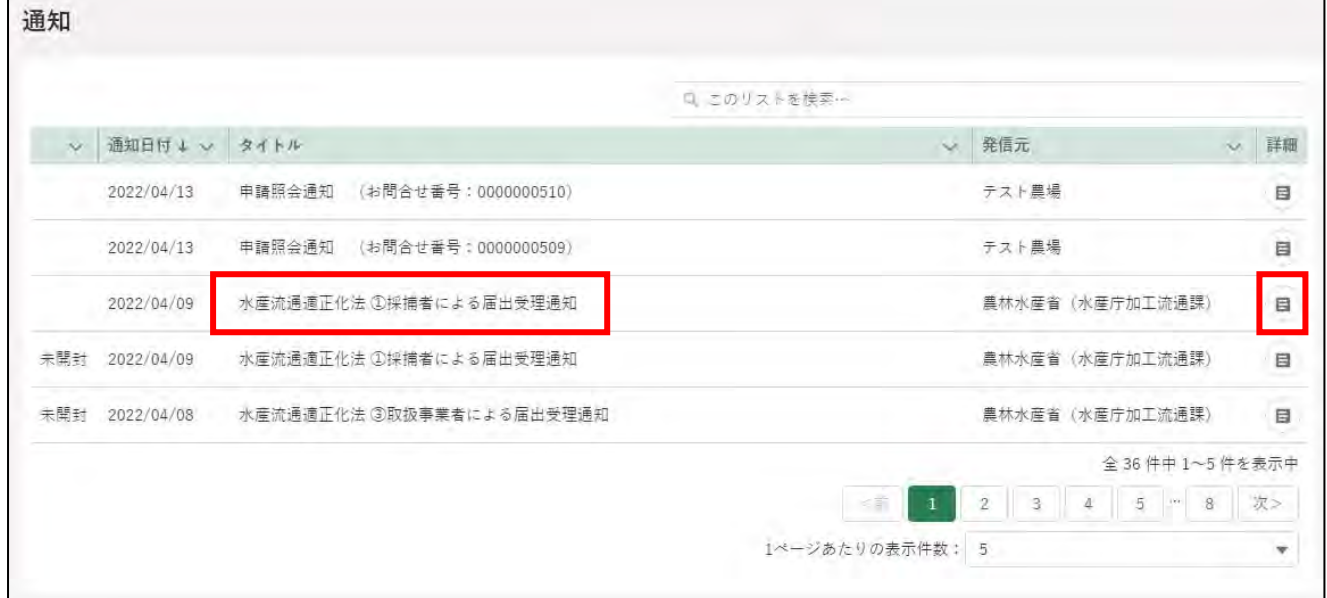

#### 2 URL リンクが表示されるのでクリックします。

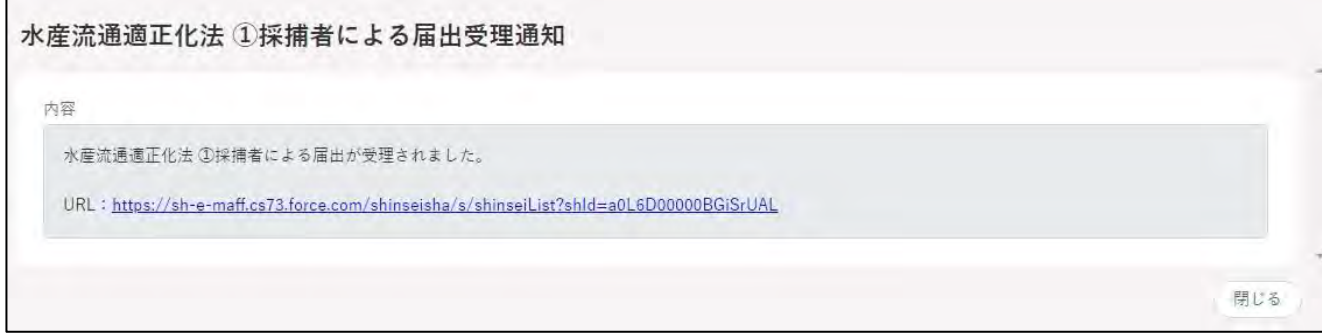

「申請書の参照」画面が表示されます。 下にスクロールし、「6. 届出番号」の項目に 7 桁の届出番号が表示されま す。

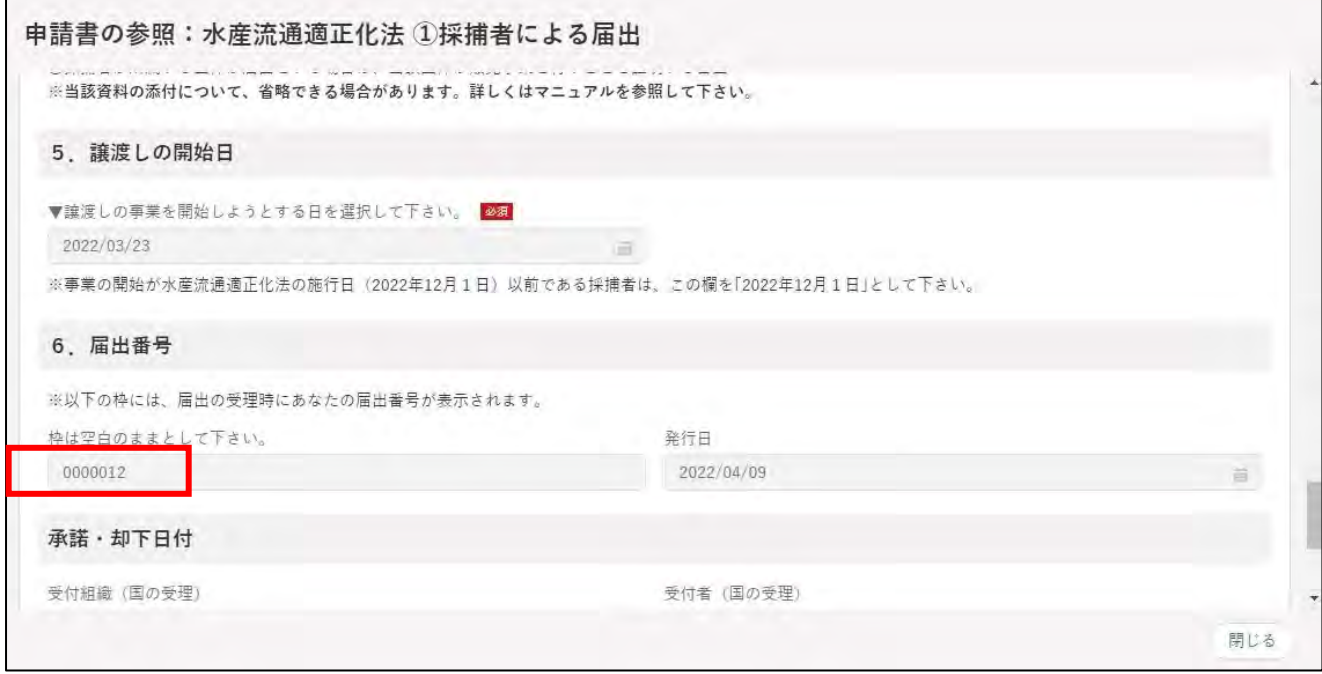

取扱事業者による届出の場合も採捕者による届出と同様の手順です。 表示される箇所は以下のとおりです。「5.届出番号」の項目に 7 桁の事業 者割振り番号が表示されます。

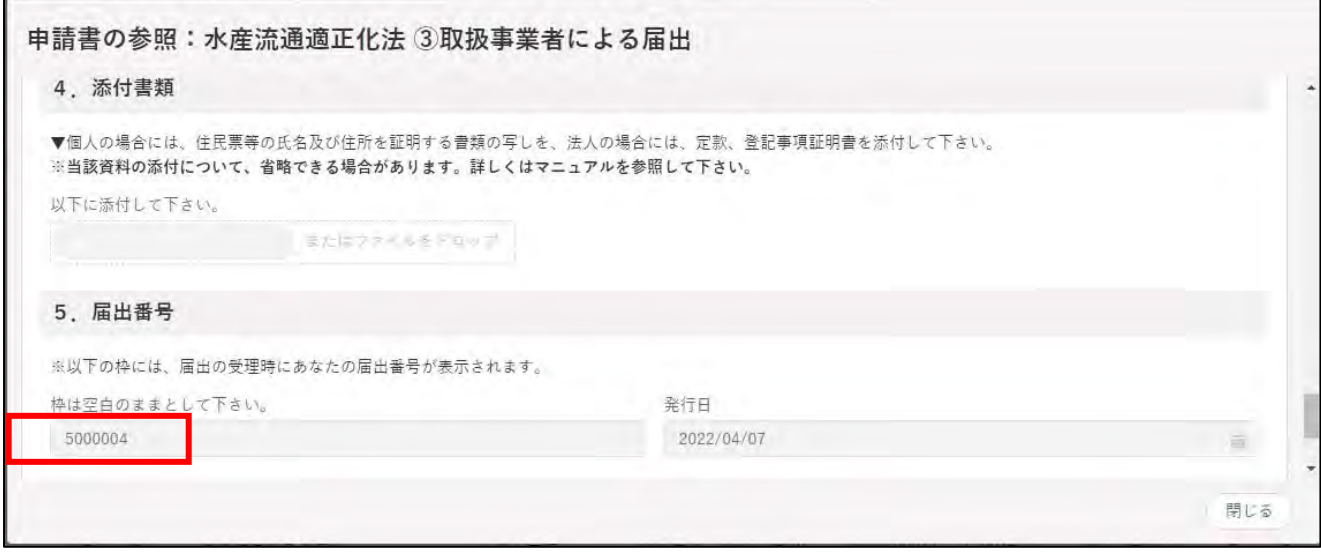

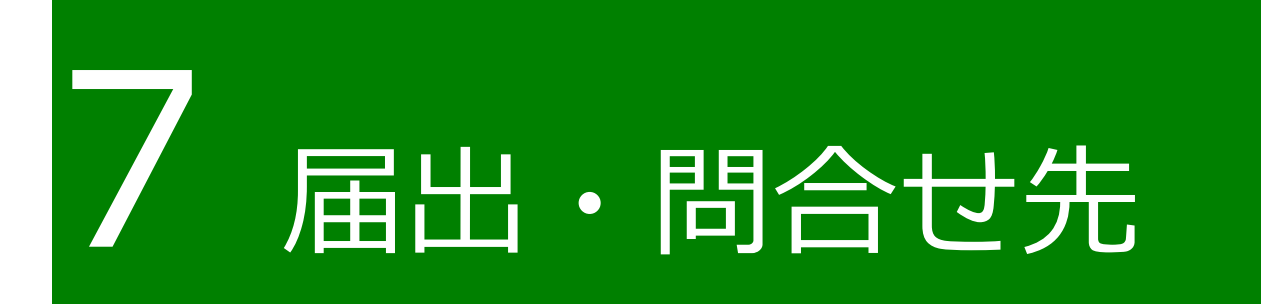

## **7.1 届出・問合せ先について**

採捕者及び取扱い事業者の届出先については、以下のとおりです。

- **1 国に届け出る場合:**
- ・ あわび又はなまこを採捕する漁業の許可等について、農林水産大臣から受 けている場合、又は複数の都道府県知事から受けている場合。【採捕者】
- ・ 事務所等が複数の都道府県に所在する場合。【取扱事業者】
- **2 都道府県に届ける場合:**
- ・ あわび又はなまこを採捕する漁業の許可等について、一つの都道府県の知 事からのみ受けている場合。【採捕者】
- ・ あわび・なまこの取り扱いに係る事務所、工場、店舗、事業所、倉庫が一 つの都道府県の区域内のみにある場合。【取扱事業者】

([「4.3.1](#page-14-0) [①採捕者による届出」](#page-14-0)、[「4.3.3](#page-30-0) [③取扱事業者による届出」](#page-30-0)参照)

各種お問合せ先については、以下のとおりです。

#### **〇 gBizID に関する問合せ先**

問合せ先:

デジタル庁 G ビズ ID ヘルプデスク 0570-023-797 【受付時間】9:00~17:00 ※土・日・祝日、年末年始を除く

#### **〇 共通申請サービスのシステム一般(水産流通適正化法についての具 体的な手続き以外)に関するお問合せ先**

### メール、電話でのお問合せ

<農林水産省共通申請サービス問合せ窓口> メールアドレス system-helpdesk@emaff-ks.jp 電話番号 0570-550-410(ナビダイヤル) ※お電話の場合、通話料はお客様負担となります。 お電話の受付時間:平日 9 時 30 分~17 時 30 分(土日祝日・年末年始を除く)

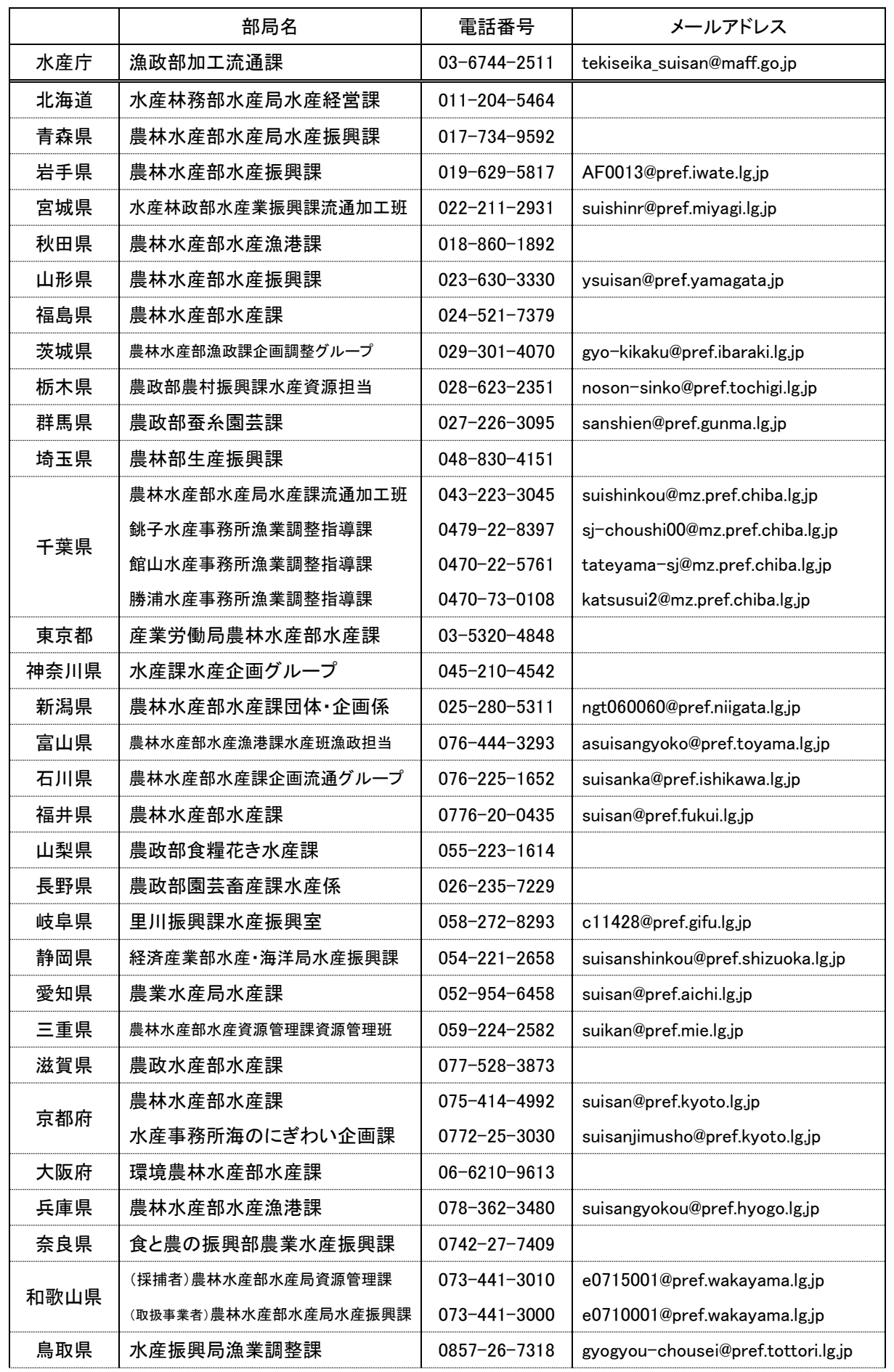

#### **〇 水産流通適正化法の具体的な手続きに関する各届出先の問合せ先**

72ページ
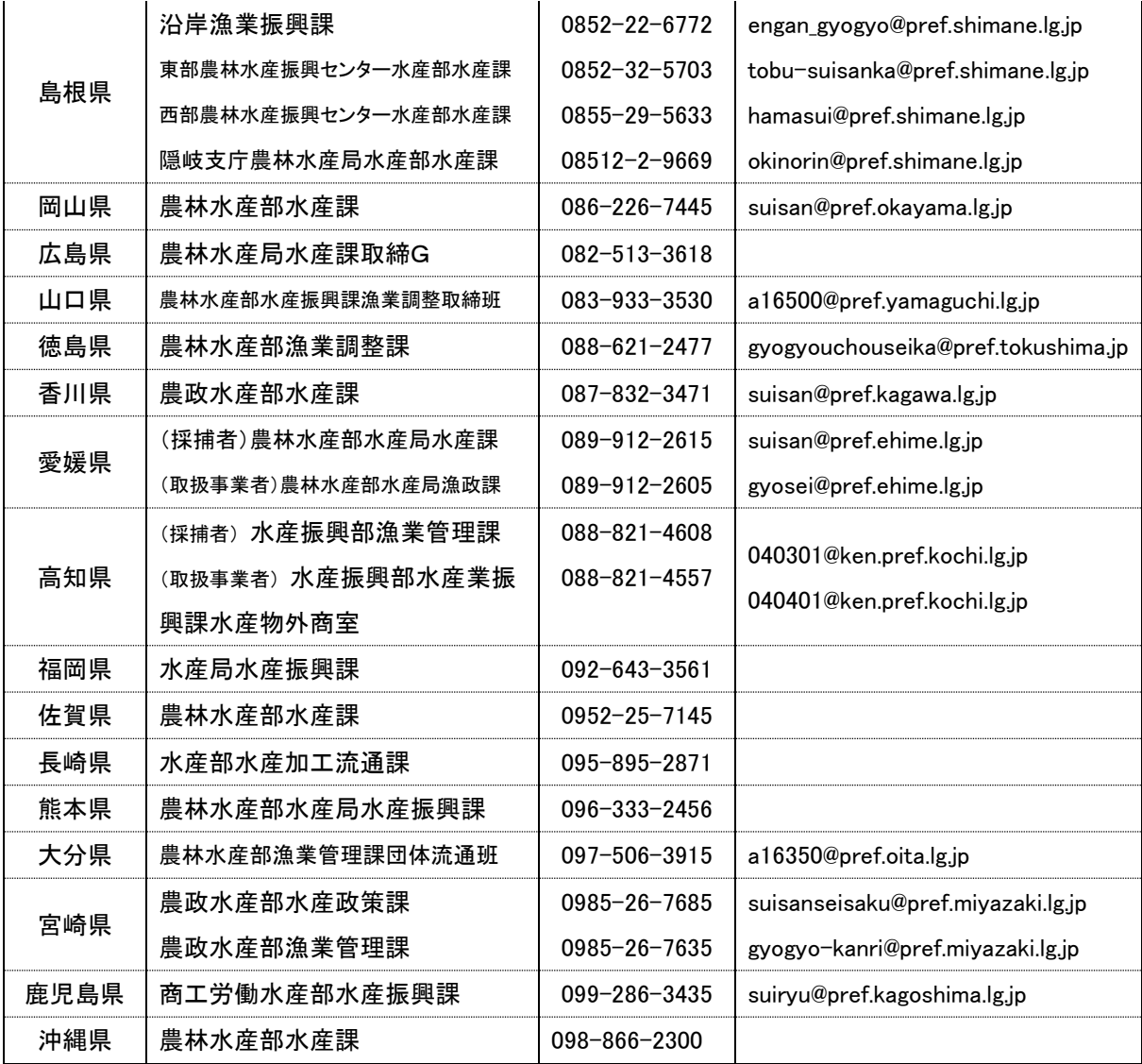